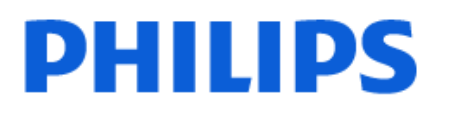

Television

*6908 Series*

# Руководство

32PFS6908

Register your product and get support at www.philips.com/TVsupport

# **Содержание**

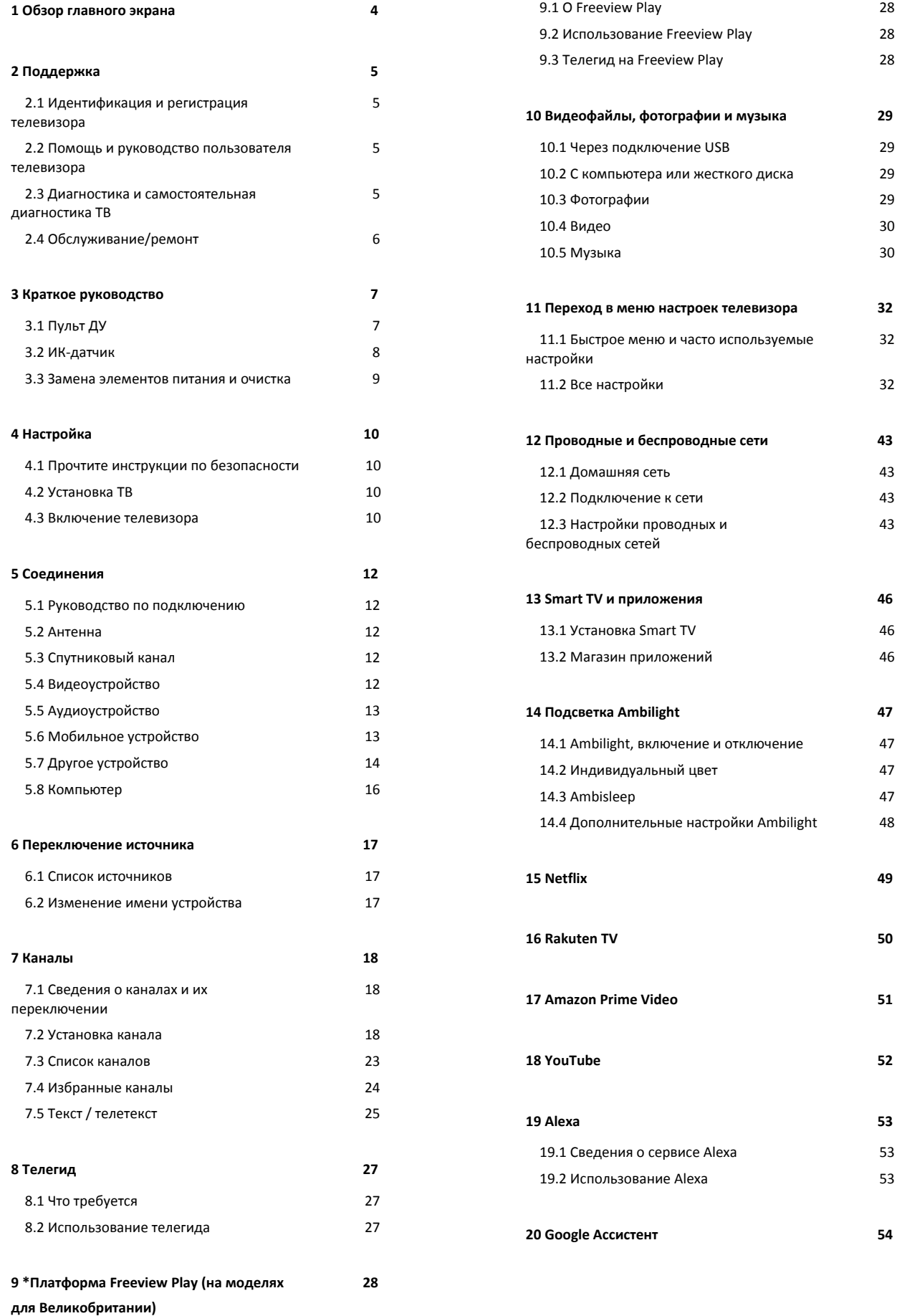

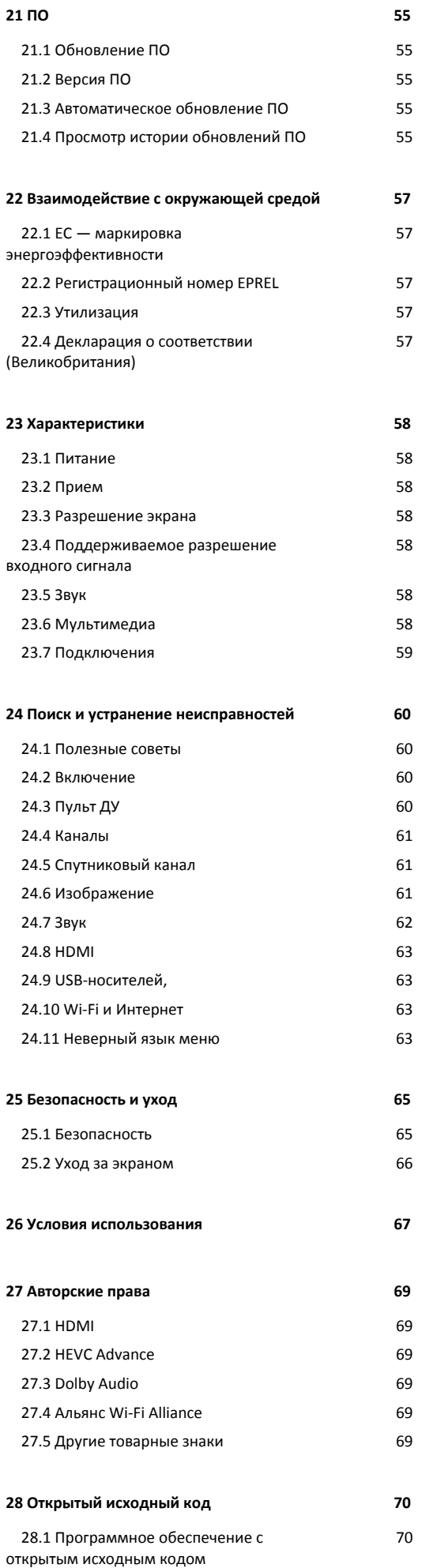

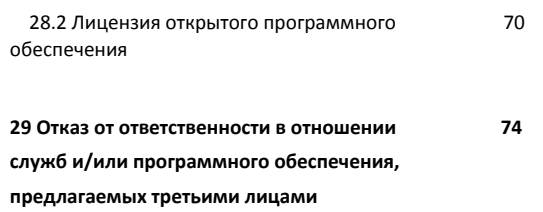

**[Указатель 75](#page-74-0)**

# <span id="page-3-0"></span>**1. Обзор главного экрана**

Чтобы воспользоваться всеми преимуществами Smart TV, подключите телевизор к сети Интернет. Нажмите **(главное меню)** на пульте ДУ, чтобы открыть главный экран. Как и на мобильных устройствах, главный экран это центр всех возможностей телевизора. На главном экране вы можете найти, что посмотреть, ознакомившись с вариантами в приложениях и в телетрансляции.

Элементы на главном экране организованы по рядам, что позволяет легко находить контент в любимых приложениях. Отдельные рекомендации в виде индивидуальных рядов на главном экране (если применимо) могут быть доступны для каждого из приложений согласно выбранному на данный момент приложению.

#### **Основные возможности главного экрана**

Несколько вкладок, таких как **Главная**, **Свободные каналы**, **Приложения** и  **Поиск**, позволят вам находить интересующие вас фильмы и передачи в любимых сервисах и популярных приложениях. Вкладка **Свободные каналы** — это коллекция бесплатного онлайн-контента следующих тематик: новости, ТВ и фильмы, стиль жизни, развлечения, спорт, музыка, детские передачи и комедийные каналы. Вкладка **Приложения** — это коллекция приложений, позволяющих брать напрокат фильмы в интернет-магазинах, читать газеты, смотреть видеоролики и слушать музыку, совершать покупки онлайн или смотреть программы интернет-телевидения в любое удобное время. Вы также можете выполнить поиск нужного контента с помощью текстового запроса на вкладке  **Поиск**.

#### **Избранные приложения**

Избранные приложения располагаются в первой строке. Отображается количество предустановленных приложений. Порядок этих приложений соответствует соглашениям, заключенным с поставщиками контента. В этой строке представлены, в частности, такие приложения, как **Просмотр тел.**, **Браузер**, **Медиа** и пр.

#### **Прямая трансляция**

Строка прямой трансляции показывает текущие программы с установленных каналов.

#### **YouTube и Netflix**

Эта строка содержит рекомендованные видео, видео из подписок, а также популярные видео на YouTube и Netflix.

#### **Доступ к настройкам с домашней страницы**

К меню **Все настройки** можно получить доступ, нажав на значок в верхнем правом углу. **Часто используемые настройки** и **Быстрое меню** с общими настройками доступны в меню телевизора Philips, которое можно открыть непосредственно с пульта ДУ.

#### **Телегид**

Чтобы открыть Телегид для установленных у вас каналов, выберите  **Телегид**.

#### **Источники**

Чтобы просмотреть или изменить доступные на этом телевизоре источники, выберите **SOURCES**.

**Примечание**. Если в качестве страны установки выбрана Германия, на главном экране вам будет доступна дополнительная вкладка **Общественное**, где будут представлены **Рекомендованные** приложения.

# <span id="page-4-0"></span>**2. Поддержка**

# <span id="page-4-3"></span><span id="page-4-1"></span>**2.1. Идентификация и регистрация телевизора**

#### **Идентификация телевизора — номер модели и серийный**

#### **номер телевизора**

Вам может потребоваться номер модели или серийный номер изделия. Эти номера указаны на упаковке или на наклейке, расположенной на задней или нижней панелях телевизора.

#### **Регистрация телевизора**

Зарегистрируйте телевизор и воспользуйтесь всеми преимуществами, среди которых полная поддержка изделия (включая материалы для загрузки), привилегированный доступ к информации о новых изделиях, эксклюзивные предложения, скидки и даже участие в специальных опросах о новой продукции.

Перейдите по адресу [www.philips.com/TVsupport](http://www.philips.com/TVsupport)

# <span id="page-4-2"></span>**2.2. Помощь и руководство пользователя телевизора**

#### **(главное меню) > Установки > Помощь**

Функцию "Помощь" можно использовать для диагностики и получения дополнительной информации о телевизоре.

• **Информация о телевизоре: просмотр названия модели, серийного номера и номера версии ПО вашего телевизора.**

• **Инструкции: вы можете просмотреть инструкции по установке каналов, сортировке каналов, обновлению программного обеспечения телевизора, подключении внешних устройств и использовании функций Smart.**

• **Диагностика ТВ** - Запуск диагностики ТВ и проверки его состояния.

• **Самостоятельная диагностика** - Вы можете проверить изображение, звук, сеть и другие настройки.

• **Обновить ПО**: проверка наличия обновлений ПО.

- - **Руководство пользователя**: просмотр руководства пользователя для получения информации о телевизоре.
- **Поиск и устранение неисправностей**: поиск ответов на часто задаваемые вопросы.

• **Заводские установки**: сброс всех настроек до заводских установок.

• **Перезагрузка ТВ**: переустановка и повторная полная установка телевизора.

• **Контактные данные**: отображение телефонного номера или веб-сайта для вашей страны или региона.

\* Сортировка каналов доступна только в некоторых странах.

\*\* Настройка Ambilight применима только для моделей, которые поддерживают функцию Ambilight.

# **2.3. Диагностика и самостоятельная диагностика ТВ**

#### **Диагностика ТВ**

Запуск диагностики ТВ и проверки его состояния. После окончания диагностики телевизор очистит кэш и закроет неиспользуемые приложения для более плавного функционирования.

Для запуска диагностики ТВ:

**1 -** Выберите **Быстрое**

- **меню** >  **Помощь** > **Диагностика ТВ** и нажмите **OK**.
- **2** Выберите **Начать**, чтобы запустить несколько проверок.
- **3** По завершении проверки вы сможете увидеть
- состояние следующих компонентов:
- Питание
- Изображение
- Звук
- Подключение внешних устройств
- Сеть
- ТВ-тюнер
- Очистка кэша
- Приложения

**4 -** Выберите **OK**, чтобы закрыть страницу с результатами и вернуться к мастеру **диагностики ТВ**.

**5 -** Нажмите  **Назад** для выхода из меню **Диагностика ТВ**, выберите **Самостоятельная диагностика** для других диагностических проверок либо выберите **Посмотреть результаты** для повторного просмотра страницы результатов.

#### **Самостоятельная диагностика**

Самостоятельная диагностика позволит проверить конфигурацию телевизора на наличие ошибок.

Чтобы запустить самостоятельную диагностику:

**1 -** Выберите **Быстрое**

#### **меню** >  **Помощь** > **Самостоятельная диагностика** и нажмите **OK**.

**2 -** Выберите следующие элементы для проверки конфигурации.

• **Проверка телевизора**: вы можете проверить качество изображения, звука и других параметров.

- **Проверить работу сети**: проверка сетевого соединения.
- **Проверка пульта ДУ**: выполните эту проверку, чтобы

убедиться в исправности пульта ДУ, входящего в комплект поставки телевизора.

• **Просмотр истории сохранений при слабом сигнале**: отображение списка с номерами каналов, которые были автоматически сохранены при слабом уровне сигнала. • **Оптимизация внутреннего хранилища**: освободите место во внутреннем хранилище ТВ для оптимальной работы устройства.

# <span id="page-5-0"></span>**2.4. Обслуживание/ремонт**

По вопросам поддержки и ремонта вы можете обратиться по телефону горячей линии в центр поддержки покупателей в вашей стране. В случае необходимости наши инженеры сервисного центра произведут ремонт устройства.

Номер телефона указан в документации, входящей в комплект телевизора.

Вы также можете перейти по

адресу[www.philips.com/TVsupport](http://www.philips.com/TVsupport) и при необходимости выбрать страну.

#### **Номер модели и серийный номер телевизора**

Вам может потребоваться номер модели или серийный номер изделия. Эти номера указаны на упаковке или на наклейке, расположенной на задней или нижней панелях телевизора.

#### **Внимание!**

Не пытайтесь самостоятельно ремонтировать телевизор. Это может вызвать тяжелые травмы или нанести невосстановимое повреждение телевизору. Кроме того, гарантия на телевизор может быть аннулирована.

# <span id="page-6-0"></span>**3. Краткое руководство**

# <span id="page-6-1"></span>**3.1. Пульт ДУ**

### **Обзор кнопок**

**Верхняя часть (тип 1)**

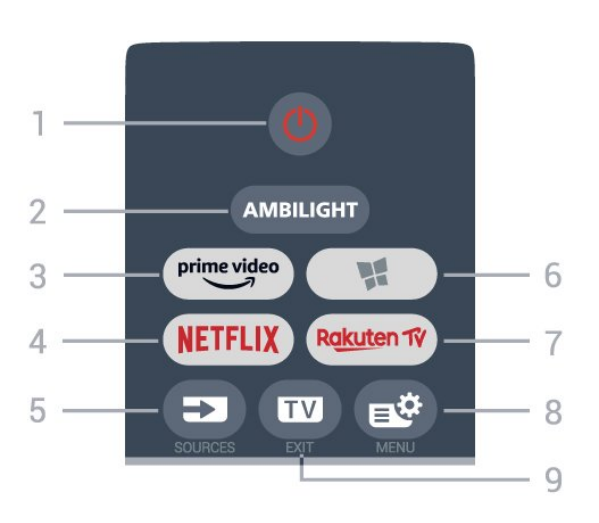

#### **1** - **Режим ожидания** / **Вкл.**

Включение телевизора и его переключение в режим ожидания.

#### **2** - **AMBILIGHT**

Выбор стиля подсветки Ambilight.

 $3 - \frac{prime \cdot 1}{2}$ 

Запуск приложения Amazon **Prime Video**.

#### 4 - <mark>Netflix</mark>

Запуск приложения Netflix. Телевизор включен или находится в режиме ожидания.

• При наличии подписки Netflix вы получаете доступ ко всем возможностям Netflix на этом телевизоре. Телевизор должен быть подключен к Интернету.

• Чтобы открыть Netflix, нажмите NETFLIX для запуска приложения Netflix. Вы можете запустить Netflix, даже если телевизор находится в режиме ожидания. www.netflix.com

#### **5** - **SOURCES**

Открытие или закрытие меню источников.

#### **6** -  **Приложения**

Открытие вкладки **Приложения** для приложений на главном экране.

#### 7 - Rakuten TV

Запуск приложения **Rakuten TV**.

#### **8** - **Быстрое меню/MENU**

Переход в быстрое меню со стандартными функциями телевизора.

#### **9** -  **- EXIT**

Выход из интерактивного приложения на телевизоре. Когда телевизор находится в режиме ожидания, нажмите кнопку, чтобы напрямую перейти к последнему просмотренному ТВ-источнику.

#### **Верхняя часть (тип 2)**

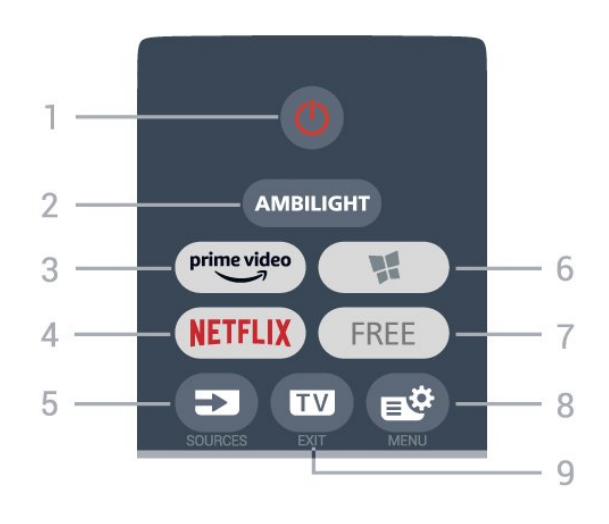

#### **1** - **Режим ожидания** / **Вкл.**

Включение телевизора и его переключение в режим ожидания.

#### **2** - **AMBILIGHT**

Выбор стиля подсветки Ambilight.

 $3 - \frac{prime \cdot 1}{2}$ 

Запуск приложения Amazon **Prime Video**.

#### **4** -

Запуск приложения Netflix. Телевизор включен или находится в режиме ожидания.

• При наличии подписки Netflix вы получаете доступ ко всем возможностям Netflix на этом телевизоре. Телевизор должен быть подключен к Интернету.

• Чтобы открыть Netflix, нажмите NETFLIX для запуска приложения Netflix. Вы можете запустить Netflix, даже если телевизор находится в режиме ожидания. www.netflix.com

#### **5** - **SOURCES**

Открытие или закрытие меню источников.

#### **6** -  **Приложения**

Открытие вкладки **Приложения** для приложений на главном экране.

#### **7** - **FREE**

Запуск приложения **FREE channels**.

#### **8** - **Быстрое меню/MENU**

Переход в быстрое меню со стандартными функциями телевизора.

#### **9** -  **- EXIT**

Выход из интерактивного приложения на телевизоре. Когда телевизор находится в режиме ожидания, нажмите кнопку, чтобы напрямую перейти к последнему

#### **Средняя часть**

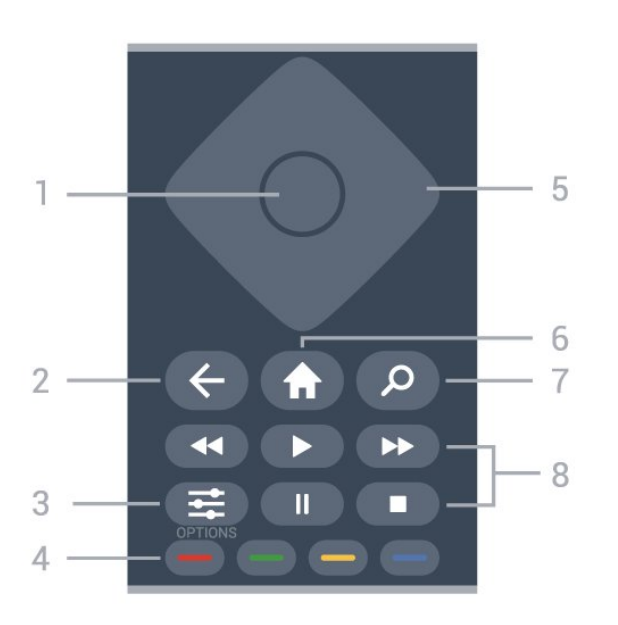

#### **1** - **Кнопка OK**

Подтверждение выбранного или установленного значения. Открытие списка каналов во время просмотра телевизора.

#### **2** -  **Назад**

Возврат к ранее выбранному каналу. Возврат к предыдущему меню. Возврат на предыдущую страницу в приложении/браузере.

#### **3** -  **OPTIONS**

Открытие или закрытие меню параметров.

#### **4** - **Цветные кнопки**

<span id="page-7-0"></span>Прямой выбор параметров. Синяя кнопка • открывает раздел **Помощь**.

#### **5** - **Кнопки со стрелками / кнопки навигации**

Перемещение вверх, вниз, влево или вправо.

#### **6** -  **Главное меню**

Открытие главного меню.

#### **7** -  **Поиск**

Открытие вкладки **Поиск** на главном экране.

#### **8** - **Воспроизведение**

- Нажмите > для воспроизведения.
- Пауза II: приостановка воспроизведения
- Стоп  $\blacksquare$ : остановка воспроизведения
- Перемотка << перемотка назад
- Перемотка вперед  $\blacktriangleright$ : перемотка вперед

#### **Нижняя часть**

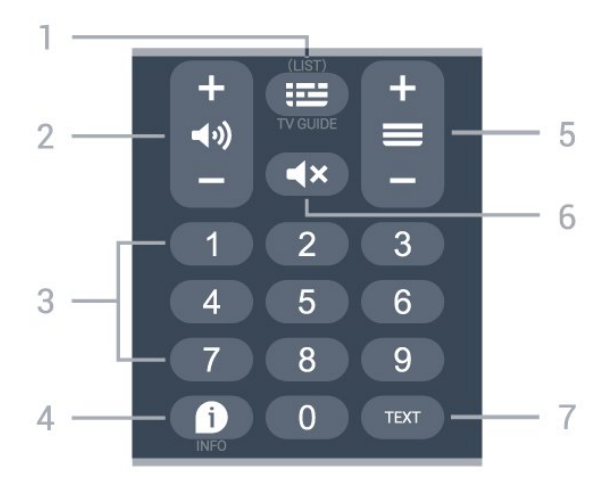

#### 1 - **ЕВ** Телегид

Открытие и закрытие телегида. Нажмите и удерживайте, чтобы открыть список каналов.

#### **2** -  **Громкость**

Нажмите **+** или **-** для регулировки уровня громкости.

**3** - Кнопки с цифрами Выбор канала напрямую.

#### **4** -  **INFO**

Открытие или закрытие информации о программах.

#### **5** - **Канал**

Нажимайте **+** или **-** для переключения на следующий или предыдущий канал в списке каналов. Открытие следующей или предыдущей страницы текста/телетекста

#### **6** - **Отключение звука**

Отключение или включение звука.

#### **7** - **TEXT**

Отображение или скрытие текста/телетекста.

# **3.2. ИК-датчик**

Телевизор совместим также с ИК-пультами ДУ (на основе инфракрасных лучей). Если вы пользуетесь таким пультом, следите за тем, чтобы он был направлен в сторону инфракрасного датчика на передней панели телевизора.

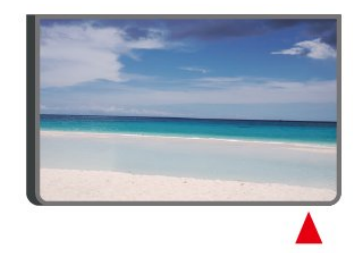

#### **Внимание!**

Не кладите объекты перед ИК-датчиком телевизора, чтобы

# <span id="page-8-0"></span>**3.3. Замена элементов питания и очистка**

#### **Замена элементов питания**

См. **краткое руководство** в комплекте поставки изделия, чтобы получить подробную информацию об элементах питания для пульта ДУ.

Если телевизор не реагирует на нажатие кнопок на пульте ДУ, это может означать, что элементы питания разряжены.

Для замены элементов питания откройте отсек для батарей, расположенный на задней стороне пульта ДУ.

**1 -** Сдвиньте крышку отсека в направлении, указанном стрелкой.

**2 -** Замените элементы питания на новые. Следите за соблюдением полярности (значки "+" и "-").

**3 -** Вновь установите крышку отсека для батарей и сдвиньте ее до щелчка.

• Если вы не планируете использовать пульт ДУ в течение длительного времени, извлеките батареи.

• Утилизируйте старые батарейки согласно инструкциям.

Для получения более подробной информации перейдите в раздел **Помощь**, выберите **Ключевые слова** и найдите пункт **Утилизация**.

#### **Очистка**

Пульт ДУ оснащен специальным покрытием, устойчивым к образованию царапин.

Очищайте пульт ДУ мягкой влажной тканью. Не используйте для очистки пульта ДУ спирт, химические или другие бытовые чистящие средства.

# <span id="page-9-1"></span><span id="page-9-0"></span>**4.1. Прочтите инструкции по безопасности**

Перед использованием телевизора ознакомьтесь с инструкциями по безопасности.

Чтобы открыть инструкции, перейдите в раздел **Помощь** > **Руководство пользователя**, нажмите на цветную кнопку  **Ключевые слова** и найдите пункт **Безопасность и уход**.

# <span id="page-9-2"></span>**4.2. Установка ТВ**

## **Рекомендации по выбору места для установки**

• Установите телевизор так, чтобы на него не попадали прямые солнечные лучи.

• Функцию Ambilight лучше всего использовать в затемненном помещении.

• Идеальное расстояние для просмотра телевизора в 2–5 раз превышает размер диагонали экрана. Телевизор должен быть расположен таким образом, чтобы глаза зрителя находились на уровне середины экрана.

• Рекомендуемое расстояние до стены:

А. При креплении телевизора на стену установите его на расстоянии 7–10 см от стены

Б. При установке телевизора на подставку расположите его на расстоянии 10–20 см от смены в зависимости от размера подставки.

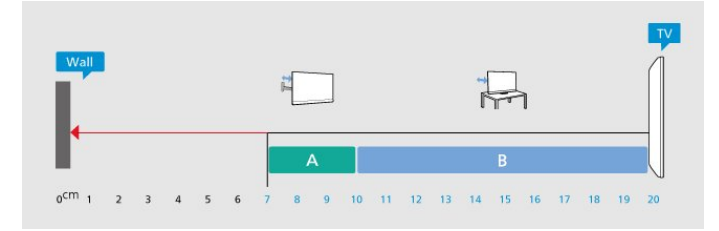

#### <span id="page-9-3"></span>**Примечание**.

Устанавливайте телевизор вдали от источников пыли, таких как радиаторы отопления. Рекомендуется регулярно удалять пыль во избежание попадания пыли в телевизор.

### **Подставка для телевизора**

Инструкции по креплению подставки для телевизора см. в Кратком руководстве, которое входит в комплект телевизора. Если вы потеряете данное руководство, его можно загрузить с веб-сайта [www.philips.com/TVsupport](http://www.philips.com/TVsupport).

Для поиска и загрузки **краткого руководства пользователя** используйте номер модели телевизора.

### **Настенное крепление**

Ваш телевизор также совместим с настенным креплением на кронштейн (не входит в комплект).

Размер настенного крепления может различаться в зависимости от типа задней стенки корпуса; см. **краткое руководство** в комплекте поставки продукта, чтобы узнать размер для вашего ТВ.

При покупке кронштейна для настенного монтажа используйте следующий формат настенного крепления:

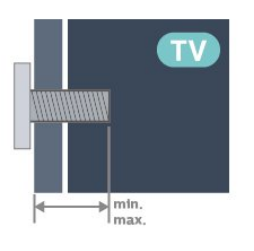

### • 32PFS6908

**100x100, M4 (мин.: 9 мм, макс.: 11 мм)**

#### **Внимание!**

Настенный монтаж телевизора требует специальных навыков и должен выполняться только квалифицированным специалистом. Во время настенного монтажа необходимо соблюдать требования техники безопасности в соответствии с весом телевизора. Перед установкой телевизора внимательно ознакомьтесь с мерами безопасности.

Компания TP Vision Europe B.V. не несет ответственности за неправильно выполненный монтаж или за монтаж, ставший причиной несчастного случая или травмы.

# **4.3. Включение телевизора**

### **Подключение кабеля питания**

• Подключите кабель питания к разъему **POWER** на задней панели телевизора.

• Убедитесь, что кабель питания вставлен в разъем до упора.

• Убедитесь в наличии постоянного доступа к сетевой вилке в розетке электросети.

• При отключении кабеля питания от сети всегда тяните за вилку, а не за шнур.

не за шнур. Обеспечьте постоянный свободный доступ к розетке электросети, вилке и шнуру питания.

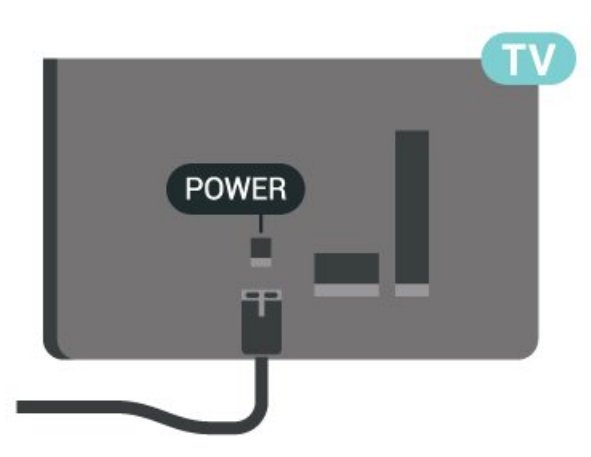

Хотя данный телевизор отличает крайне низкое энергопотребление в режиме ожидания, для экономии энергии отключите кабель питания от сети, если вы не собираетесь пользоваться телевизором в течение длительного времени.

### **Включение или перевод в режим ожидания**

Прежде чем включать телевизор, подключите кабель питания к разъему **POWER** на задней панели телевизора.

#### **Включение**

Нажмите на джойстик на нижней панели телевизора.

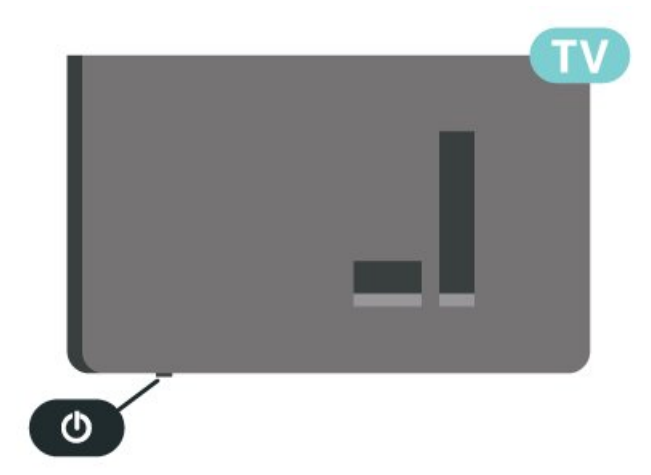

#### **Переключение в режим ожидания**

Чтобы переключить телевизор в режим ожидания, нажмите кнопку <sup>(</sup>) на пульте ДУ. Вы также можете нажать на джойстик на нижней панели телевизора.

В режиме ожидания: телевизор будет по-прежнему подключен к электросети, но его энергопотребление будет минимальным.

Для отключения телевизора от электросети следует отсоединить вилку шнура питания телевизора. При отключении от сети питания всегда тяните за вилку, а

# <span id="page-11-0"></span>**5. Соединения**

# <span id="page-11-1"></span>**5.1. Руководство по**

# **подключению**

Для подключения устройств к телевизору следует использовать соединение, обеспечивающее максимальное качество передачи. Кроме того, для надежной передачи изображений и звука рекомендуется использовать высококачественные кабели.

Телевизор автоматически распознает типы подключаемых к нему устройств и присваивает им имя в соответствии с их типом. По желанию это имя можно изменить. Если имя по типу выбрано правильно, то при переключении на это устройство через меню "Источники" телевизор автоматически активирует оптимальные для него настройки.

# <span id="page-11-2"></span>**5.2. Антенна**

<span id="page-11-4"></span>Вставьте штекер антенны в разъем **Antenna** на задней панели телевизора.

Телевизор можно подключить к отдельной или общей антенне. Для этого служит коаксиальный высокочастотный кабель с разъемом IEC 75 Ом.

С помощью этой антенны принимаются сигналы DVB-T и DVB-C.

<span id="page-11-3"></span>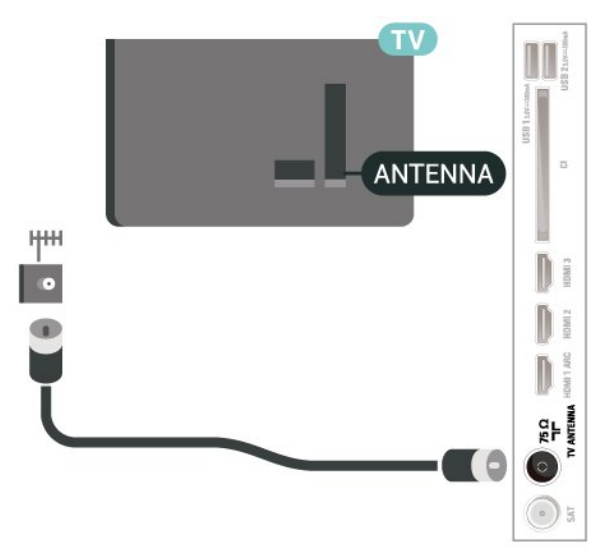

# **5.3. Спутниковый канал**

Вставьте штекер F-типа от спутниковой приставки в разъем **SAT** на задней панели телевизора.

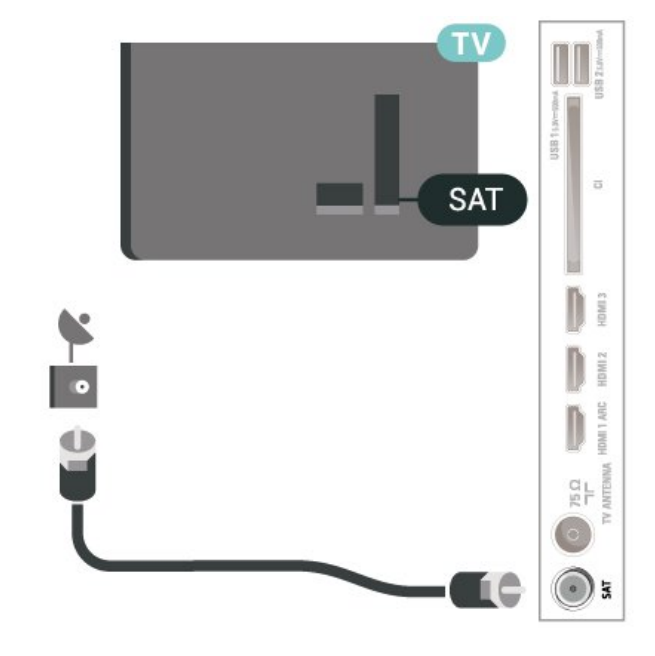

# **5.4. Видеоустройство**

## **HDMI**

Подключение HDMI обеспечивает наилучшее качество изображения и звучания.

Для передачи сигнала высокого качества используйте высокоскоростной HDMI-кабель, длина которого не превышает 5 м, а также подключайте устройства с поддержкой HDR к любым разъемам HDMI.

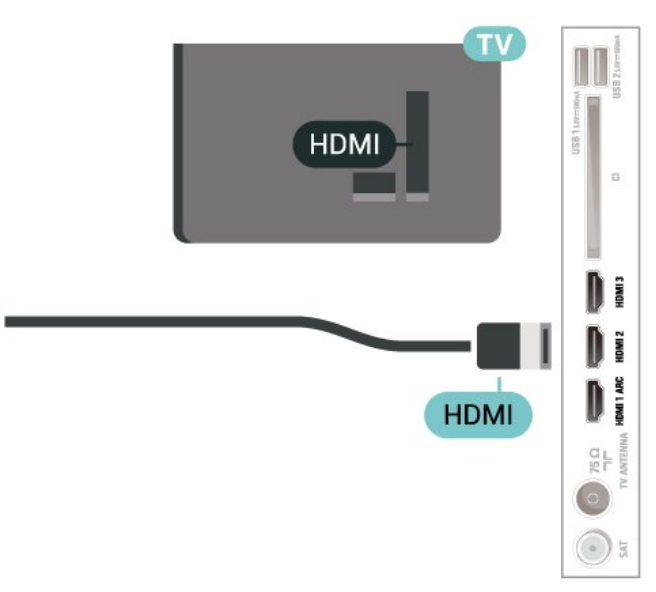

#### **Защита от копирования**

Порты HDMI поддерживают технологию HDCP (широкополосная защита цифрового содержимого). HDCP представляет собой сигнал защиты от копирования содержимого с диска DVD или Blu-ray. Другое название этой технологии — DRM (управление правами на цифровые данные).

# <span id="page-12-0"></span>**5.5. Аудиоустройство**

### **HDMI ARC**

Только подключение **HDMI 1** на телевизоре поддерживает функцию **HDMI ARC** (канал возврата аудиосигнала).

Если устройство (например, система домашнего кинотеатра) поддерживает технологию HDMI ARC, его можно подключить к любому HDMI-разъему на телевизоре. Благодаря технологии HDMI ARC вам не придется использовать дополнительные аудиокабели для подключения телевизора к системе домашнего кинотеатра. Через разъем HDMI ARC передается не только видеосигнал, но и звук.

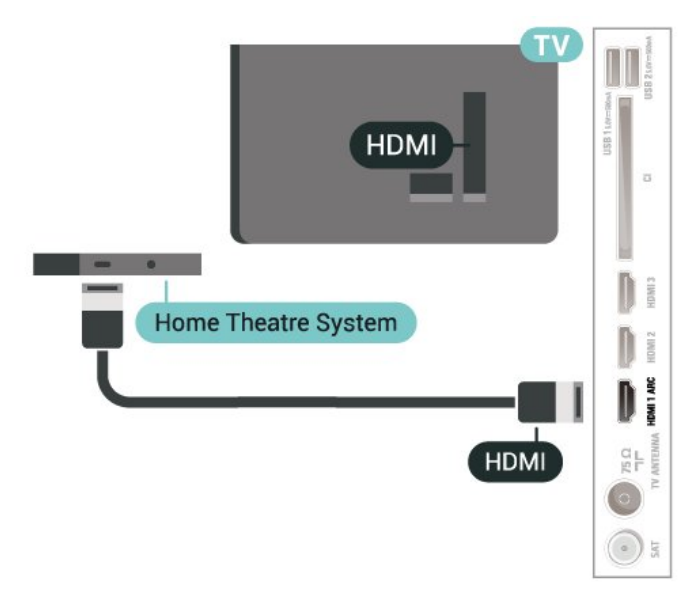

## <span id="page-12-1"></span>**Цифровой аудиовыход — оптический**

Оптический аудиовыход — это разъем для передачи звука высокого качества.

Через оптическое подключение может передаваться 5.1-канальный аудиосигнал. Если на аудиоустройстве (например, на системе домашнего кинотеатра) нет разъема HDMI ARC, то аудиокабель можно подключить к оптическому аудиовходу на домашнем кинотеатре. Через этот разъем аудиосигнал передается с телевизора на домашний кинотеатр.

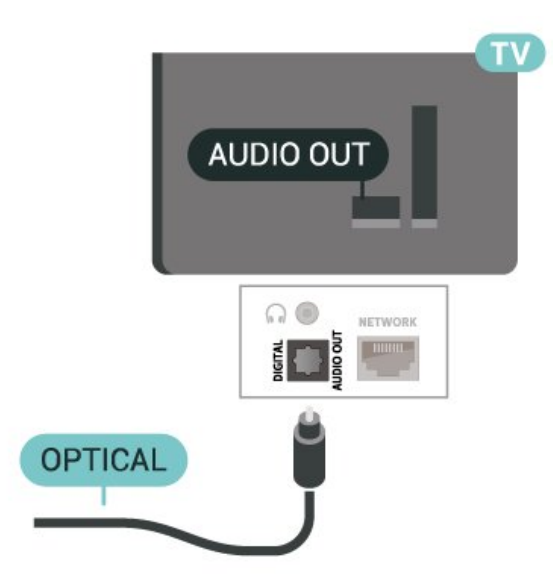

### **Наушники**

Вы можете подключить наушники к разъему  $\bigcap$  на боковой панели телевизора. Это мини-разъем 3,5 мм. Громкость наушников можно настроить отдельно.

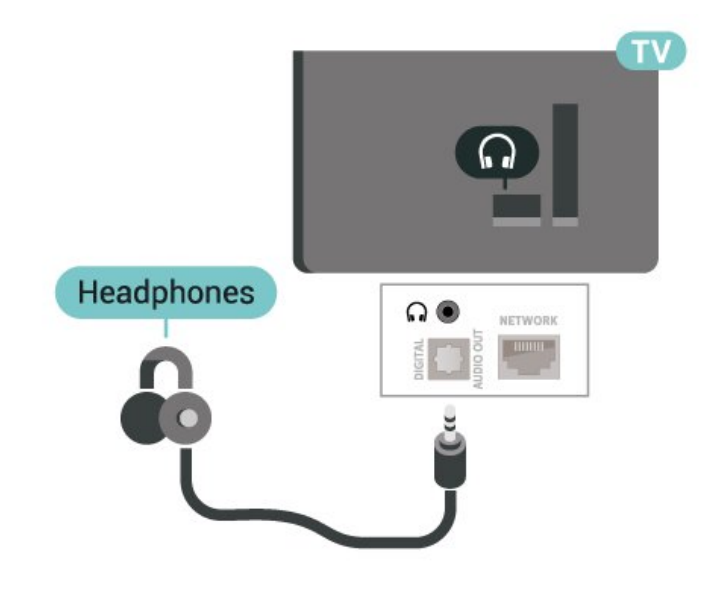

# **5.6. Мобильное устройство**

### **Дублирование экрана**

#### **О дублировании экрана**

Вы можете смотреть фотографии и воспроизводить музыку и видео с мобильного устройства на телевизоре при помощи дублирования экрана. Мобильное устройство и телевизор должны находиться в пределах рабочего диапазона, то есть в одном помещении.

#### **Использование дублирования экрана**

#### **Включение дублирования экрана**

Нажмите  **SOURCES** > **Дублирование экрана**

#### **Просмотр экрана устройства на телевизоре**

**1 -** Включите функцию дублирования экрана на мобильном устройстве.

**2 -** На мобильном устройстве выберите телевизор.

(Данный телевизор будет отображаться в качестве названия модели телевизора)

**3 -** Выберите имя телевизора на мобильном устройстве, и после подключения вы сможете наслаждаться использованием функции дублирования экрана.

#### **беспроводные сети** > **Проводная или Wi-Fi** > **Сбросить подключения дублирования экрана**.

#### **Блокировка ранее подключенного устройства**

Перед тем как заблокировать ранее подключенное устройство, необходимо очистить список подключений дублирования экрана. После этого вам придется повторно разрешать или блокировать подключения со всех устройств.

#### **Сброс подключений дублирования экрана**

Все ранее подключенные устройства сохраняются в списке подключений дублирования экрана.

Чтобы удалить все подключенные устройства с дублированием экрана, выполните следующее:

**Задержка отображения экрана**

возрастать.

#### **(главное меню)** > **Установки** > **Проводные или беспроводные сети** > **Проводная или Wi-Fi** > **Сбросить подключения дублирования экрана**.

Обычно задержка при просмотре экрана через функцию дублирования экрана составляет порядка 1 секунды. Если используются устаревшие устройства, не обладающие достаточной мощностью, уровень задержки может

### **Прекращение показа**

Показ экрана мобильного устройства на телевизоре можно остановить.

#### **На устройстве**

В приложении, с помощью которого была запущена функция дублирования экрана, можно разорвать подключение и прекратить показ изображения с экрана устройства на телевизоре. При этом на телевизоре будет включена последняя выбранная программа.

#### **На телевизоре**

Чтобы прекратить показ экрана устройства на телевизоре, выполните следующие действия. . .

• нажать **EXIT**, чтобы включить показ телепередачи

• нажать **(главное меню)**, чтобы выбрать другую функцию телевизора

• нажать **ED SOURCES**, чтобы открыть меню источников и выбрать подключенное устройство.

#### **Блокировка устройства**

При первом запросе на подключение с устройства вы можете заблокировать это устройство. Текущий и все последующие запросы с этого устройства будут игнорироваться.

Чтобы заблокировать устройство, выполните следующие действия.

Выберите **Заблокировать...** и нажмите **ОК**.

#### **Разблокировка всех устройств**

<span id="page-13-0"></span>Все ранее подключенные и заблокированные устройства сохраняются в списке подключений дублирования экрана. При очистке списка снимается блокировка со всех устройств.

Чтобы разблокировать все заблокированные устройства…

**(главное меню)** > **Установки** > **Проводные и**

### **Приложения — приложение Philips TV Remote**

Приложение **Philips TV Remote App** для смартфона или планшета станет вашим постоянным телевизионным помощником. В приложении можно менять каналы и регулировать громкость — совсем как на пульте ДУ.

Загрузите приложение Philips TV Remote из магазина мобильных приложений прямо сейчас.

Приложение Philips TV Remote App доступно для устройств с ОС iOS и Android и предоставляется бесплатно.

Также можно открыть меню **(главное**

**меню)** > **Установки** > **Проводные и беспроводные сети** > **Проводная или Wi-Fi** > **QR-код приложения Remote** и нажать OK; на экране ТВ отобразится QR-код. Отсканируйте QR-код с помощью мобильного устройства и следуйте инструкциям по загрузке и установке приложения Philips TV Remote. При работе с приложением мобильное устройство и телевизор Philips должны быть подключены к одной и той же сети Wi-Fi.

# **5.7. Другое устройство**

## **CAM со смарт-картой – CI+**

#### **Информация о CI+**

Телевизор поддерживает систему условного доступа CI+.

Система CI+ позволяет просматривать программы в формате HD, например фильмы и спортивные передачи, которые транслируются в вашем регионе. Сигнал при этом шифруется оператором, а затем расшифровывается специально подготовленным модулем CI+.

При приобретении подписки на платные программы операторы цифрового телевидения предоставляют модуль CI+ (модуль условного доступа, CAM) и смарт-карту. Такие программы транслируются с высоким уровнем защиты от копирования.

Дополнительные сведения об условиях обслуживания можно получить у оператора цифрового вещания.

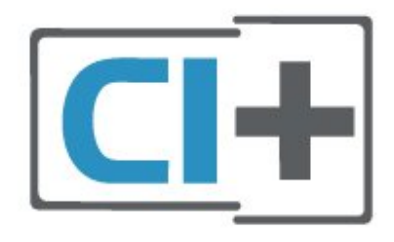

#### **Смарт-карта**

При приобретении подписки на платные программы операторы цифрового телевидения предоставляют модуль CI+ (модуль условного доступа, CAM) и смарт-карту.

Вставьте смарт-карту в модуль CAM. Следуйте инструкциям, предоставленным оператором.

Чтобы вставить CAM в телевизор…

1. Найдите правильное положение CAM для установки в слот. Неверная установка модуля CAM может привести к повреждению модуля или телевизора.

2. Повернув модуль CAM лицевой стороной к себе, аккуратно вставьте его в слот **COMMON INTERFACE** на задней панели телевизора.

3. Нажмите на модуль CAM и вставьте его в слот до упора. Не извлекайте установленный модуль CAM.

После включения телевизора до активации модуля CAM может пройти несколько минут. Если модуль CAM подключен, а подписка оплачена (возможны различные варианты подписки), вы можете смотреть зашифрованные каналы, которые поддерживаются смарт-картой CAM.

Модуль CAM и смарт-карту можно использовать только на том телевизоре, для которого они запрограммированы. При отсоединении модуля CAM соответствующие

#### зашифрованные каналы будут недоступны.

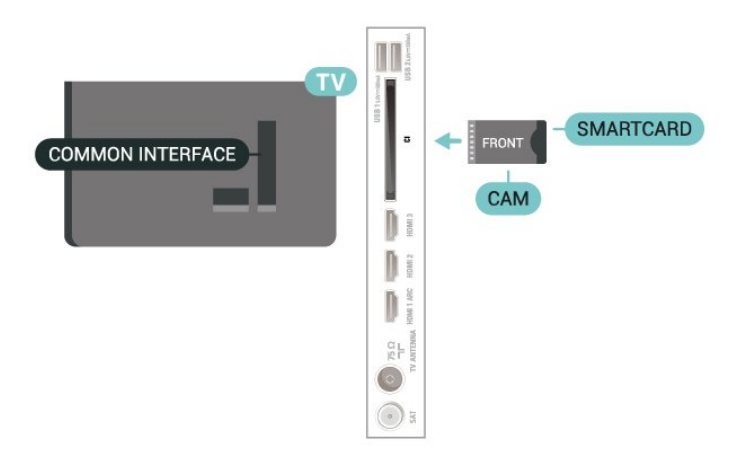

#### **Установка паролей и PIN-кодов**

Некоторые модули CAM могут быть защищены PIN-кодом. Выбирая PIN-код для модуля CAM, рекомендуем использовать тот же код, который вы используете для разблокирования телевизора.

Чтобы задать PIN-код модуля CAM…

1. Нажмите **<u>EX</u>** SOURCES.

2. Выберите тип канала, для которого используется модуль CAM.

3. Нажмите  **OPTIONS** и выберите **Общий интерфейс**.

4. Выберите оператора модуля CAM. Вид последующих окон зависит от вашего оператора. Чтобы найти настройку PIN-кода, следуйте инструкциям на экране.

### **Флэш-накопитель USB**

На телевизоре можно просматривать фотографии или воспроизводить музыку или видеозаписи с подключенного флэш-накопителя USB. Подключите флэш-накопитель USB к порту **USB** телевизора. Телевизор должен быть включен.

Телевизор обнаружит флэш-накопитель и отобразит его содержимое.

Если список файлов не появится автоматически, нажмите  **SOURCES** и выберите **USB**.

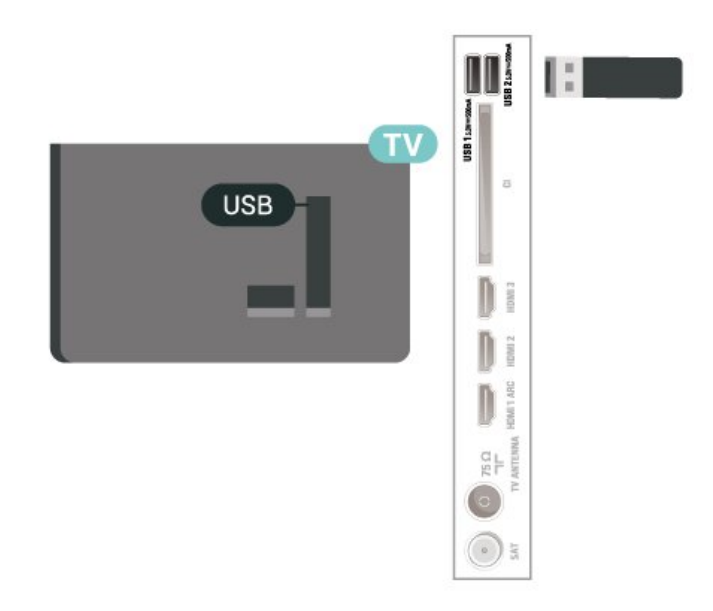

Для получения более подробной информации о просмотре или воспроизведении контента с флэшнакопителя USB перейдите в раздел **Помощь**, нажмите цветную кнопку  **Ключевые слова** и найдите пункт **Фотографии, видеозаписи и музыка**.

# <span id="page-15-0"></span>**5.8. Компьютер**

Телевизор можно подключить к компьютеру и использовать его как монитор компьютера. Подключите компьютер к телевизору с помощью HDMI-кабеля.

# <span id="page-16-0"></span>**6. Переключение источника**

# <span id="page-16-1"></span>**6.1. Список источников**

• Чтобы открыть меню источников, нажмите **EX SOURCES**.

• Чтобы переключиться на подсоединенное устройство, выберите его при помощи кнопок **со стрелками / кнопок навигации** и нажмите **OK**.

• Чтобы просмотреть техническую информацию о просматриваемом подключенном устройстве, нажмите

 $\equiv$  **OPTIONS и выберите Информация об устройстве.** • Чтобы закрыть меню источников, не выбирая устройство, повторно нажмите **SOURCES**.

# <span id="page-16-2"></span>**6.2. Изменение имени устройства**

 **(главное меню)** > **Установки** > **Общие настройки** > **Изменить источники входного сигнала** > **Источник**

**1 -** Выберите один из значков устройств, в поле ввода отобразится предустановленное имя.

**2 -** Выберите **Переименовать**, чтобы открыть экранную клавиатуру.

**3 -** Используйте кнопки навигации для выбора символа.

**4 -** Выберите **Закрыть** после завершения редактирования.

# <span id="page-17-1"></span><span id="page-17-0"></span>**7.1. Сведения о каналах и их переключении**

#### **Просмотр каналов**

• Нажмите **. Телевизор переключится на последний** выбранный канал.

• Нажмите  **(главное меню)** > **Телевизор > Каналы** и нажмите **ОК**.

• Нажмите  $\equiv$  + или  $\equiv$  - для переключения каналов.

• Если известен номер канала, введите его с помощью кнопок с цифрами. После ввода номера

нажмите **OK**, чтобы переключиться на нужный канал.

• Чтобы вновь вернуться к ранее выбранному каналу, нажмите **← Назад**.

#### **Выбор канала из списка каналов**

• Во время просмотра телеканала нажмите **OK**, чтобы открыть списки каналов.

• В списке каналов может содержаться несколько страниц. Для просмотра следующей или предыдущей страницы  $\overline{+}$  нажмите  $\equiv$   $\overline{+}$  или  $\equiv$   $\overline{-}$ 

• Чтобы закрыть список каналов, не выбирая канал, нажмите  $\leftarrow$  Назад или  $\overline{w}$  EXIT.

#### **Значки каналов**

После применения функции автообновления к списку каналов новые каналы помечаются значком (звездочка).

При блокировке канала он помечается значком (блокировка).

#### **Радиоканалы**

Если существует возможность цифрового вещания, цифровые радиостанции будут настроены во время процесса установки. Переключение на радиостанцию происходит, так же как и переключение на телеканал.

Этот телевизор поддерживает прием сигнала цифрового телевидения стандарта DVB. В случае если характеристики сигнала, передаваемого оператором цифрового телевидения, не в полной мере соответствуют требованиям стандарта, телевизор может не работать должным образом.

# <span id="page-17-2"></span>**7.2. Установка канала**

### **Антенна и кабель**

#### **Поиск и настройка каналов вручную**

#### **Поиск каналов**

**Обновить каналы**

 **(главное меню)** > **Установки** > **Установка каналов** > **Установка антенного/кабельного подключения** > **Поиск каналов**

**1 -** Выберите **Запуск** и нажмите **ОК**.

**2 -** Выберите **Обновить каналы**, чтобы добавить только новые цифровые каналы.

**3 -** Выберите **Начать** и нажмите **OK**, чтобы обновить каналы. На это может потребоваться несколько минут.

#### **Быстрая переустановка**

 **(главное меню)** > **Установки** > **Установка каналов** > **Установка антенного/Кабельного подключения** > **Поиск каналов**

**1 -** Выберите **Запуск** и нажмите **ОК**.

**2 -** Выберите **Быстрая переустановка**, чтобы повторно установить каналы с параметрами по умолчанию. **3 -** Выберите **Начать** и нажмите **OK**, чтобы обновить

каналы. На это может потребоваться несколько минут.

#### **Полная переустановка**

 **(главное меню)** > **Установки** > **Установка каналов** > **Установка антенного/Кабельного подключения** > **Поиск каналов**

**1 -** Выберите **Запуск** и нажмите **ОК**.

**2 -** Выберите **Полная переустановка**, чтобы выполнить полную пошаговую переустановку.

**3 -** Выберите **Начать** и нажмите **OK**, чтобы обновить каналы. На это может потребоваться несколько минут.

#### **Настройки каналов**

 **(главное меню)** > **Установки** > **Установка каналов** > **Установка антенного/Кабельного подключения** > **Поиск каналов** > **Полная переустановка**

**1 -** Выберите **Запуск** и нажмите **ОК**.

**2 -** Выберите **Полная переустановка**, чтобы выполнить полную пошаговую переустановку.

- **3** Выберите **Начать** и нажмите **OK**.
- **4** Выберите свою страну, и нажмите **OK**.
- **5** Выберите **Антенна (DVB-T)** или **Кабель (DVB-C)** и

отметьте элемент, который необходимо переустановить.

**6 -** Выберите **Цифровые и аналоговые каналы**, **Только цифровые каналы** или **Только аналоговые каналы**.

- **7** Выберите **Установки** и нажмите **OK**.
- **8** Нажмите **Сброс**, чтобы выполнить сброс, или кнопку
- **Готово** после завершения настройки.

#### **Сканирование частот**

Выберите способ поиска каналов.

• **Быстрое**: обеспечивает более высокую скорость поиска с

установкой параметров, используемых большинством поставщиков кабельного телевидения в вашей стране. • **Полн.**: если выполнить установку каналов не удалось или некоторые каналы отсутствуют, можно выбрать способ **Полн.** При использовании данного способа поиск и установка каналов занимает больше времени.

• **Дополнительные**: Если вы знаете определенное значение сетевой частоты для поиска каналов, выберите пункт **Дополнительные**.

#### **Шаг настройки частоты**

Телевизор выполняет поиск каналов с шагом в **8 МГц**. Если при этом установка каналов не выполнена или некоторые каналы отсутствуют, можно выполнить поиск с меньшим шагом в **1 МГц**. При использовании шага в 1 МГц поиск и установка каналов занимает больше времени.

#### **Режим сетевой частоты**

Если для поиска каналов будет использоваться способ **Быстро**, установленный в меню **Сканирование частот**, выберите пункт **Автоматический**. Будет применена установка скорости передачи (или HC — канал наведения), используемая большинством операторов кабельного телевидения в вашей стране.

Если вам предоставлено определенное значение сетевой частоты для поиска каналов, выберите пункт **Вручную**.

#### **Сетевая частота**

Если для параметра **Режим сетевой частоты** выбран пункт **Вручную**, можно ввести значение сетевой частоты, полученное у оператора кабельного телевидения. Для ввода значения используйте кнопки с цифрами.

#### **Идентификатор сети**

Введите идентификатор сети, предоставленный оператором кабельного телевидения.

#### **Режим скорости передачи**

Если поставщик услуг кабельного телевидения не указал определенное значение **скорости передачи** для установки телеканалов, не изменяйте для параметра **Режим скорости передачи** установленное значение **Автоматический**.

Если необходимо установить определенное значение скорости передачи, выберите **Вручную**.

#### **Скорость передачи**

Если для параметра **Режим скорости передачи** установлено значение **Вручную**, вы можете указать значение скорости передачи, используя кнопки с цифрами.

#### **Без ограничений/зашифрованные**

При наличии подписки и модуля CAM (модуля условного доступа для оплаты услуг телевидения) выберите **Без ограничений + зашифрованные**. При отсутствии подписки на платные телевизионные каналы и услуги доступен выбор варианта **Только каналы без ограничений**.

#### **Автоматический поиск каналов**

#### **(главное меню)** > **Установки** > **Установка каналов** > **Установка антенного/Кабельного подключения** > **Автообновление каналов**

Если ведется прием цифровых каналов, в телевизоре можно настроить автоматическое обновление списка каналов.

Кроме того, запустить обновление каналов можно вручную.

#### **Автоматическое обновление канала**

Один раз в день, в 6 часов утра, телевизор обновляет список каналов и сохраняет новые каналы. Новые каналы сохраняются в списке всех каналов, а также в списке "Новые каналы". Пустые каналы удаляются. Если будут обнаружены новые, измененные или удаленные каналы, при включении телевизора на экране появится уведомление. Телевизор должен находиться в режиме ожидания для автоматического обновления каналов.

#### **Каналы, автообновление каналов**

#### **(главное меню)** > **Установки** > **Установка каналов** > **Установка антенного/Кабельного подключения** > **Сообщение об обновлении канала**

Если были обнаружены новые, а также изменившиеся или удаленные каналы, при включении телевизора на экране появится уведомление. Вы можете отключить показ этого уведомления после каждого обновления каналов.

#### **Цифровой: тест приема**

#### **(главное меню)** > **Установки** > **Установка каналов** > **Установка антенного/Кабельного подключения** > **Цифровой режим: тест приема**

Отобразится частота цифрового сигнала данного канала. Если прием неустойчивый, попробуйте переставить антенну. Чтобы еще раз проверить качество сигнала на данной частоте, выберите **Поиск** и нажмите **OK**. Для ввода частоты цифрового сигнала используются кнопки с цифрами на пульте дистанционного управления. Кроме того, можно выбрать частоту, установить стрелки напротив цифр при помощи кнопок  $\langle u \rangle$ , а затем изменить цифры при помощи кнопок  $\wedge$  и  $\vee$ . Чтобы проверить частоту, выберите пункт **Поиск** и нажмите **OK**.

#### **Аналоговый: Установка вручную**

 **(главное меню)** > **Установки** > **Установка каналов** > **Установка антенного/Кабельного подключения** > **Аналоговые каналы: установка вручную**

Аналоговые телеканалы можно по очереди настроить

#### вручную.

#### • **Система**

Для установки системы ТВ выберите **Система**. Выберите страну или часть света, в которой находитесь, и нажмите **OK**.

#### • **Поиск каналов**

Чтобы найти канал, выберите **Поиск каналов** и нажмите **OK**. Чтобы найти канал, можно ввести частоту самостоятельно или воспользоваться функцией поиска каналов на телевизоре. Нажмите **OK**, чтобы выбрать **Поиск**, и нажмите **OK** для автоматического поиска канала. Найденный канал появится на экране. Если прием неустойчивый, нажмите **Поиск** еще раз. Чтобы сохранить найденный канал, выберите **Готово** и нажмите **OK**.

#### • **Точная настройка**

Для точной настройки канала выберите **Точная настройка** и нажмите **OK**. Выполнить точную настройку канала можно при помощи кнопок  $\wedge$  и  $\vee$ . Чтобы сохранить найденный канал, выберите пункт **Готово** и нажмите **OK**.

#### • **Сохранить**

Канал можно сохранить под текущим или под новым номером.

Выберите **Сохранить** и нажмите **OK**. На короткое время отобразится номер нового канала.

Повторите описанные действия для настройки остальных доступных аналоговых каналов.

### **Спутниковый канал**

**Поиск и настройки спутника**

 **(главное меню)** > **Установки** > **Установка каналов** > **Установка спутников** > **Поиск спутника**

**Повторная установка всех каналов**

#### **(главное меню) > Установки > Установка каналов > Установка спутников** > **Поиск спутника** > **Переустановить каналы**

• Выберите группу каналов для установки.

• Операторы спутникового вещания могут предлагать пакеты каналов, в которые входят бесплатные каналы (Free-to-Air), отсортированные по правилам вашей страны. Некоторые спутники предлагают пакеты каналов по подписке, т. е. несколько платных каналов.

#### **Тип соединения**

Выберите количество спутников для установки. Телевизор устанавливает подходящий тип соединения автоматически.

• **До 4 спутников**: этот телевизор позволяет установить до 4 спутников (4 LNB). Выберите точное количество добавляемых спутников и запустите процесс установки. Это позволит быстрее завершить настройку.

• **Unicable**: подключить спутниковую антенну к телевизору можно при помощи системы Unicable. Во время установки вы можете выбрать Unicable для 1 или 2 спутников.

#### **Настройки LNB**

В некоторых странах можно изменять профессиональные настройки для приводного транспондера и каждого LNB. Используйте или изменяйте эти настройки только в случае невозможности выполнения обычной установки. Если вы используете нестандартное оборудование для приема спутниковых каналов, вы можете использовать эти настройки вместо стандартных настроек. Некоторые поставщики могут предоставить вам значения параметров транспондера или LNB, которые можно указать здесь.

• Универсальный или Круговая — общий тип LNB, как правило, можно выбрать этот тип для LNB.

• Низкая частота LO / Высокая частота LO: по умолчанию установлены стандартные значения частоты локального осциллятора. Менять их можно только в исключительных случаях, когда это необходимо для подключенного оборудования.

• Сигнал 22 кГц: по умолчанию выбрано автоматическое значение тона.

• Мощность LNB: по умолчанию выбрано автоматическое значение мощности LNB.

#### **Автоматический поиск каналов**

#### **(главное меню)** > **Установки** > **Установка каналов** > **Установка спутников** > **Автообновление каналов**

Если ведется прием цифровых каналов, в телевизоре можно настроить автоматическое обновление списка каналов.

Кроме того, запустить обновление каналов можно вручную.

#### **Автоматическое обновление канала**

Один раз в день, в 6 часов утра, телевизор обновляет список каналов и сохраняет новые каналы. Новые каналы сохраняются в списке всех каналов, а также в списке "Новые каналы". Пустые каналы удаляются. Если будут обнаружены новые, измененные или удаленные каналы, при включении телевизора на экране появится уведомление. Телевизор должен находиться в режиме ожидания для автоматического обновления каналов.

\* Настройка доступна, только если для параметра **Список спутниковых каналов** выбрано значение **С отсортированного пакета**

#### **Каналы, автообновление каналов**

#### **(главное меню)** > **Установки** > **Установка каналов** > **Установка спутников** > **Сообщение об обновлении канала**

Если были обнаружены новые, а также изменившиеся или удаленные каналы, при включении телевизора на экране появится уведомление. Вы можете отключить показ этого уведомления после каждого обновления каналов.

#### **Автообновление**

#### **(главное меню)** > **Установки** > **Установка каналов** > **Установка спутников** > **Автообновление**

Отмените выбор спутника, если не хотите выполнять автообновление.

\* Настройка доступна, только если для параметра **Список спутниковых каналов** выбрано значение **С отсортированного пакета**

#### **Установка вручную**

#### **(главное меню)** > **Установки** > **Установка каналов** > **Установка спутников** > **Установка вручную**

Установите спутник вручную.

- LNB: выберите LNB, для которого нужно добавить новые каналы.
- Поляризация: выбор поляризации.
- Режим скорости передачи: выберите пункт "Вручную", чтобы ввести скорость передачи.
- Частота: введите частоту для транспондера.
- Поиск: поиск транспондера.

#### **Спутниковые модули CAM**

Если вы используете CAM (модуль условного доступа) со смарт-картой для просмотра спутниковых каналов, рекомендуем подключить модуль CAM перед установкой спутников.

Большинство модулей CAM используется для расшифровки каналов.

Модули CAM (CI+ 1.3 с профилем оператора) могут самостоятельно установить спутниковые каналы на телевизор. Модуль CAM предложит установить свои спутники и каналы. Такие модули CAM не только устанавливают и дешифруют каналы, но и выполняют регулярное обновление каналов.

#### **Копирование списка каналов**

#### **Введение**

Функции **Копирование списка каналов** и **Копирование списка спутниковых каналов** предназначены для торговых представителей и опытных пользователей.

Функции **Копирование списка каналов**/**Копирование списка спутниковых каналов** позволяют скопировать каналы, настроенные на одном телевизоре, на другой телевизор Philips той же серии. Благодаря этим функциям нет необходимости осуществлять поиск каналов повторно; достаточно лишь загрузить готовый список каналов.

#### **Условия**

• Обе модели телевизоров относятся к одному году выпуска.

• Оба телевизора имеют одинаковый тип аппаратного обеспечения. Тип аппаратного обеспечения указан на табличке на задней панели телевизора.

- На обоих телевизорах установлены поддерживаемые версии ПО.
- Для этого потребуется флэш-накопитель USB емкостью не менее 1 ГБ.

**Копирование списка каналов, проверка версии списка каналов**

#### **Копирование списка каналов на флэш-накопитель USB**

Чтобы скопировать список каналов…

- **1** Включите телевизор. На телевизоре должны быть настроенные каналы.
- **2** Подключите флэш-накопитель USB к разъему **USB 2**\*.
- **3** Выберите **(главное меню)** > **Установки**
- > **Каналы** > **Копирование списка каналов** или

**Копирование списка спутниковых каналов** и нажмите **OK**.

**4 -** Выберите **Копировать на устройство USB** и нажмите **OK**.

**5 -** Отсоедините USB-накопитель по завершении копирования.

После этого скопированный список каналов можно загрузить на другой телевизор Philips.

\* Примечание. Только разъем USB с пометкой **USB 2** поддерживает копирование списка каналов.

#### **Проверка версии списка каналов**

 **(главное меню)** > **Установки** > **Каналы** > **Копирование списка каналов** или **Копирование списка спутниковых каналов** > **Текущая версия**

**Загрузка списка каналов**

#### **На ненастроенный телевизор**

Способ загрузки списка каналов зависит от того, была ли выполнена настройка телевизора.

#### **На ненастроенный телевизор**

**1 -** Для начала настройки подключите телевизор к сети питания, выберите язык и страну. Вы можете пропустить поиск каналов. Завершите настройку.

**2 -** Подключите флэш-накопитель USB со списком каналов с другого телевизора.

**3 -** Чтобы начать загрузку списка каналов, выберите **(главное меню)** > **Установки** > **Каналы** > **Копирование списка каналов** или **Копирование списка спутниковых каналов** > **Копировать на ТВ** и нажмите **OK**. При необходимости введите PIN-код.

**4 -** В случае успешного копирования списка каналов появится уведомление. Отсоедините флэш-накопитель USB.

#### **На настроенный телевизор**

Способ загрузки списка каналов зависит от того, была ли выполнена настройка телевизора.

#### **На настроенный ТВ**

**1 -** Проверьте настройки страны для телевизора. (Для получения информации о данной настройке см. главу **Переустановка каналов**. Данную процедуру следует выполнять, пока не будет выбрана правильная настройка страны. Нажмите **Назад**, чтобы отменить установку.) Если страна выбрана верно, переходите к пункту 2. Если страна выбрана неверно, необходимо запустить повторную установку. Ознакомьтесь с информацией, приведенной в главе **Переустановка каналов**, и начните установку. Выберите правильную страну, пропустите поиск каналов. Завершите настройку. По окончании описанных действий вернитесь к шагу 2.

**2 -** Подключите флэш-накопитель USB со списком каналов с другого телевизора.

**3 -** Чтобы начать загрузку списка каналов, выберите **(главное меню)** > **Установки** > **Каналы** > **Копирование списка каналов** или **Копирование списка спутниковых каналов** > **Копировать на ТВ** и нажмите **OK**. При необходимости введите PIN-код.

**4 -** В случае успешного копирования списка каналов появится уведомление. Отсоедините флэш-накопитель USB.

#### **Опции управления каналами**

#### **Открытие меню опций**

При просмотре канала можно выбрать ряд опций.

Набор доступных опций зависит от типа просматриваемого канала или заданных параметров телевизора.

Чтобы открыть меню опций…

1 - При просмотре любого канала нажмите **• OPTIONS**.

**2 -** Нажмите **OPTIONS** еще раз, чтобы закрыть его.

#### **Информация о программе**

Выберите **Информация о программе**, чтобы просмотреть информацию о просматриваемой программе.

Чтобы просмотреть сведения о выбранной программе…

- **1** Включите канал.
- **2** Нажмите  **INFO**, чтобы открыть или закрыть

информацию о программе.

**3 - Также можно нажать**  $\equiv$  **OPTIONS,** 

выбрать **Информация о программе** и нажать **OK**, чтобы открыть информацию о программе.

**4 -** Нажмите  **Назад**, чтобы закрыть информацию о программе.

#### **Субтитры**

Чтобы включить субтитры, нажмите **ED OPTIONS** и выберите **Субтитры**.

Для субтитров можно установить значение **Вкл. субтитры** или **Выкл. субтитры**. Либо можно выбрать **Автоматический**.

#### **Автоматический**

Если информация о языке является частью цифровой трансляции, а программа транслируется не на вашем языке (язык, настроенный на телевизоре), телевизор может автоматически отображать субтитры на одном из предпочтительных языков субтитров. Один из языков субтитров также должен быть частью трансляции.

Предпочтительные языки субтитров можно выбрать в пункте **Язык субтитров**.

#### **Язык субтитров**

Если субтитры на предпочтительных языках недоступны, можно выбрать другой язык из числа доступных. Если подходящие языки субтитров недоступны, эту опцию выбрать невозможно.

Для получения более подробной информации перейдите в раздел "Помощь", нажмите цветную кнопку  **Ключевые слова** и найдите пункт **Язык субтитров**.

#### **Язык аудио**

Если звуковое сопровождение на предпочтительных языках недоступно, можно выбрать другой язык аудио из числа доступных. Если подходящие языки аудио недоступны, эту опцию выбрать невозможно.

Для получения более подробной информации перейдите в раздел "Помощь", нажмите цветную кнопку  **Ключевые**

#### **Двойной I-II.**

Этот параметр доступен в том случае, если имеется аудиосигнал на двух языках, однако для одного (или двух) из них отсутствует обозначение.

#### **Общий интерфейс**

<span id="page-22-0"></span>Если через модуль CAM доступно платное содержимое, то этот параметр позволяет установить настройки поставщика.

#### **Моно/стерео**

Звук аналогового канала можно переключить на "Моно" или "Стерео".

Чтобы переключить на "Моно" или "Стерео"…

Включите аналоговый канал.

**1 -** Нажмите **OPTIONS**, выберите **Моно/стерео** и нажмите (вправо).

**2 -** Выберите **Моно** или **Стерео** и нажмите **OK**.

**3 -** Нажмите (влево) (если потребуется, несколько раз), чтобы закрыть меню.

#### **Информация о канале**

Выберите **Информация о канале** для просмотра технической информации о канале.

Чтобы просмотреть сведения о выбранном канале…

**1 -** Включите канал.

**2 -** Нажмите **OPTIONS**, выберите **Информация о канале** и нажмите **OK**, чтобы открыть информацию о канале. **3** - Еще раз нажмите  $\equiv$  OPTIONS или нажмите  $\leftarrow$  Назад, чтобы закрыть информацию о программе.

#### **HbbTV на этом канале**

При необходимости можно заблокировать страницы HbbTV на определенном канале.

**1 -** Включите канал, на котором вы хотите заблокировать страницы HbbTV.

**2 -** Нажмите **OPTIONS**, выберите **HbbTV на этом канале** и нажмите > (вправо).

**3 -** Выберите **Выкл.** и нажмите **ОК**.

**4 -** Нажмите (влево) для возврата на один шаг или нажмите **Назад**, чтобы закрыть меню.

Чтобы полностью заблокировать HbbTV на телевизоре:

**(главное меню)** > **Установки** > **Каналы** > **Установки**

#### **Универсальный доступ**

Настройка доступна, только если для параметра **Универсальный доступ** выбрано значение **Вкл.**

 **(главное меню)** > **Установки** > **Универсальный доступ** > **Универсальный доступ** > **Вкл.**

Для получения более подробной информации перейдите в раздел "Помощь", нажмите цветную кнопку **- Ключевые слова** и найдите пункт **Универсальный доступ**.

## **7.3. Список каналов**

#### **Открытие списка каналов**

Чтобы открыть текущий список каналов…

1 - Нажмите **ил**, чтобы переключиться на телевизор.

**2 -** Нажмите **OK**, чтобы открыть список каналов, если интерактивная служба недоступна, либо нажмите **Список каналов**, чтобы открыть список каналов.

- **3** Нажмите  **OPTIONS** > **Выбор списка каналов**.
- **4** Выберите список каналов для просмотра.
- **5** Нажмите  **Назад**, чтобы закрыть список каналов.

Каналы в общем списке каналов отсортированы по жанру\*. Пример: Премиум, Премиум Новости, Премиум Местные, Детские, Спорт и др. Премиум-каналы — это каналы с наивысшим рейтингом и долей рынка выше 3%.

\* Примечание. Список по жанрам применяется только в Германии.

#### **Опции списка каналов**

#### **Переход в меню опций**

Чтобы открыть меню параметров списка каналов:

- Нажмите  $\blacksquare$ , чтобы переключиться на телевизор.
- Нажмите **Список каналов**, чтобы открыть список каналов.
- Нажмите  **ОРТІОNS**, а затем выберите одну из опций.
- Нажмите  $\leftarrow$  Назад, чтобы закрыть список каналов.

#### **Переименование канала**

- 1 Нажмите **ил**, чтобы переключиться на телевизор.
- **2** Нажмите **Список каналов**, чтобы открыть список каналов.
- **3** Выберите канал, имя которого необходимо изменить.
- **4** Нажмите  **OPTIONS** > **Переименовать канал** и
- нажмите **OK**, чтобы открыть экранную клавиатуру.
- **5** Используйте кнопки навигации для выбора символа.
- **6** Выберите **Ввод** после завершения редактирования.
- **7** Нажмите ← Назад, чтобы закрыть список каналов.

\* Примечание. Недоступно, если работает UK Freeview Play.

#### **Выбор фильтра каналов**

1 - Нажмите **W**, чтобы переключиться на телевизор.

**2 -** Нажмите **Список каналов**, чтобы открыть список каналов.

#### **3 -** Нажмите  **OPTIONS** > **Цифровые/аналоговые**, **Без ограничений/зашифрованные**

**4 -** Выберите одну из комбинаций каналов, отображающихся в списке каналов.

#### **Создание или изменение списка избранных каналов**

#### > **OK** >  **OPTIONS** > **Создать список избранного**

Выберите канал, а затем нажмите **OK**, чтобы добавить его в список избранных каналов. После завершения нажмите **Готово**.

#### > **OK** >  **OPTIONS** > **Изменить избр.**

Выберите канал, а затем нажмите **OK**, чтобы добавить или удалить его из списка избранных каналов. После завершения нажмите **Готово**.

#### <span id="page-23-0"></span>**Выделение блока каналов**

#### **ПО > ОК > <del>I</del> ОРТIONS > Выделить блок каналов**

Выберите диапазон каналов в списке каналов. Нажмите **OK**, чтобы отметить начало диапазона, затем нажмите кнопку **OK** еще раз для выбора конечного значения диапазона. Выбранные каналы будут помечены как избранные.

#### **Выбор списка каналов**

#### > **OK** >  **OPTIONS** > **Выбор списка каналов**

Выберите список каналов с другой сортировкой.

#### **Поиск каналов**

#### > **OK** >  **OPTIONS** > **Поиск каналов**

Чтобы найти канал в длинном списке каналов, можно воспользоваться функцией поиска. В поиске в алфавитном порядке отобразятся каналы с соответствующим названием.

1 - Нажмите **в л**, чтобы переключиться на телевизор. **2 -** Нажмите **Список каналов**, чтобы открыть список каналов.

**3** - Нажмите  $\pm$  **OPTIONS** > Поиск каналов и нажмите ОК, чтобы открыть экранную клавиатуру.

**4 -** С помощью кнопок навигации выберите символ, а затем нажмите **OK**.

- **5** Выберите **Ввод** после завершения ввода текста.
- **6 Нажмите ← Назад**, чтобы закрыть список каналов.

#### **Блокировка и разблокировка канала**

#### > **OK** >  **OPTIONS** > **Блокировать каналы**, **Разблокировать канал**

Для того чтобы не допустить просмотра определенных каналов детьми, эти каналы можно заблокировать. Для просмотра заблокированного канала необходимо сначала ввести 4-значный PIN-код **Блокировка от детей**. Функция блокировки программ с подключенных устройств недоступна.

Рядом с логотипом заблокированного канала будет стоять значок $\mathbf{\theta}$ .

#### **Удалить список избранного**

#### > **OK** >  **OPTIONS** > **Удалить список избранного**

Для удаления существующего списка избранного выберите **Да**.

# **7.4. Избранные каналы**

### **Об избранных каналах**

Вы можете создать список избранных каналов, добавив в него любимые каналы. При выборе списка избранных каналов вы будете видеть только избранные каналы во время переключения.

### **Создать список избранного**

**1 -** Во время просмотра телеканала нажмите **Список каналов**, чтобы открыть список каналов.

- **2** Выберите канал, затем нажмите **Отметить как**
- **избранное**, чтобы добавить его к избранным.
- **3 Выбранный канал будет отмечен значком •.**
- 4 Для завершения нажмите **← Назад**. Каналы будут добавлены в список избранного.

### **Удаление канала из списка избранного**

Чтобы удалить канал из списка избранного, выберите канал с символом , а затем нажмите **Снять пометку как избранное** для снятия соответствующей отметки.

### **Изменение порядка каналов**

Порядок каналов в списке избранных каналов можно изменить (доступно только в некоторых странах).

**1 -** Чтобы открыть список каналов, нажмите **OK**

>  **OPTIONS** > **Выбор списка каналов**.

**2 -** Выберите **Антенна — Избранные**, **Кабельное — Избранные** или **Спутниковые Избранные\*** и нажмите **<u> =</u> OPTIONS**.

**3 -** Выберите **Изменение порядка каналов**, выберите канал, который хотите переместить, и нажмите **OK**. **4 -** При помощи **кнопок навигации** переместите

выделенный канал на другое место, а затем нажмите **ОК**. **5 -** По завершении нажмите **Готово**.

\* Поиск спутникового канала доступен только для моделей телевизоров xxPxSxxxx.

### **Список избранного в телегиде**

Вы можете привязать телегид к списку избранного.

- **1** Чтобы открыть список каналов, нажмите **OK**
- >  **OPTIONS** > **Выбор списка каналов**.
- **2** Выберите **Антенна Избранные**, **Кабельное —**

**Избранные** или **Спутниковые Избранные\*** и нажмите **ОК**. **3 -** Нажмите  **TV GUIDE**, чтобы открыть телегид.

В телегиде можно просматривать список текущих и будущих телепередач на избранных каналах. Сразу после избранных каналов в телегиде для удобства предварительного просмотра идут первые 3 наиболее часто используемых канала из списка вещания по умолчанию. Необходимо добавить эти каналы в список избранного, чтобы телегид смог с ними работать (см. главу "Телегид").

На каждой странице телегида есть секция "Знали ли вы?", вставленная в ваш список избранных каналов. Канал "Знали ли вы" содержит полезные советы по использованию телевизора.

<span id="page-24-0"></span>\* Поиск спутникового канала доступен только для моделей телевизоров xxPxSxxxx.

# **7.5. Текст / телетекст**

### **Субтитры из телетекста**

Для аналоговых каналов субтитры следует выбирать вручную.

**1 -** Переключитесь на нужный канал и нажмите **TEXT**, чтобы открыть телетекст. **2 -** Введите номер страницы телетекста с субтитрами (обычно **888**).

**3 -** Вновь нажмите кнопку **TEXT**, чтобы закрыть телетекст.

Если при просмотре аналогового канала в меню "Субтитры" выбран пункт **Вкл.**, субтитры будут отображаться на экране (если они доступны).

Чтобы определить тип канала (цифровой или аналоговый), переключитесь на нужный канал и нажмите **D INFO**.

### **Страницы телетекста**

Для доступа к тексту/телетексту во время просмотра телеканалов нажмите **TEXT**. Для выхода из режима телетекста снова нажмите **TEXT**.

#### **Выбор страницы телетекста**

Чтобы выбрать страницу, выполните следующие действия. . .

**1 -** С помощью цифровых кнопок введите номер страницы.

**2 -** Перейдите на нужную страницу при помощи кнопок со стрелками.

**3 -** Нажмите цветную кнопку для выбора одного из цветных элементов в нижней части экрана.

#### **Подстраницы телетекста**

Страница телетекста может содержать несколько подстраниц. Номера подстраниц отображаются в строке рядом с номером основной страницы. Для выбора подстраницы нажмите  $\langle$  или  $\rangle$ .

#### **T.O.P. Страницы телетекста**

Некоторые станции вещания поддерживают функцию T.O.P. телетекста.

Чтобы получить доступ к телетексту T.O.P. из режима телетекста, нажмите  **OPTIONS** и выберите **Описание T.O.P.**

\* Доступ к телетексту можно получить, только если каналы установлены непосредственно на внутреннем тюнере телевизора и выбран режим телевизора. Если используется телевизионная приставка, доступ к телетексту через телевизор невозможен. В этом случае можно использовать телетекст с телевизионной приставки.

### **Опции телетекста**

В меню Текст/Телетекст нажмите **OPTIONS**, чтобы выбрать следующие параметры.

### • **Остановка страницы / Отменить остановку страницы**

Остановка автоматического перелистывания подстраниц.

#### • **Двойной экран / Во весь экран**

Отображение ТВ-канала и телетекста рядом друг с другом.

• **Описание T.O.P.**

Открытие телетекста T.O.P.

### • **Увеличить / Нормальный вид**

Увеличение текста для удобства чтения.

#### • **Показать**

Отображение скрытой информации на странице.

#### • **Цикл подстраниц**

Автоматическое пролистывание подстраниц (при

возможности).

#### • **Язык**

Выбор набора символов для корректного отображения телетекста.

#### • **Телетекст 2.5**

Активация телетекста 2.5 с дополнительными цветами и улучшенной графикой.

### **Настройка телетекста**

#### **Язык телетекста**

Некоторые компании цифрового вещания предлагают несколько языков трансляции телетекста.

#### **Настройка языка телетекста**

 **(главное меню)** > **Установки** > **Регион и язык** > **Язык** > **Основной телетекст**, **Вспомогательный телетекст**

#### **Телетекст 2.5**

Функция Teлeтeкcт 2.5 обеспечивает улучшенную графику и цветопередачу. Функция Teлeтeкcт 2.5 включена по умолчанию в заводских установках. Чтобы отключить функцию "Телетекст 2.5"…

#### **1 -** Нажмите **TEXT**.

**2 -** Открыв Текст/Телетекст, нажмите **OPTIONS**.

**3 -** Выберите пункт **Телетекст 2.5** > **Выкл**.

**4 -** Нажмите (влево) (если потребуется, несколько раз), чтобы закрыть меню.

# <span id="page-26-0"></span>**8. Телегид**

# <span id="page-26-1"></span>**8.1. Что требуется**

В телегиде можно просматривать список текущих и будущих телепередач на настроенных каналах. В зависимости от того, откуда поступает информация (данные) для телегида, отображаются либо аналоговые и цифровые каналы, либо только цифровые. Некоторые каналы не предоставляют информацию для телегида.

Телевизор может собирать информацию телегида для установленных каналов (например, для каналов, просматриваемых через меню "Просмотр тел."). Телевизор не получает информацию телегида для каналов, транслируемых через цифровой ресивер.

# <span id="page-26-2"></span>**8.2. Использование телегида**

### **Открытие телегида**

Чтобы открыть телегид, нажмите **II TV GUIDE**.

Для его закрытия нажмите  **TV GUIDE** еще раз.

При первом открытии телегида телевизор ищет информацию о передачах на телеканалах. Это может занять несколько минут. Данные телегида сохраняются в памяти телевизора.

## **Настройка передачи**

#### **Переключение на передачу**

- Из гида передач можно переключиться на передаваемую
- в данный момент передачу.
- Чтобы выбрать передачу, выделите ее название при
- помощи кнопок со стрелками.

• Перейдите вправо, чтобы просмотреть передачи, которые будут показаны позже в этот же день.

• Чтобы переключиться на программу (канал), выберите

нужную программу и нажмите **OK**.

### **Просмотр сведений о передаче**

Чтобы просмотреть сведения о выбранной передаче, нажмите **<sup>1</sup>** INFO.

## **Обновить ТВ-справочник**

ТВ-справочник можно обновить для получения актуальной информации о программах.

Чтобы обновить ТВ-справочник, нажмите **ED OPTIONS** и выберите **Обновить ТВ-справочник**\*. Обновление может занять некоторое время.

\* Примечание. Недоступно, если работает UK Freeview Play.

### **Смена дня**

Если информация для телегида поступает со станции вещания, нажмите **Канал вверх**, чтобы просмотреть программу передач на один из ближайших дней. Чтобы вернуться к предыдущему дню, нажмите **Канал вниз**.

Кроме того, можно нажать  **OPTIONS** и выбрать пункт **Изменить день**.

### **Поиск по жанру**

Если имеется соответствующая информация, передачи можно находить по жанрам: фильмы, спорт и т. д.

Чтобы найти программы определенного жанра, нажмите  **OPTIONS** и выберите пункт **Поиск по жанру**\*. Выберите жанр и нажмите **OK**. На экран будет выведен список найденных передач.

\* Примечание. Недоступно, если работает UK Freeview Play.

# <span id="page-27-0"></span>**9. \*Платформа Freeview Play (на моделях для Великобритании)**

# <span id="page-27-1"></span>**9.1. О Freeview Play**

Для использования **Freeview Play\*** необходимо сначала подключить телевизор к Интернету.

С помощью Freeview Play можно:

• Смотреть пропущенные телепередачи за последние семь дней.

• Смотреть телепередачи в прямом эфире и по запросу в одном месте и без входа в приложение: программы Freeview Play можно найти в телегиде.

• Смотреть свыше 70 стандартных каналов и до 15 каналов в HD-качестве.

• Использовать по запросу такие службы, как BBC iPlayer, ITV Hub, All 4, Demand 5, BBC NEWS и BBC SPORT.

• Все в ваших руках: никаких подписок и ежемесячных абонентских выплат.

Для получения подробных сведений посетите веб-сайт: https://www.freeview.co.uk

\*Платформа Freeview Play доступна только на моделях для Великобритании.

# <span id="page-27-2"></span>**9.2. Использование Freeview Play**

Чтобы открыть **Freeview Play**\*…

**1 - Откройте главное меню, нажав <del>↑</del> (главное меню).** 

**2 -** Нажмите (вправо) для просмотра доступных проигрывателей (приложений) Freeview или выберите**Explore Freeview Play**, чтобы перейти на страницу Freeview Play.

**3 -** Вы можете нажать  **Поиск** или ввести ключевое слово в строке поиска справа наверху для поиска каналов.

**4 -** Нажмите **Рекомендации** в телегиде, чтобы отсортировать различные типы программ для выбора

определенного жанра. **5 -** Выберите программу и нажмите **Информация об**

**эпизодах** для просмотра сведений о выбранной программе.

**6 -** Выберите программу и нажмите **OK** для начала просмотра.

**7 -** Для закрытия нажмите **Назад**.

<span id="page-27-3"></span>\*Платформа Freeview Play доступна только на моделях для Великобритании.

# **9.3. Телегид на Freeview Play**

Когда включен **Freeview Play**\*, нажмите кнопку **TV GUIDE**, чтобы открыть телегид, и повторно нажмите **EI TV GUIDE**, чтобы закрыть его.

#### **Изменить день**

Если информация для телегида поступает со станции вещания, нажмите **Канал вверх**, чтобы просмотреть программу передач на один из ближайших дней. Чтобы вернуться к предыдущему дню, нажмите **Канал вниз**.

**Кроме того, можно нажать <b>COPTIONS** и выбрать пункт **Изменить день**.

#### **Настройки специальных возможностей**

Нажмите  **OPTIONS** в окне телегида и выберите **Настройки специальных возможностей**, чтобы настроить параметры сортировки программ:

- Показывать только программы со звуковым описанием
- Показывать только программы с субтитрами
- Показывать только программы с сурдопереводом

#### **Настройки конфиденциальности**

Нажмите  **OPTIONS** в окне телегида и выберите **Настройки конфиденциальности**, чтобы посмотреть положения Политики конфиденциальности. Вы можете отклонить условия Политики конфиденциальности и отключить **Freeview Play**; либо принять условия Политики конфиденциальности и включить **Freeview Play**.

\* Платформа Freeview Play доступна только на моделях для Великобритании.

# <span id="page-28-0"></span>**10. Видеофайлы, фотографии и музыка**

# <span id="page-28-1"></span>**10.1. Через подключение USB**

На телевизоре можно просматривать фотографии или воспроизводить музыку или видеозаписи с подключенного флэш-накопителя USB или жесткого диска USB.

Включите телевизор, подключите флэш-накопитель или жесткий диск USB к свободному порту USB.

Нажмите **SOURCES**, а затем выберите **USB**. После этого можно просмотреть файлы в созданной структуре папок на жестком диске USB.

# <span id="page-28-2"></span>**10.2. С компьютера или**

## **жесткого диска**

Вы можете смотреть фотографии, слушать музыку и смотреть видео с компьютера или жесткого диска NAS (Network Attached Storage) в вашей домашней сети.

Телевизор и компьютер или жесткий диск должны быть подключены к одной домашней сети. На компьютере или жестком диске должна быть установлена программа медиасервера. На медиасервере необходимо разрешить телевизору доступ к файлам. На телевизоре файлы и папки отображается в том же порядке, что и на медиасервере, или аналогично структуре на компьютере или жестком диске.

Телевизор не отображает субтитры при потоковой передаче видео с компьютера или жесткого диска.

Если медиасервер поддерживает поиск по файлам, то и поле поиска будет доступно.

Чтобы выполнить поиск и включить воспроизведение файлов с компьютера…

**1 -** Нажмите **SOURCES**, выберите **Сеть** и нажмите **OK**. **2 -** После подключения устройства элемент **Сетевое устройство** будет заменен именем подключенного устройства.

<span id="page-28-3"></span>**3 -** Вы можете просмотреть и воспроизвести файлы. **4 -** Чтобы остановить воспроизведение видео, фото или музыки, нажмите **EXIT**.

# **10.3. Фотографии**

## **Просмотр фотографий**

**1 -** Нажмите **SOURCES**, выберите **USB** и нажмите **OK**.

**2 -** Выберите **Флэш-накопитель USB**, а затем выберите необходимое устройство USB.

**3 -** Выберите **Фото**. Чтобы просмотреть фотографии по дате, месяцу или году, нажмите **Сортировать**.

**4 -** Выберите фотографию и нажмите **OK** для просмотра выбранной фотографии.

• Для просмотра фотографий выберите **Фото** на панели меню, выберите миниатюру фотографии и нажмите **OK**.

• Если в папке сохранено несколько фотографий, для отображения всех фотографий в папке в режиме слайдшоу выберите фотографию и нажмите  **Слайд-шоу**. • При просмотре фотографии нажмите **1 INFO**, чтобы

отобразить следующее:

индикатор выполнения, панель управления воспроизведением,  $\blacktriangleleft$  (перейти к предыдущей фотографии в папке), (перейти к следующей фотографии в папке),

• (начать воспроизведение слайд-шоу), II (приостановить воспроизведение),  $\blacktriangleright$  (начать слайд-шоу),  $\blacktriangleright$  (повернуть изображение)

При просмотре файла фотографии нажмите **EX** OPTIONS, чтобы…

#### **Произвольный порядок выкл., произвольный порядок вкл.**

Просмотр изображений в последовательном или произвольном порядке.

#### **Повторить, воспр. один раз**

Повторный или однократный просмотр изображений.

#### **Стоп (музыка)**

Остановка воспроизведения музыки, если оно выполняется.

**Скорость слайд-шоу** Выбор времени отображения кадров в режиме слайд-шоу.

#### **Переход слайд-шоу**

Установка переходов от одного изображения к другому.

### **Опции управления фотографиями**

При обзоре файлов фотографий нажмите **ED** OPTIONS, чтобы…

#### **Список/миниатюры**

Просмотр фотографий в виде списка или миниатюр.

#### **Произвольный порядок выкл., произвольный порядок вкл.**

Просмотр изображений в последовательном или произвольном порядке.

# **Повторить, воспр. один раз**

Повторный или однократный просмотр изображений.

**Стоп (музыка)** Остановка воспроизведения музыки, если оно выполняется.

**Скорость слайд-шоу** Выбор времени отображения кадров в режиме слайд-шоу.

**Переход слайд-шоу** Установка переходов от одного изображения к другому.

# <span id="page-29-0"></span>**10.4. Видео**

### **Воспроизведение видеозаписей**

Чтобы воспроизвести видеозапись на телевизоре, выполните следующие действия.

Выберите  **Видео**, затем выберите имя файла и нажмите **OK**.

• Чтобы приостановить воспроизведение видеозаписи, нажмите **OK**. Для продолжения воспроизведения снова нажмите **OK**.

• Для быстрой перемотки назад или вперед нажмите  $\blacktriangleright$  или <<. Последовательно нажимайте кнопки для выбора скорости — 2x, 4x, 8x, 16x, 32x.

• Для перехода к следующему видео в папке нажмите **OK**, чтобы приостановить воспроизведение, затем выберите на экране и нажмите **OK**.

• Чтобы остановить воспроизведение видео, нажмите кнопку (Прервать).

• Чтобы вернуться в папку, нажмите •

#### **Открытие папки с видеозаписями**

**1 -** Нажмите **SOURCES**, выберите **USB** и нажмите **OK**. **2 -** Выберите **Флэш-накопитель USB**, а затем выберите необходимое устройство USB.

<span id="page-29-1"></span>**3 -** Выберите **Видео**, а затем выберите один из видеофайлов. Чтобы воспроизвести выбранный видеофайл, нажмите **OK**.

• Выберите видео и нажмите **1 INFO** для отображения информации о файле.

• При воспроизведении видео нажмите **DINFO**, чтобы отобразить следующее:

индикатор выполнения, панель управления

воспроизведением, (перейти к предыдущему видео в папке), → (перейти к следующему видео в

папке),  $\blacktriangleright$  (воспроизведение), << (перем.), ▶ (перемотка вперед), II (приостановить

воспроизведение), (воспроизвести все/воспроизвести один раз), (произвольный порядок вкл./произвольный порядок выкл.)

Во время воспроизведения видеозаписи

нажмите **OPTIONS** для доступа к следующим функциям.

#### **Субтитры**

Если доступны субтитры, для настройки их отображения выберите **Вкл.**, **Выкл.** или **Включить в бесшумном**.

**Язык субтитров** Выбор субтитров на выбранном языке (если доступно).

**Набор символов** Выбор набор символов, если доступны внешние субтитры.

**Язык аудио** Выбор звуковой дорожки на выбранном языке (если доступно).

**Состояние** Показ информации о видеоролике.

**Повторить, воспр. один раз** Воспроизведение видео повторно или однократно.

#### **Настройки субтитров**

Настройка размера шрифта субтитров, цвета субтитров, расположения субтитров и смещения времени синхронизации (если доступно).

### **Опции управления видеофайлами**

При обзоре видеофайлов нажмите **ED OPTIONS**, чтобы...

#### **Список/миниатюры**

Просмотр видеофайлов в виде списка или миниатюр.

#### **Субтитры**

Если доступны субтитры, для настройки их отображения выберите **Вкл.**, **Выкл.** или **Включить в бесшумном**.

**Произвольный порядок выкл., произвольный порядок вкл.**

Воспроизведение видео в последовательном или произвольном порядке.

#### **Повторить, воспр. один раз**

Воспроизведение видео повторно или однократно.

# **10.5. Музыка**

### **Воспроизведение музыки**

Открытие папки с музыкальными файлами

**1 -** Нажмите **SOURCES**, выберите **USB** и нажмите **OK**.

**2 -** Выберите **Флэш-накопитель USB** и нажмите (вправо), чтобы выбрать необходимое устройство USB.

**3 -** Выберите **Музыка**, а затем выберите один из музыкальных файлов. Чтобы воспроизвести выбранный музыкальный файл, нажмите **OK**.

• Выберите музыкальный файл и нажмите **D INFO** для отображения информации о файле.

• При воспроизведении музыки нажмите **DINFO**, чтобы отобразить следующее:

индикатор выполнения, панель управления воспроизведением,  $\blacksquare$  (перейти к предыдущему музыкальному файлу в папке),  $\blacktriangleright$  (перейти к следующему музыкальному файлу в папке),  $\blacktriangleright$  (воспроизведение), <<< (перем.), ▶ (перемотка вперед), II (приостановить воспроизведение), (воспроизвести все/воспроизвести один раз)

Во время воспроизведения музыки нажмите **OPTIONS** для доступа к следующим функциям.

#### **Повторить, воспр. один раз**

Воспроизведение композиций повторно или однократно.

### **Опции управления**

### **аудиовоспроизведением**

При обзоре аудиофайлов нажмите **• OPTIONS**, чтобы...

#### **Произвольный порядок выкл., произвольный порядок вкл.**

Воспроизведение композиций в последовательном или произвольном порядке.

#### **Повторить, воспр. один раз**

Воспроизведение композиций повторно или однократно.

# <span id="page-31-0"></span>**11. Переход в меню настроек телевизора**

# <span id="page-31-1"></span>**11.1. Быстрое меню и часто используемые настройки**

Нажмите кнопку **Быстрое меню/MENU** на пульте ДУ, чтобы найти **Быстрое меню**, затем с помощью стрелки (влево) найдите **Часто используемые настройки**.

#### <span id="page-31-2"></span>**Быстрое меню:**

• **Помощь**: диагностика и дополнительные сведения о телевизоре.

• **Установка каналов**: обновите каналы или запустите установку новых каналов.

• **Обновить ПО**: проверка наличия более новых версий ПО телевизора.

- **Aurora** Запуск приложения **Aurora**
- **Сигнал пробуждения** Активация **сигнала пробуждения**.
- **Просмотр тел.**: вернуться к просмотру телевизора.
- **Телегид**: открывает телегид.
- **Каналы**: открывает список каналов.
- **Источники**: открывает меню источников.
- **Медиа**: открывает медиаплеер для воспроизведения
- файлов с USB-накопителя или из сети.
- **Меню демо**: управление демофайлами.

#### **Часто используемые настройки:**

• **Стиль изображения**: выбор одного из предустановленных стилей изображения для оптимизации просмотра.

• **Формат изображения**: выбор одного из предустановленных форматов изображения в соответствии с размером экрана.

- **Стиль звука**: выбор одного из предустановленных стилей звука для оптимизации настроек воспроизведения звука.
- **EasyLink 2.0**: настройка параметров акустической системы HDMI с поддержкой EasyLink 2.0.
- **Аудиовыход**: выбор системы для воспроизведения звука — на телевизоре или на подключенной аудиосистеме.

• **Стиль Ambilight\***: выберите один из предустановленных стилей Ambilight.

• **Ambisleep\***: активируйте или настраивайте параметры функции Ambisleep, которая имитирует закат, чтобы вы могли расслабиться перед сном.

• **Проводные и беспроводные сети**: подключение к домашней сети или настройка параметров сети.

• **Отключение экрана**: если телевизор используется для прослушивания музыки, экран можно отключить.

• **Таймер отключения**: активация автоматического перехода телевизора в режим ожидания по истечении указанного времени.

• **Все настройки**: просмотр меню всех настроек.

#### **Меню всех настроек:**

Нажмите кнопку  $\hat{\mathbf{f}}$  **(главное меню)** на пульте ДУ, чтобы вернуться на главный экран. К меню **Настройки** можно получить доступ, нажав на значок в верхнем правом углу главного экрана.

\* Настройка Ambilight применима только для моделей, которые поддерживают функцию Ambilight.

# **11.2. Все настройки**

### **Параметры изображения**

#### **Стиль изображения**

#### **Выбор стиля**

Для быстрой настройки изображения можно выбрать одну из готовых установок стиля изображения.

#### **(главное меню)** > **Установки** > **Изображение** > **Стиль изображения, нажмите OK, чтобы изменить на следующий доступный вариант.**

Доступны следующие стили изображения:

• **Пользовательский** — настройки, которые вы установили при первом включении

• **Ярко** — оптимальный вариант для просмотра при дневном свете

- **Естественный** естественные настройки изображения
- **ECO** наиболее энергоэффективные настройки
- **Кино**: оптимальный вариант для просмотра фильмов
- **Игры** оптимальный вариант для игр\*
- **Монитор** оптимальный вариант для монитора компьютера

\* Стиль изображения — стиль "Игры" недоступен для некоторых источников видеосигнала.

#### **Пользовательская настройка стиля**

Вы можете настроить и сохранить параметры стиля изображения, выбранного в текущий момент, такие как **Цвет**, **Контрастность** или **Четкость**.

#### **Восстановление стиля**

Чтобы восстановить оригинальные настройки стиля, перейдите к **(главное меню)** > **Установки** > **Изображение** > **Стиль изображения**, затем нажмите **Восстан. стиль**.

#### **Цвет, контраст, четкость, уровень черного**

**Настройка цвета изображения**

#### **(главное меню)** > **Установки** > **Изображение** > **Цвет**

Нажимайте стрелки > (вправо) или < (влево), чтобы настроить уровень цветовой насыщенности изображения.

#### **Настройка контрастности изображения**

#### **(главное меню)** > **Установки** > **Изображение** > **Контрастность подсветки**

Нажимайте стрелки > (вправо) или < (влево), чтобы настроить уровень контрастности изображения.

Можно уменьшить уровень контрастности, чтобы сократить энергопотребление.

#### **Настройка четкости изображения**

#### **(главное меню)** > **Установки** > **Изображение** > **Четкость**

Нажимайте стрелки > (вправо) или < (влево), чтобы настроить уровень четкости изображения.

#### **Регулировка уровня черного на изображении**

#### **(главное меню)** > **Установки** > **Изображение** > **Уровень черного**

Нажимайте стрелки > (вправо) или < (влево), чтобы выбрать уровень черного для видеосигнала.

**Примечание**. При выборе уровня черного, сильно отличающегося от стандартного значения (50),может произойти уменьшение контрастности.

#### **Настройки изображения специального режима**

#### **Настройки цвета**

#### **(главное**

**меню)** > **Установки** > **Изображение** > **Настройки специального режима**

#### **Настройка улучшения цвета**

#### **(главное**

**меню)** > **Установки** > **Изображение** > **Настройки специального режима** > **Улучшение цвета**

Выберите **Максимум, Среднее,** или **Минимум** для настройки интенсивности цвета и отображения деталей в ярких областях.

**Примечание.** Недоступно при обнаружении сигнала Dolby Vision.

#### **Выбор предварительно установленной**

#### **цветовой температуры**

#### **(главное**

**меню)** > **Установки** > **Изображение** > **Настройки специального режима** > **Цветовая температура**

Выберите **Нормальный, Теплый** или **Холодный** для установки требуемой цветовой температуры.

#### **Выравнивание по точке белого**

#### **(главное**

**меню)** > **Установки** > **Изображение** > **Настройки специального режима** > **Выравнивание по точке белого**

Настройте выравнивание по точке белого на основании выбранной цветовой температуры изображения. Нажимайте стрелки > (вправо) или < (влево) для настройки значения. Для сброса значения нажмите **Сброс**.

#### **Настройки контрастности**

#### **Режимы контрастности**

#### **(главное**

**меню)** > **Установки** > **Изображение** > **Настройки специального режима** > **Режим контрастности**

#### Выберите **Нормальный**, **Оптимально для**

**изображений**, **Оптимизировать для энергосбережения**, чтобы настроить на телевизоре автоматическое снижение контрастности, оптимальное энергопотребление или оптимальное качество изображения, или выберите пункт **Выкл.**, чтобы отключить эту настройку.

#### **Динамическая контрастность**

#### **(главное**

**меню)** > **Установки** > **Изображение** > **Настройки специального режима** > **Динамическая контрастность**

Выберите **Максимум**, **Среднее** или **Минимум**, чтобы установить режим, при котором телевизор автоматически улучшает отображение темных, средних и светлых участков изображения.

#### **Контрастность видео, гамма**

#### **Контраст видео**

 **(главное меню)** > **Установки** > **Изображение** > **Настройки специального режима** > **Контрастность видео**

Нажимайте стрелки > (вправо) или < (влево), чтобы настроить уровень контрастности видео.

#### **Гамма**

#### **(главное**

#### **меню)** > **Установки** > **Изображение** > **Настройки специального режима** > **Гамма**

Нажимайте стрелки > (вправо) или < (влево), чтобы установить нелинейные значения для яркости и контрастности изображения.

#### **Оптический датчик**

#### **(главное**

#### **меню)** > **Установки** > **Изображение** > **Настройки специального режима** > **Световой датчик**

В целях экономии электроэнергии встроенный световой датчик понижает яркость экрана, когда уровень освещенности в помещении падает. Встроенный световой датчик автоматически настраивает изображение в соответствии с характером освещения помещения.

#### **Функция Super Resolution**

#### **(главное**

**меню)** > **Установки** > **Изображение** > **Настройки специального режима** > **Суперразрешение**

**Включите**, чтобы установить максимальную четкость для линий и деталей изображения.

#### **Устранение дефектов изображения**

#### **Шумоподавление**

#### **(главное**

**меню)** > **Установки** > **Изображение** > **Настройки специального режима** > **Шумоподавление**

Выберите **Максимум**, **Среднее**, **Минимум**, чтобы установить уровень шумоподавления в видеоконтенте. Шум обычно представляет собой мелкие мерцающие точки на изображении экрана.

#### **Снижение дефектов MPEG**

#### **(главное**

**меню)** > **Установки** > **Изображение** > **Настройки специального режима** > **Снижение дефектов MPEG**

Выберите **Максимум**, **Среднее** или **Минимум**, чтобы настроить степень сглаживания дефектов в цифровом видеоконтенте.

Дефекты изображения MPEG обычно выглядят как мелкие "квадратики" или зазубренные края на изображении.

#### **Формат изображения**

#### **(главное меню)** > **Установки** > **Изображение** > **Формат изображения**

Если изображение не заполняет весь экран, если вверху и внизу или по бокам отображаются черные полосы, параметры изображения можно изменить так, чтобы картинка заполняла весь экран.

Чтобы выбрать одну из базовых настроек заполнения экрана…

• **Широкий экран**: автоматическое расширение изображения до формата 16:9. Соотношение сторон изображения может измениться.

• **Заполнить экран** — автоматическое увеличение изображения на весь экран. Искажение минимально; отображение субтитров сохраняется. Эта функция не используется для отображения содержимого с компьютера. В редких форматах изображения черные полосы могут сохраняться. Соотношение сторон изображения может измениться.

• **По размеру экрана** — автоматическое масштабирование изображения по размеру экрана без искажений. Возможно наличие черных полос. Эта функция не поддерживается для отображения содержимого с компьютера.

• **Оригинал**: автоматически увеличивает изображение для соответствия формату экрана с сохранением оригинального соотношения сторон. Все изображение остается видимым.

#### **(главное меню)** > **Установки** > **Изображение** > **Формат изображения** > **Дополнительные**

Чтобы вручную отформатировать изображение…

- **Сдвиг**: используйте стрелки, чтобы сдвинуть изображение. Сдвиг работает, только если изображение увеличено.
- **Масштаб**: используйте стрелки, чтобы увеличить/уменьшить изображение.
- **Растянуть**: используйте стрелки, чтобы растянуть изображение по вертикали или горизонтали.

• **Отменить**: выберите, чтобы восстановить изначальный формат изображения.

Некоторые режимы формата изображения могут быть недоступны в некоторых ситуациях. К примеру, во время потоковой трансляции видео, работы с приложениями Android, в игровом режиме и др.

#### **Быстрая настройка изображения**

#### **(главное меню)** > **Установки** > **Изображение** > **Быстрая настройка изображения**

• В рамках изначальной быстрой настройки телевизора вы установили несколько базовых параметров. Вы можете изменить выбранные установки при помощи меню **Быстрая настройка изображения**.

• Выберите нужный параметр и переходите к следующему

этапу.

• Для этого телевизор должен показывать какой-либо канал или программу с подключенного устройства.

## **Настройки звука**

#### **Стиль звука**

#### **Выбор стиля**

Для быстрой настройки звука можно выбрать предустановленный стиль звука.

#### **(главное меню)** > **Установки** > **Звук** > **Стиль звука**

Доступны следующие стили звука:

- **Режим ИИ**: выберите режим ИИ для интеллектуального переключения стиля звука в зависимости от контента.
- **Оригинал**: наиболее нейтральная установка звука
- **Кино**: оптимальный вариант для просмотра фильмов

• **Музыка**: оптимальный вариант для прослушивания музыки

- **Игровой** оптимальный вариант для игр
- **Диалоги**: оптимальный вариант для прослушивания речи

• **Пользовательский**: выберите, чтобы установить предпочитаемые настройки звука

#### **Восстановить персональные настройки**

- **1** Выбор стиля звука Пользовательский.
- **2** Нажмите цветную кнопку **Восстан. стиль**, затем нажмите OK. Настройки стиля восстановятся.

#### **Пользовательские настройки звука**

#### **Clear dialogue**

 **(главное меню)** > **Установки** > **Звук** > **Персональные настройки** > **Clear dialogue**

Выберите значение **Вкл.**, чтобы повысить качество звучания речи. Этот режим оптимально подходит для просмотра новостных передач.

#### **Эквалайзер ИИ**

#### **(главное меню)** > **Установки** > **Звук** > **Персональные настройки** > **Эквалайзер ИИ**

Выберите значение **Вкл.**, чтобы активировать интеллектуальную регулировку эквалайзера на основании аудиоконтента и пользовательских настроек.

#### **Пользовательский эквалайзер ИИ**

 **(главное меню)** > **Установки** > **Звук** > **Персональные настройки** > **Пользовательский эквалайзер ИИ**

С помощью **кнопок со стрелками / кнопок**

**навигации** настройте параметры эквалайзера.

\* Примечание. Чтобы восстановить исходные **Персональные настройки**, перейдите обратно к пункту **Стиль звука**, а затем нажмите **Восстан. стиль**.

#### **Установка ТВ**

#### **(главное меню)** > **Установки** > **Звук** > **Установка ТВ**

Выберите значение **На ТВ-подставке** или **На стене**, чтобы обеспечить оптимальное воспроизведение звука в соответствии с положением телевизора.

#### **EasyLink 2.0**

**Управление настройками звука аудиосистемы HDMI через EasyLink 2.0**

**(главное меню)** > **Установки** > **Звук** > **EasyLink 2.0.**

Можно отдельно настроить параметры звука аудиосистемы HDMI в разделе **Часто используемые настройки** или **Установки** > **Звук** > **EasyLink 2.0**. Применимо только к аудиосистемам HDMI, совместимым с EasyLink 2.0. Для активации управления убедитесь, что элемент меню **Управление звуком EasyLink 2.0** в разделе **Общие настройки** > **EasyLink** > **Управление звуком EasyLink 2.0 включен**.

#### **Выбор стиля звука**

#### **(главное меню)** > **Установки** > **Звук** > **EasyLink 2.0** > **Стиль звука**.

Переключение между предустановленными стилями звука. Имеются стили, оптимальные для кинопросмотра, музыки и прочего контента со звуком.

- Кино: идеальный стиль звука для просмотра фильмов.
- Музыка: оптимальный вариант для прослушивания музыки.
- Голос: улучшение голосовой дорожки в диалогах.
- Стадион: объемный звук толпы на стадионе.

• Пользовательский: персональный звуковой режим. Этот параметр доступен, только если подключенное устройство совместимо с этой функцией ТВ.

#### **Настройка уровня басов**

 **(главное меню)** > **Установки** > **Звук** > **EasyLink 2.0** > **Низкие частоты**.

С помощью **кнопок со стрелками / кнопок навигации** настройте уровни звучания низких частот.

#### **Настройка уровня высоких частот**

 **(главное меню)** > **Установки** > **Звук** > **EasyLink 2.0** > **Высокие частоты**.

#### С помощью **кнопок со стрелками / кнопок навигации** настройте уровни звучания высоких частот.

#### **Пользовательский эквалайзер**

 **(главное меню)** > **Установки** > **Звук** > **EasyLink 2.0** > **Пользовательский эквалайзер**.

Настройка диапазонов частот для **пользовательского стиля звука**. С помощью **кнопок со стрелками / кнопок навигации** настройте уровни в эквалайзере ИИ. Этот параметр доступен, только если подключенное устройство совместимо с этой функцией ТВ.

#### **Объемное звучание**

#### **(главное меню)** > **Установки** > **Звук** > **EasyLink 2.0** > **Объемное звучание**.

Выберите эффект объемного звука из списка предустановок.

- Преобразование: преобразование для использования всех динамиков.
- Стандартный: вывод соответствует исходному числу каналов.

• Объемный ИИ: оптимальный эффект объемного звука с анализом ИИ.

#### **DRC**

#### **(главное меню)** > **Установки** > **Звук** > **EasyLink 2.0** > **DRC**.

Выбор предпочитаемого типа управления динамическим диапазоном (DRC).

• Авто: автоматическая настройка динамического диапазона.

- Вкл.: оптимизация динамического диапазона.
- Выкл.: отключение настройки динамического диапазона.

#### **АС объемного звука**

#### **(главное меню)** > **Установки** > **Звук** > **EasyLink 2.0** > **АС объемного звука**.

Выберите предпочитаемый тип движения АС объемного звука. Этот параметр доступен, только если подключенное устройство совместимо с этой функцией ТВ.

• Авто: динамический режим движения в зависимости от контента.

- Вкл.: всегда наверху.
- Выкл.: обычное положение.

#### **Выберите эффект звуковой сцены**

 **(главное меню)** > **Установки** > **Звук** > **EasyLink 2.0** > **Звуковая сцена**.

Выберите тип воспроизведения звука. Этот параметр

доступен, только если подключенное устройство совместимо с этой функцией ТВ.

- Авто: динамический режим в зависимости от контента.
- Вкл. объемная звуковая сцена, оптимально для просмотра фильмов.
- Выкл. звуковая сцена с кристально чистым звуком, оптимально для музыки и диалогов.

#### **Сбросить все по умолчанию**

#### **(главное меню)** > **Установки** > **Звук** > **EasyLink 2.0** > **Сбросить все по умолчанию**.

Сброс всех настроек звука EasyLink 2.0 до заводских значений по умолчанию.

#### **Дополнительные настройки звука**

#### **Регулирование уровня громкости**

#### **Авторегулировка громкости**

#### **(главное меню)** > **Установки** > **Звук** > **Дополнительные** > **Авторегулировка громкости**

Выберите значение **Вкл.**, чтобы обеспечить автоматическое выравнивание уровня звука при резком изменении громкости. Обычно используется при переключении каналов. Установите**Ночной режим** для более комфортного прослушивания тихих записей.

#### **Разница громкости**

#### **(главное**

#### **меню)** > **Установки** > **Звук** > **Дополнительные** > **Разница громкости**

Используйте диапазон значений громкости для настройки уровня громкости между ТВ-каналом и источником HDMI. С помощью **кнопок со стрелками / кнопок навигации** настройте дельта-значение уровня громкости АС телевизора.

\* Примечание. Диапазон значений громкости доступен, когда в качестве источника выбран HDMI или аналоговый источник и в качестве аудиовыхода выбраны **Динамики ТВ** или **Акуст. система HDMI**.

#### **Настройки аудиовыхода**

 **(главное меню)** > **Установки** > **Звук** > **Дополнительные** > **Аудиовыход**

Выбор системы для воспроизведения звука — на телевизоре или на подключенной аудиосистеме.

Вы можете выбрать способ воспроизведения звука с телевизора и управления им.

• Если выбран параметр **Динамики ТВ**, динамики
телевизора будут всегда включены. Все настройки звука применяются к этому режиму.

• Если выбран параметр **Проводные наушники**, звук будет воспроизводиться через наушники.

• Если выбрать **Оптический**, динамики ТВ будут выключены, и звук будет воспроизводиться через устройство, подключенное к оптическому цифровому аудиовыходу.

• Если выбран параметр **Динамики ТВ + Проводные наушники**, звук будет воспроизводиться через динамики телевизора и проводные наушники.

При подключении аудиоустройства через HDMI CEC выберите параметр **Акуст. система HDMI**. При воспроизведении звука через устройство акустические системы телевизора будут отключены.

Чтобы настроить громкость звука на динамиках ТВ или наушниках, нажмите **Громкость** и нажимайте стрелки (вправо) или (влево), чтобы выбрать источник выходного сигнала для настройки. Нажмите **Громкость +** или **-**, чтобы отрегулировать громкость для выбранного источника сигнала.

#### **Настройки цифрового выхода**

Настройки цифрового выхода доступны для аудиосигналов, передаваемых через оптический аудиовыход SPDIF и через HDMI ARC.

#### **Формат цифрового выхода**

#### **(главное**

### **меню)** > **Установки** > **Звук** > **Дополнительные** > **Формат цифрового выхода**

Настройка выходного аудиосигнала телевизора в соответствии с возможностями обработки звука домашнего кинотеатра.

• **Стерео (без сжатия)**: если ваши устройства для воспроизведения звука не поддерживают обработку многоканального звукового сигнала, выберите вывод только стерео контента на устройства воспроизведения звука.

• **Многоканальный**: выберите вывод многоканального (сжатый многоканальный звуковой сигнал) или стереоаудиоконтента на устройства воспроизведения звука.

• **Многоканальное (параллельное) подключение** Выберите этот параметр, чтобы отправить исходный цифровой сигнал через HDMI ARC на подключенную с помощью HDMI акустическую систему.

-Убедитесь, что ваши устройства воспроизведения звука поддерживают технологию Dolby Atmos.

- выход SPDIF (DIGITAL AUDIO OUT) будет недоступен при потоковой передаче контента Dolby Digital Plus.

#### **Регулировка цифрового выхода**

### **(главное**

### **меню)** > **Установки** > **Звук** >

#### **Дополнительные** > **Регулировка цифрового выхода**

Отрегулируйте уровень громкости с устройства, подключенного к разъему цифрового аудиовыхода (SPDIF) или HDMI.

- Выберите значение **Больше** для увеличения громкости.
- Выберите значение **Меньше** для уменьшения громкости.

#### **Задержка цифрового выхода**

#### **(главное**

**меню)** > **Установки** > **Звук** > **Дополнительные** > **Задержка цифрового выхода**

Для некоторых систем домашних кинотеатров может потребоваться ручная настройка синхронизации аудио- и видеосигнала. Выберите значение **Выкл.**, если в вашей системе домашнего кинотеатра установлена задержка воспроизведения звука.

# **Смещение цифрового выхода (доступно при включенной функции "Задержка цифрового выхода")**

#### **(главное**

**меню)** > **Установки** > **Звук** > **Дополнительные** > **Смещение цифрового выхода**

• Если не удается настроить задержку звука на системе домашнего кинотеатра, можно включить синхронизацию звука на телевизоре.

• Вы можете установить значение смещения, которое будет компенсировать соответствующее время, необходимое домашнему кинотеатру для обработки

звука.

• Шаг коррекции составляет 5 мс. Максимальное значение составляет 60 мс.

# **Каналы**

#### **Установки HbbTV — Hybrid Broadcast Broadband TV**

### **(главное меню)** > **Установки** > **Каналы** > **Установки HbbTV** > **HbbTV**

Если телевизор поддерживает службы HbbTV, активируйте HbbTV в настройках телевизора для доступа к дополнительным службам, таким как видео по запросу и просмотр "вслед за эфиром".

## **(главное меню)** > **Установки** > **Каналы** > **Установки HbbTV** > **Отслеживание HbbTV**

Включение или отключение функции HbbTV по отслеживанию поведения при просмотре. При выключении службы HbbTV получат команду не

#### **(главное меню)** > **Установки** > **Каналы** > **Установки HbbTV** > **Cookie-файлы HbbTV**

Включайте или отключайте хранение сторонних файлов cookie, данных сайтов и кэша услуг HbbTV.

 **(главное меню)** > **Установки** > **Каналы** > **Установки HbbTV** > **HbbTV Сброс идентификатора устройства**

Вы можете сбросить уникальный идентификатор телевизора. Будет создан новый идентификатор.

#### **(главное меню)** > **Установки** > **Каналы** > **Установки HbbTV** > **Очистить список одобренных приложений**

Позволяет очистить список приложений HbbTV, которым был разрешен запуск на этом телевизоре.

#### **Настройки CAM**

 **(главное меню)** > **Установки** > **Каналы** > **Профиль оператора CAM**

По завершении установки профиля CAM выберите, чтобы включить или отключить всплывающее сообщение интерфейса о профиле оператора CAM.

 **(главное меню)** > **Установки** > **Каналы** > **Имя профиля для модуля CAM**

Если **Профиль оператора CAM** включен, выберите для отображения имени профиля текущей подключенной карты CAM.

# **Общие настройки**

**Настройки подключения**

**Настройки клавиатуры USB**

### **(главное меню)** > **Установки** > **Общие настройки** > **Настройки клавиатуры USB**

Чтобы установить USB-клавиатуру, включите телевизор и подключите USB-клавиатуру к одному из портов USB на телевизоре. При первом обнаружении клавиатуры телевизором можно выбрать раскладку клавиатуры и выполнить проверку.

#### **Установки мыши**

 **(главное меню)** > **Установки** > **Общие настройки** > **Установки мыши**

Настройка скорости USB-мыши.

#### **Подключение HDMI-CEC — EasyLink**

Подключите совместимые с HDMI CEC устройства к телевизору и управляйте ими с помощью пульта ДУ телевизора. Для этого необходимо включить в телевизоре и на подключенных устройствах функцию EasyLink HDMI CEC.

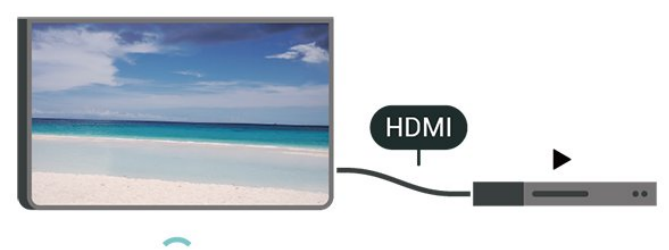

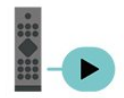

**Включение EasyLink**

 **(главное меню)** > **Установки** > **Общие настройки** > **EasyLink** > **EasyLink** > **Вкл.**

**Управление совместимыми с HDMI CEC устройствами с помощью пульта ДУ телевизора**

 **(главное меню)** > **Установки** > **Общие настройки** > **EasyLink** > **Пульт ДУ EasyLink** > **Вкл.**

#### **Управление звуком EasyLink 2.0**

 **(главное меню)** > **Установки** > **Общие настройки** > **EasyLink** > **Управление звуком EasyLink 2.0** > **Вкл.**

Сдвиньте ползунок, чтобы выбрать **Вкл.** для управления настройками звука на аудиосистеме HDMI. Этими настройками можно управлять в меню **Часто используемые настройки** или **Настройки** > **Звук** > **EasyLink 2.0**. Применимо только к аудиосистемам HDMI, совместимым с EasyLink 2.0.

#### **Примечание**.

- Функция EasyLink может не работать при использовании устройств других производителей.

- В зависимости от производителя устройства название функции HDMI CEC может отличаться. Примеры некоторых названий: Anynet, Aquos Link, Bravia Theatre Sync, Kuro Link, Simplink и Viera Link. Не все устройства других марок

полностью совместимы с EasyLink. Приведенные в качестве примеров названия технологий, соответствующих стандарту HDMI CEC, являются собственностью владельцев.

#### **Настройки заставки**

### **(главное меню)** > **Установки** > **Общие настройки** > **Настройки заставки** > **Заставка**

Выберите **Фоновое изображение**, чтобы включить заставку. Выберите **Выкл.**, чтобы выключить заставку.

# **(главное меню)** > **Установки** > **Общие настройки** > **Настройки заставки** > **Время до запуска**

Позволяет задать длительность (в минутах) до запуска заставки, когда телевизор не используется.

# **(главное меню)** > **Установки** > **Общие настройки** > **Настройки заставки** > **Предварительный просмотр**

Нажмите **ОК** для предварительного просмотра заставки.

#### **Процедура включения**

#### **Настройка процедуры включения**

 **(главное меню)** > **Установки** > **Общие настройки** > **Процедура включения**

Выберите вариант включения: **Главная** или **Последний источник** при включении телевизора.

#### **Экорежим**

#### **Выключение экрана для экономии энергопотребления**

 **(главное меню)** > **Установки** > **Общие настройки** > **Экорежим** > **Выключить экран**

Выберите **Выкл. экран**, и экран телевизора выключится; чтобы включить экран телевизора, нажмите любую клавишу (кроме **AMBILIGHT**\*,  **Громкость +** или **-**) на пульте ДУ.

\* Клавиша **AMBILIGHT** доступна только на моделях с поддержкой функции Ambilight.

#### **Настройка оптического датчика**

#### **(главное меню)** > **Установки** > **Общие настройки** > **Экорежим** > **Оптический датчик**

В целях экономии электроэнергии встроенный световой датчик понижает яркость экрана, когда уровень освещенности в помещении падает. Встроенный световой датчик автоматически настраивает изображение в

соответствии с характером освещения помещения.

#### **Настройка таймера автовыключения телевизора**

## **(главное меню)** > **Установки** > **Общие настройки** > **Экорежим** > **Таймер автовыключения**

Нажимайте стрелки > (вправо) или < (влево) для регулировки значения. Если выбрать значение **0** (Выкл.), таймер будет отключен.

При выборе "Таймера автовыключения" телевизор будет автоматически отключаться для экономии энергии.

• Телевизор отключается, если в течение 4-часового приема телевизионного сигнала не будет нажата ни одна кнопка.

• Если телевизор не принимает входной телевизионный сигнал и команды с пульта дистанционного управления в течение 10 минут, он также отключается.

• Если телевизор используется в качестве монитора или для просмотра телеканалов подключен цифровой ресивер (телеприставка), а пульт ДУ телевизора не используется, функцию автоотключения следует выключить, установив значение **0**.

#### **Расположение — "Дом" или "Магазин"**

## **(главное меню)** > **Установки** > **Общие настройки** > **Расположение**

• Выбор расположения вашего телевизора

• Выберите режим **Магазин**, чтобы установить стиль изображения **Яркий** и отрегулировать настройки для использования в магазине.

• Режим "Магазин" предназначен для работы телевизора в магазине.

#### **Установка для магазина**

## **(главное меню)** > **Установки** > **Общие настройки** > **Установка для магазина**

Когда телевизор работает в режиме **Магазин**, на нем можно просматривать логотипы функций или включить демопоказ.

#### **Настройка изображения и звука**

 **(главное меню)** > **Установки** > **Общие настройки** > **Установка для магазина** > **Изображение и звук**

Выберите **Оптимизировано для магазина** или **Пользовательские настройки** для настройки изображения и звука.

#### **Логотипы и баннер**

### **(главное меню)** > **Установки** > **Общие настройки** > **Установка для магазина** > **Логотипы и баннер**

Установите для отображения **Логотипы функций** и **Информационный баннер**.

#### **Автоматический запуск Demo Me**

 **(главное меню)** > **Установки** > **Общие настройки** > **Установка для магазина** > **Автоматический запуск Demo Me**

Включите/выключите автоматический запуск Demo Me**.**

#### **Управление демофайлами**

 **(главное меню)** > **Приложения** > **Меню демо** > **Управление демофайлами**

Когда телевизор работает в режиме **Магазин**, вы можете управлять демороликами в приложении **Меню демо**.

#### **Воспроизведение деморолика**

 **(главное меню)** > **Приложения** > **Меню демо** > **Управление демофайлами** > **Воспроизведение** Выберите деморолик и нажмите "Воспроизведение".

#### **Копирование демофайла**

 **(главное меню)** > **Приложения** > **Меню демо** > **Управление демофайлами** > **Копировать на устройство USB** Скопируйте демофайл на USB-накопитель.

### **Удаление демофайла**

 **(главное меню)** > **Приложения** > **Меню демо** > **Управление демофайлами** > **Удалить** Удалите демофайл с телевизора.

#### **Конфигурация деморежима**

 **(главное меню)** > **Приложение** > **Меню демо** > **Управление демофайлами** > **Конфигурация** Выберите для телевизора режим **Основной телевизор** или **Вспомогательный телевизор**.

#### **Загрузка нового демофайла**

 **(главное меню)** > **Приложения** > **Меню демо** > **Управление демофайлами** > **Загрузить новые** Если для параметра **Конфигурация** задано значение **Основной телевизор**, вы можете загрузить новый демофайл.

**Установка автоматической задержки**

 **(главное меню)** > **Приложения** > **Меню демо** > **Управление демофайлами** > **Установка автоматической задержки**

Установите время автоматической задержки с **15 секунд** до **5 минут**.

# **Выбор последовательности файлов для автоматического цикла**

 **(главное меню)** > **Приложения** > **Меню демо** > **Управление демофайлами** > **Выбор последовательности файлов для автоматического цикла** Выберите деморолик для воспроизведения в автоматическом цикле.

#### **Сброс настроек и перезагрузка ТВ**

**Сброс всех настроек телевизора до исходных значений**

 **(главное меню)** > **Установки** > **Общие настройки** > **Заводские установки**

**Повторение полной установки и настройка телевизора до состояния при его первом включении**

 **(главное меню)** > **Установки** > **Общие настройки** > **Переустановка ТВ**

Введите PIN-код и нажмите **Да**, чтобы выполнить полную перезагрузку телевизора. Все настройки будут сброшены, а установленные каналы — замещены. Установка может занять несколько минут.

# **Настройки универсального доступа**

### **(главное меню)** > **Установки** > **Универсальный доступ**

Включение функции **Универсальный доступ** позволяет использовать телевизор людям с нарушениями слуха и зрения.

### **Включение настроек универсального доступа**

 **(главное меню)** > **Установки** > **Универсальный доступ** > **Универсальный доступ** > **Вкл.**

### **Универсальный доступ для людей с нарушениями слуха**

# **(главное меню)** > **Установки** > **Универсальный доступ** > **Нарушения слуха** > **Вкл.**

• Некоторые цифровые телеканалы передают специальное аудиосопровождение и субтитры, предназначенные для людей с ослабленным слухом и глухих.

• При включенном режиме "Нарушения слуха" телевизор автоматически будет выбирать адаптированные настройки аудио и субтитров (если они доступны).

### **Универсальный доступ для людей с нарушением зрения**

 **(главное меню)** > **Установки** > **Универсальный доступ** > **Описание аудио** > **Описание аудио** > **Вкл.**

На цифровых каналах могут транслироваться передачи со

# **(главное меню)** > **Установки** > **Универсальный доступ** > **Описание аудио** > **Описание аудио** > **Комбинированный звук**, **Аудиоэффекты**, **Речь**

• Выбрав режим **Комбинированный звук**, можно изменять громкость обычного звука и аудиосопровождения. Нажимайте стрелки (вправо) или < (влево) для регулировки значения.

• Установите для функции **Аудиоэффекты** значение **Вкл.**, чтобы обеспечить применение дополнительных аудиоэффектов для аудиокомментариев, например стереозвучания или постепенного затухания громкости. • Выберите режим **Речь**, чтобы настроить параметры речи, функции **Описательный** или **Субтитры**.

#### **Усиление речи**

### **(главное меню)** > **Установки** > **Универсальный доступ** > **Усиление речи**

Повышение разборчивости речи и комментариев. Доступно только в звуковом **режиме Clear dialogue** и с выбранным для потоковой передачи звука параметром AC-4.

#### **Увеличение текста**

# **(главное меню)** > **Установки** > **Универсальный доступ** > **Увеличение текста**

Включите для увеличения выбраного текста и отображения в верхней части экрана.

# **Настройки меню "Блокировка"**

#### **Установка и смена кода**

### **(главное меню)** > **Установки** > **Блокировка от детей** > **Установить код**, **Смена кода**

Установка нового кода и сброс измененного кода. Код блокировки от детей позволяет закрыть доступ к просмотру определенных каналов и программ.

**Примечание**. Если вы забыли PIN-код, вы можете установить новый: используйте код **8888** и введите новый код.

#### **Блокировка программы**

### **(главное меню)** > **Установки** > **Блокировка от детей** > **Родительский контроль**

Установка минимального возраста зрителей для программ с возрастными ограничениями.

#### **Блокировка приложений**

### **(главное меню)** > **Установки** > **Блокировка от детей** > **Блокировка приложений**

Вы можете заблокировать приложения, не предназначенные для детей. При попытке запустить приложение с рейтингом "18 +" появится запрос на ввод PIN-кода. Данную блокировку можно использовать только для приложений Philips с возрастным рейтингом "18 +".

# **Настройки региона и языка**

#### **Язык**

**(главное меню)** > **Установки** > **Регион и язык** > **Язык**

#### **Изменение языка экранных меню и сообщений**

 **(главное меню)** > **Установки** > **Регион и язык** > **Язык** > **Язык меню**

#### **Настройка языка аудиосопровождения**

 **(главное меню)** > **Установки** > **Регион и язык** > **Язык** > **Основное аудиосопровождение, Вспомогательное аудиосопровождение**

Передачи на цифровых каналах могут транслироваться на нескольких языках. В телевизоре можно настроить основной и дополнительный языки аудио. Если звуковое сопровождение доступно на одном из этих языков, телевизор автоматически переключится на него.

### **Настройка языка субтитров**

## **(главное меню)** > **Установки** > **Регион и язык** > **Язык** > **Основные субтитры, Вспомогательные субтитры**

Субтитры для каждой передачи на цифровых каналах могут отображаться на разных языках. В телевизоре можно настроить предпочитаемые языки субтитров основной и дополнительный. Если доступны субтитры на одном из этих языков, телевизор покажет выбранные вами субтитры.

#### **Настройка языка телетекста**

## **(главное меню)** > **Установки** > **Регион и язык** > **Язык** > **Основной телетекст**, **Вспомогательный телетекст**

Некоторые компании цифрового вещания предлагают несколько языков трансляции телетекста.

#### **Часы**

# **(главное меню)** > **Установки** > **Регион и язык** > **Часы**

# **Автоматическая настройка часов**

### **(главное меню)** > **Установки** > **Регион и язык** > **Часы** > **Автоматический режим часов**

• Стандартная настройка для часов телевизора — **Автоматический**. Информация о времени регулируется по стандарту UTC (всемирное координированное время). • Если время отображается неправильно, выберите для часов телевизора параметр **Зависит от страны**. • При выборе параметра **Зависит от страны** для времени

можно установить значения **Автоматич.**, **Стандартное время** или **Летнее время**.

# **Ручная настройка часов**

 **(главное меню)** > **Установки** > **Регион и язык** > **Часы** > **Автоматический режим часов** > **Вручную**

 **(главное меню)** > **Установки** > **Регион и язык** > **Часы** > **Дата, Время**

Перейдите к предыдущему меню, настройте значения параметров **Дата** и **Время**.

#### **Примечание**.

• Если время отображается неправильно при выборе каждой из автоматических настроек, установите время вручную.

• После перезагрузки телевизора для параметра Автоматический режим часов будет вновь выбрано значение Автоматически.

**Установка часового пояса или настройка смещения времени для вашего региона**

 **(главное меню)** > **Установки** > **Регион и язык** > **Часы** > **Часовой пояс**

Выберите один из часовых поясов.

# **Активация автоматического перехода телевизора в режим ожидания по истечении указанного времени**

## **(главное меню)** > **Установки** > **Регион и язык** > **Часы** > **Таймер отключения**.

Активация автоматического перехода телевизора в режим ожидания по истечении указанного времени. С помощью ползунка можно установить таймер с шагом 5 минут (максимальное время 180 минут). При выборе значения 0 минут таймер отключается. В любое время можно выключить телевизор или сбросить время отключения.

# **12. Проводные и беспроводные сети**

# **12.1. Домашняя сеть**

Чтобы воспользоваться всеми функциональными возможностями телевизора Philips Smart TV, необходимо подключить телевизор к сети Интернет.

Подключите телевизор к домашней сети с высокоскоростным интернет-соединением. Телевизор можно подключать к маршрутизатору проводным или беспроводным способом.

# **12.2. Подключение к сети**

# **Беспроводное подключение**

## **Что требуется**

Для беспроводного подключения телевизора к сети Интернет потребуется маршрутизатор Wi-Fi, подключенный к сети Интернет. Рекомендуется использовать маршрутизатор с высокоскоростным (широкополосным) подключением к сети Интернет.

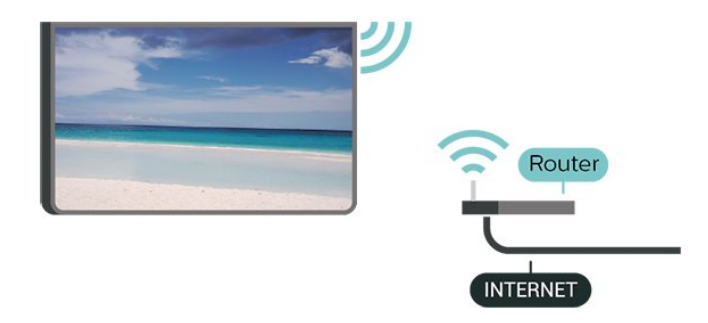

### **Установка подключения — Беспроводное**

 **(главное меню)** > **Установки** > **Беспроводные и проводные сети** > **Проводная или Wi-Fi** > **Подключиться к сети** > **Беспроводное (Wi-Fi)**

**1 -** В списке найденных сетей выберите нужную беспроводную сеть. Если нужная сеть в списке не отображается, поскольку имя сети скрыто (в маршрутизаторе отключена передача SSID), выберите пункт Добавить новую сеть и укажите имя сети самостоятельно.

**2 -** Введите ключ шифрования. Если ключ шифрования для этой сети уже вводился ранее, нажмите кнопку **OK**, чтобы сразу установить подключение.

**3 -** После установки подключения на экране появится

уведомление об успешном подключении.

#### **Включение и выключение Wi-Fi**

 **(главное меню)** > **Установки** > **Проводные или беспроводные сети** > **Проводная или Wi-Fi** > **Wi-Fi вкл./выкл.**

# **Проводное подключение**

### **Что требуется**

Для подключения телевизора к сети Интернет необходим сетевой маршрутизатор, подключенный к сети Интернет. Рекомендуется использовать маршрутизатор с высокоскоростным (широкополосным) подключением к сети Интернет.

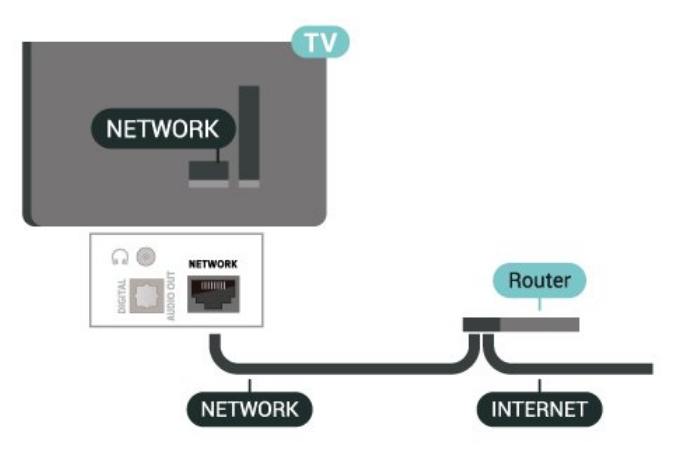

### **Установка подключения**

 **(главное меню)** > **Установки** > **Проводные и Проводная сети** > **Проводная или Wi-Fi** > **Подключиться к сети** > **Провод.**

**1 -** Подключите маршрутизатор к телевизору при помощи сетевого кабеля (кабеля Ethernet\*\*).

- **2** Убедитесь в том, что маршрутизатор включен.
- **3** Телевизор начнет поиск сетевого подключения.

**4 -** После установки подключения на экране появится уведомление об успешном подключении.

Если установить подключение не удается, проверьте в маршрутизаторе настройки DHCP. Функция DHCP должна быть включена.

\*\*В целях соблюдения требований по электромагнитной совместимости используйте экранированный кабель FTP Ethernet категории 5E.

# **12.3. Настройки проводных и беспроводных сетей**

### **Просмотр параметров сети**

# **(главное меню)** > **Установки** > **Проводные и беспроводные сети** > **Проводная или Wi-Fi** > **Просмотр параметров сети**

Здесь вы можете просмотреть все настройки сети. IP-адрес и MAC-адрес, уровень сигнала, скорость передачи данных, метод шифрования и т. д.

### **Конфигурация сети — Статический IP-адрес**

 **(главное меню)** > **Установки** > **Проводные и беспроводные сети** > **Проводная или Wi-Fi** > **Конфигурация сети** > **Статич. IP**

Опытные пользователи могут настроить в сети и в телевизоре статические IP-адреса, используя параметр **Статический IP-адрес**.

## **Конфигурация сети — Настройка статического IP-адреса**

# **(главное меню)** > **Установки** > **Проводные и беспроводные сети** > **Проводная или Wi-Fi** > **Настройка статического IP-адреса**

**1 -** Выберите **Настройка статического IP-адреса** и настройте подключение.

**2 -** Вы можете задать номер для следующих параметров: **IP-адрес**, **Маска подсети**, **Шлюз**, **DNS 1** или **DNS 2**.

### **Включить через Wi-Fi (WoWLAN)**

## **(главное меню)** > **Установки** > **Проводные и беспроводные сети** > **Проводная или Wi-Fi** > **Включать через Wi-Fi (WoWLAN)**

Когда телевизор находится в режиме ожидания, его можно включать со смартфона или планшета. Предварительно для параметра **Включить через Wi-Fi (WoWLAN)** необходимо выбрать значение "Вкл.".

### **Обработчик мультимедиа – DMR**

## **(главное меню)** > **Установки** > **Проводные и беспроводные сети** > **Проводная или Wi-Fi** > **Digital Media Renderer — DMR**

Если медиафайлы не воспроизводятся на телевизоре, проверьте, включена ли функция Обработчик мультимедиа (DMR). По умолчанию, функция DMR включена.

#### **Включение подключения Wi-Fi**

 **(главное меню)** > **Установки** > **Проводные или беспроводные сети** > **Проводная или Wi-Fi** > **Wi-Fi вкл./выкл.**

Можно включить или выключить Wi-Fi на телевизоре.

### **Сбросить подключения дублирования экрана**

## **(главное меню)** > **Установки** > **Проводные или беспроводные сети** > **Проводная или Wi-Fi** > **Сбросить подключения дублирования экрана**

Удаление списка подключенных или заблокированных устройств, использующихся с дублированием экрана.

#### **Сетевое имя телевизора**

# **(главное меню)** > **Установки** > **Проводные и беспроводные сети** > **Проводная или Wi-Fi** > **Название ТВ в сети**

Если в домашней сети несколько телевизоров, этот телевизор можно переименовать.

#### **Условия использования**

# **(главное меню)** > **Установки** > **Проводные и беспроводные сети** > **Проводная или Wi-Fi** > **Условия исполь.**

Здесь можно просмотреть содержимое Условий использования, которые отображаются при первой попытке подключить телевизор к Интернету.

### **Настройки конфиденциальности**

## **(главное меню)** > **Установки** > **Проводные и беспроводные сети** > **Проводная или Wi-Fi** > **Настройки конфиденциальности**

Здесь можно просмотреть содержимое Настроек конфиденциальности, которые отображаются при первой попытке подключить телевизор к Интернету.

### **Настройки Netflix**

### **(главное меню)** > **Установки** > **Проводные и беспроводные сети** > **Проводная или Wi-Fi** > **Настройки Netflix**

В разделе **Настройки Netflix** можно просмотреть номер ESN или отключить устройство Netflix.

#### **Очистить хранилище интернет-данных**

 **(главное меню)** > **Установки** > **Проводные и беспроводные сети** > **Проводная или Wi-Fi** > **Очистить хранилище интернет-данных**

С помощью параметра "Очистить хранилище интернетданных" вы можете удалить данные о регистрации сервера Philips и настройки родительского контроля, учетные данные видеомагазина, все избранные элементы галереи приложений Philips, закладки и историю интернетпросмотров. Кроме того, интерактивные приложения MHEG также могут сохранять в телевизоре cookie-файлы. Эти файлы тоже будут удалены.

# **13. Smart TV и приложения**

просмотра страниц или видеороликов) не поддерживаются телевизором.

- При просмотре веб-страниц на экране отображается одна страница в полноэкранном режиме.

# **13.1. Установка Smart TV**

При первом доступе к Smart TV необходимо провести настройку подключения. Для продолжения прочитайте и примите условия использования.

С начальной страницы Smart TV можно переходить к интернет-страницам. Благодаря интернет-телевидению можно брать напрокат фильмы в интернет-магазинах, читать газеты, смотреть видеоролики и слушать музыку, совершать покупки онлайн или смотреть программы интернет-телевидения в любое удобное время.

Компания TP Vision Europe B.V. не несет ответственности за контент и качество контента, предоставляемого поставщиками услуг.

# **13.2. Магазин приложений**

На главном экране откройте пункт **Приложения**, чтобы найти интересные приложения — специальные веб-сайты для телевизора.

Здесь доступны приложения для просмотра видео с YouTube, чтения местных газет, просмотра фотографий в сети Интернет и т. д. Некоторые приложения позволяют брать напрокат фильмы в интернет-магазинах или смотреть пропущенные телепередачи. Если же на вкладке **Приложения** не окажется нужной информации, ее можно найти в Интернете непосредственно на экране телевизора.

### **Категории приложений**

Приложения на вкладке **Приложения** можно отсортировать по разным категориям: **Новое**, **Видео**, **Развлечения**, **Новости** или **Образ жизни**.

#### **Рекомендованные приложения**

В этой области отображаются приложения, которые вам рекомендует Philips. Их можно выбрать для установки на Smart TV.

#### **Интернет**

Приложение для Интернета открывает доступ к сети Интернет с экрана телевизора.

На телевизоре можно просматривать любые веб-сайты, однако большинство сайтов не предназначено для просмотра на экране телевизора.

- Некоторые подключаемые модули (например, для

# **14. Подсветка Ambilight**

# **14.1. Ambilight, включение и**

# **отключение**

## **(главное меню)** > **Установки** > **Ambilight** > **Стиль Ambilight**

Можно выбрать стиль подсветки Ambilight или выбрать **Выкл.** для отключения Ambilight.

### **Соответствие видео**

 **(главное меню)** > **Установки** > **Ambilight** > **Стиль Ambilight** > **Соответствие видео**

Можно выбрать один из стилей подсветки для синхронизации с изображением на экране телевизора.

• **Стандартный** — оптимальный вариант для повседневного просмотра

• **Естественный** — синхронизация с видеорядом и звуковым сопровождением для обеспечения наиболее реалистичного изображения

• **Спортивный** — оптимальный вариант для просмотра спортивных передач

• **Яркий** — оптимальный вариант для просмотра при дневном свете

• **Игры** — оптимальный вариант для игр

### **Соответствие аудио**

 **(главное меню)** > **Установки** > **Ambilight** > **Стиль Ambilight** > **Соответствие аудио**

Можно выбрать один из стилей подсветки для синхронизации со звуком.

• **Насыщенность цвета**: идеально для просмотра

музыкальных клипов

• **Дискотека**: идеально для прослушивания громкой ретромузыки

• **Ритм**: идеально для прослушивания ритмичной музыки

### **Соответствие цвету**

## **(главное меню)** > **Установки** > **Ambilight** > **Стиль Ambilight** > **Соответствие цвету**

Можно выбрать один из предварительно заданных цветовых стилей.

- **Красная лава**: последовательность оттенков красного
- **Синий океан**: последовательность оттенков синего • **Зеленая природа**: последовательность оттенков

зеленого • **Теплый белый** — последовательность оттенков теплого белого

• **Пользовательский цвет** — статичный цвет по вашему выбору. Чтобы настроить цвет для статической подсветки Ambilight, перейдите в **(главное**

**меню)** > **Установки** > **Ambilight** > **Индивидуальный цвет** и выберите нужный цвет.

#### **Поддержите свою команду**

### **(главное меню)** > **Установки** > **Ambilight** > **Стиль Ambilight** > **Поддержите свою команду**

Можно выбрать один из предварительно заданных стилей флага команды.

### **Соответствие приложению**

 **(главное меню)** > **Установки** > **Ambilight** > **Стиль Ambilight** > **Соответствие приложению**

Данная функция доступна при управлении подсветкой Ambilight через приложение **Philips TV Remote**.

# **14.2. Индивидуальный цвет**

### **Индивидуальный цвет**

 **(главное меню)** > **Установки** > **Ambilight** > **Индивидуальный цвет**.

Выбор предпочитаемого цвета статичной подсветки Ambilight. Можно выбрать из палитры цвет, который вам нравится. Этот параметр доступен только при выборе стиля Ambilight **Соответствие цвету** и параметра **Индивидуальный цвет**.

# **14.3. Ambisleep**

Ambisleep имитирует закат, чтобы вы могли расслабиться перед сном. В конце симуляции телевизор автоматически перейдет в режим ожидания.

### **Запустить Ambisleep**

### **(главное**

**меню)** > **Установки** > **Ambilight** > **Ambisleep** > **Запустить Ambisleep**.

Выберите, чтобы включить Ambisleep.

# **Длительность**

 **(главное меню)** > **Установки** > **Ambilight** > **Ambisleep** >

## **Длительность**.

Настройте длительность Ambisleep (в минутах).

### **Яркость**

### **(главное**

## **меню)** > **Установки** > **Ambilight** > **Ambisleep** > **Яркость**.

Настройте начальную яркость Ambisleep.

### **Цвет**

#### **(главное меню)** > **Установки** > **Ambilight** > **Ambisleep** > **Цвет**.

Выберите предпочитаемый цвет.

### **Звук**

### **(главное**

**меню)** > **Установки** > **Ambilight** > **Ambisleep** > **Звук**.

Выберите звуки природы, которые будут воспроизводиться во время Ambisleep.

Доступны следующие звуки природы:

- **Костер**
- **Дождь**
- **Тропический лес**
- **Тропический пляж**
- **Водопад**
- **Беззвучный**

# **14.4. Дополнительные настройки Ambilight**

**Яркость**

 **(главное меню)** > **Установки** > **Ambilight** > **Дополнительные** > **Яркость**

Нажимайте стрелки > (вправо) или < (влево), чтобы выбрать уровень яркости подсветки Ambilight.

**Насыщенность**

 **(главное меню)** > **Установки** > **Ambilight** > **Дополнительные** > **Насыщенность**

Нажимайте стрелки > (вправо) или < (влево), чтобы выбрать уровень насыщенности подсветки Ambilight.

#### **Цвет стены**

## **(главное**

**меню)** > **Установки** > **Ambilight** > **Дополнительные** > **Цвет стены**

• Устранение влияния цвета стены на цвета подсветки Ambilight

• Выберите цвет стены, перед которой расположен

телевизор, и искажение цветов Ambilight будет устранено.

#### **Выключение телевизора**

 **(главное меню)** > **Установки** > **Ambilight** > **Дополнительные** > **Выключение телевизора**

Вы можете выбрать, как будет отключаться Ambilight при выключении телевизора: постепенно или мгновенно. Если подсветка будет гаснуть постепенно, у вас останется время, чтобы включить освещение в комнате.

# **15. Netflix**

При наличии подписки Netflix вы получаете доступ ко всем возможностям Netflix на этом телевизоре. Телевизор должен быть подключен к Интернету.

Чтобы открыть Netflix, нажмите **NETFLIX** для запуска приложения Netflix. Вы можете открыть Netflix, даже если телевизор находится в режиме ожидания.

www.netflix.com

# **16. Rakuten TV**

Смотрите последние новинки на вашем Smart TV. Самые актуальные блокбастеры, удостоенная наград классика и телесериалы доступны по нажатию кнопки.

Нажмите кнопку <sup>воките т</sup> на пульте ДУ или нажмите на значок приложения, чтобы открыть приложение Rakuten TV. Для использования приложения телевизор должен быть подключен к Интернету. Для получения более подробной информации о Rakuten TV посетите веб-сайт www.rakuten.tv.

# **17. Amazon Prime Video**

Благодаря членству в Amazon Prime вы получите доступ к тысячам популярных фильмов и телепередач, включая эксклюзивный контент Prime Originals.

Нажмите значок <sup>primevideo</sup>, чтобы открыть приложение Amazon Prime Video. Для использования приложения телевизор должен быть подключен к Интернету. Для получения более подробной информации о приложении Amazon Prime Video посетите веб-сайт www.primevideo.com.

# **18. YouTube**

YouTube предоставляет платформу для связи с миром. Смотрите популярные видео, загруженные пользователями YouTube по всему миру. Используйте приложение YouTube, чтобы быть в курсе последних событий в мире музыки, новостей и многого другого.

Нажмите на значок приложения, чтобы открыть YouTube. Для использования приложения телевизор должен быть подключен к Интернету. Для получения более подробной информации о YouTube посетите веб-сайт www.youtube.com.

# **19.1. Сведения о сервисе Alexa**

Телевизор поддерживает голосовое управление через Amazon Alexa\*.

### **Сведения о сервисе Alexa**

Alexa — это облачный голосовой сервис, доступный на устройствах Alexa Echo от Amazon и других производителей. С помощью Alexa вы можете включать и выключать телевизор, переключать каналы, изменять уровень громкости и выполнять другие действия.

Для управления телевизором с помощью Alexa вам потребуется:

- Philips Smart TV с поддержкой Alexa
- Учетная запись Amazon
- Приложение Alexa\* (версия для телефонов/планшетов)
- Беспроводное или проводное подключение к сети
- Приложение Philips TV Remote

#### **Сведения о сценариях-навыках Alexa**

Alexa использует дополнительные сценарии-навыки Alexa для расширения возможностей голосового управления. Сценарии-навыки добавляют новые команды, что позволяет персонализировать опыт работы с телевизором, поддерживающим Alexa. Навык Philips Smart TV найти в магазине навыков Alexa. Он содержит набор голосовых команд для работы с телевизором Philips Smart TV.

**Примечание.** Поддерживаемые стили Ambilight могут зависеть от модели телевизора. Для просмотра списка поддерживаемых стилей Ambilight см. руководство пользователя для вашего телевизора.

Amazon, Alexa и все связанные логотипы являются товарными знаками Amazon.com, Inc. или ее дочерних компаний. Amazon Alexa поддерживает ограниченное количество языков и недоступна в некоторых странах.

Сервис доступен только в некоторых регионах. ПО / сервисы, установленные или доступные посредством продукта, могут быть частично или полностью изменены, удалены, а их поддержка может быть временно или полностью прекращена без дополнительного уведомления

# **19.2. Использование Alexa**

Перед началом использования Alexa необходимо установить программу-клиент Alexa на телевизор Philips Smart TV. Начните установку, запустив приложение Amazon Alexa на главном экране телевизора. Следуйте указаниям и выполните следующие действия:

- выберите имя для телевизора Smart TV, чтобы виртуальный помощник Alexa мог его обнаруживать; - выберите учетную запись Amazon и выполните вход в систему;

- вернитесь к сценарию-навыку для работы с телевизором в приложении Alexa на телефоне, включите его, привяжите учетные записи и выполните поиск устройств. - на телевизоре завершите установку.

#### **Настройка Alexa на телевизоре**

**1 -** Нажмите  **Главное меню** и откройте приложение Amazon Alexa.

**2 -** Чтобы начать установку, вам потребуется приложение Alexa (установленное на мобильном устройстве или интернет-версия приложения).

**3 -** Следуйте инструкциям на экране, чтобы принять условия политики конфиденциальности, указать имя телевизора и войти в учетную запись Amazon. Учетная запись Amazon требуется для сопряжения с устройством Alexa на телевизоре.

**4 -** На мобильном устройстве выполните вход в приложение Amazon Alexa через ту же учетную запись Amazon.

**5 -** Выполните следующие шаги в приложении Amazon Alexa. Во-первых, активируйте навык Philips Smart TV. Вовторых, привяжите учетную запись Amazon, а затем выполните поиск устройств

**6 -** Внизу экрана установки можно выбрать **Готово**, чтобы начать использование сервиса Alexa.

Если на вашем пульте ДУ отсутствует кнопка Alexa, для голосового управления через Alexa установите на мобильное устройство приложение Philips TV Remote (iOS и Android).

# **20. Google Ассистент**

Ваш телевизор поддерживает работу Google Ассистента. Google Ассистент позволяет управлять телевизором с помощью голосовых команд, в том числе регулировать громкость, переключать каналы и многое другое.

**Примечание**. Google Ассистент поддерживает ограниченное количество языков и недоступен в некоторых странах.

Для включения Google Ассистента на вашем телевизоре нужно:

- Устройство Google Home, например Google Home Mini
- Подключение телевизора к Интернету
- Учетная запись Google
- Приложение Google Home (на мобильном телефоне/планшете)

#### **Настройка управления ТВ с помощью Google Ассистента**

**1 -** Следуйте появляющимся на экране инструкциям и примите Политику конфиденциальности для использования функции голосового управления телевизором с помощью Google Ассистента.

**2 -** Выберите имя для вашего телевизора, чтобы Google Ассистент мог распознать его.

**3 -** Выполните вход в учетную запись Google. Если у вас уже есть учетная запись Google, выполните вход в нее. Если нет, создайте учетную запись и выполните вход. После успешного входа выберите "Получить код", чтобы получить код телевизора для регистрации устройства. **4 -** Найдите приложение Google Home в магазине приложений (на смартфоне/планшете). Загрузите и откройте приложение Google Home. Выполните вход в ту же учетную запись Google, что использовалась для регистрации телевизора. Для управления телевизором с помощью голосовых команд вам может потребоваться дополнительная настройка приложения Google Home. **5 -** В приложении Google Home выберите "Настроить устройство", затем выберите "Работает с Google" и найдите Philips Smart TV. Выполните вход, чтобы подключиться к учетной записи Google, и разрешите управление телевизором в приложении Google Home.

**6 -** Вы можете использовать Google Ассистента, чтобы включать телевизор с помощью голосовой команды. Для этого телевизор необходимо перевести в специальный режим питания, что может привести к потреблению немного большего количества энергии в режиме ожидания.

Вы готовы использовать устройство Google Home для управления этим телевизором. Попробуйте следующее: - Выключи телевизор

- Переключи на 10 канал
- Предыдущий канал
- Увеличь громкость
- Отключи звук

**Примечание**. Если выйти из учетной записи Google Ассистента, вы не сможете управлять телевизором с помощью голосовых команд. Для использования этой функции вам придется повторно выполнить настройку телевизора и Google Ассистента.

Google Ассистент доступен в некоторых регионах и на некоторых языках; изначально поддерживались английский и немецкий языки. Список поддерживаемых языков и стран со временем будет расширяться. За актуальной информацией в отношении поддерживаемых языков и стран обратитесь в наш центр поддержки потребителей.

Сервис доступен только в некоторых регионах. ПО / сервисы, установленные или доступные посредством продукта, могут быть частично или полностью изменены, удалены, а их поддержка может быть временно или полностью прекращена без дополнительного уведомления.

# **21.1. Обновление ПО**

# **Поиск обновлений**

**Обновление по сети Интернет**

# **(главное меню)** > **Установки** > **Обновить ПО** > **Поиск обновлений** > **Интернет (рекомендуется)**

Самостоятельная проверка наличия обновлений программного обеспечения.

• Если телевизор подключен к сети Интернет, на экране может появиться уведомление о необходимости обновления программного обеспечения. Для этого потребуется высокоскоростное (широкополосное) интернет-соединение. Если такое уведомление появилось, рекомендуем установить обновление.

• Во время обновления программного обеспечения изображение на экране телевизора будет отсутствовать, телевизор автоматически выключится, а затем снова включится. Это может повториться несколько раз. Обновление может занять несколько минут.

• Дождитесь появления изображения на экране телевизора. Не нажимайте кнопку питания  $\Phi$  на телевизоре или на пульте ДУ во время обновления программного обеспечения.

### **Обновление через USB**

## **(главное меню)** > **Установки** > **Обновить ПО** > **Поиск обновлений** > **USB**

• Для этого потребуется компьютер с высокоскоростным интернет-соединением и накопитель USB для загрузки программного обеспечения на телевизор.

• Используйте запоминающее устройство USB с объемом свободной памяти 512 МБ. Убедитесь, что функция защиты от записи отключена.

### **1 - Запуск обновления на телевизоре**

Выберите **Обновить ПО** > **Поиск обновлений** > **USB**, затем нажмите **OK**.

### **2 - Определение телевизора**

Вставьте запоминающее устройство USB в один из USBразъемов на телевизоре.

Выберите**Начать** и нажмите **OK**. На запоминающее устройство USB будет записан файл с

идентификационными данными.

# **3 - Загрузка ПО телевизора**

- Подключите запоминающее устройство USB к компьютеру.

- На запоминающем устройстве USB найдите файл
- **update.html** и дважды нажмите на него.
- Нажмите **Послать ID**.

- При наличии нового ПО загрузите файл .zip.

- После загрузки распакуйте архив и скопируйте файл

- **autorun.upg** на запоминающее устройство USB.
- Не копируйте файл в папку.
- **4 Обновление ПО телевизора**

Вновь подключите запоминающее устройство USB к телевизору. Обновление начнется автоматически. Телевизор автоматически выключится (на 10 секунд), а затем снова включится. Подождите.

#### **Запрещается: . .**

- использовать пульт ДУ;
- отключать запоминающее устройство USB от телевизора
- дважды нажимать кнопку  $\mathbf{\Phi}$ ;
- нажимать кнопку питания на телевизоре

Телевизор автоматически выключится (на 10 секунд), а затем снова включится. Подождите.

Обновление ПО телевизора завершено. Телевизор можно снова использовать.

Во избежание случайного запуска процесса обновления ПО телевизора удалите файл autorun.upg с запоминающего устройства USB.

# **Локальные обновления**

 **(главное меню)** > **Установки** > **Обновить ПО** > **Поиск обновлений** > **USB** > **Локальные обновления**.

Для торговых представителей и опытных пользователей.

# **21.2. Версия ПО**

# **(главное меню)** > **Установки** > **Обновить ПО** > **Инф. о текущем ПО**

Чтобы определить текущую версию ПО телевизора, выполните следующие действия.

# **21.3. Автоматическое обновление ПО**

## **(главное меню)** > **Установки** > **Обновить ПО** > **Автоматическое обновление ПО**

Включите параметр "Автоматическое обновление ПО", чтобы обновление ПО телевизора выполнялось автоматически. Оставьте телевизор в режиме ожидания.

При включенном параметре обновление загружается при включении телевизора и устанавливается через 15 минут после его перехода в режим ожидания (при условии отсутствия запланированного будильника). При выключенном параметре будет отображаться экранное меню с кнопками "Обновить сейчас" / "Позже".

# **21.4. Просмотр истории обновлений ПО**

 **(главное меню)** > **Установки** > **Обновить ПО** > **Просмотр истории обновлений ПО**

Отображение списка версий ПО, которые были успешно установлены на телевизоре.

# **22. Взаимодействие с окружающей средой**

# **22.1. ЕС — маркировка энергоэффективности**

**Маркировка энергоэффективности ЕС** предоставляет информацию о классе энергоэффективности изделия. Зеленый цвет указывает на высокий класс энергоэффективности и низкое потребление электроэнергии.

На маркировке присутствуют данные о классе энергоэффективности и среднем энергопотреблении этого изделия при его использовании. Данные об энергопотреблении продукта можно также посмотреть на сайте [www.philips.com/TVsupport](http://www.philips.com/TVsupport)

# **22.2. Регистрационный номер EPREL**

**Регистрационный номер EPREL**

32PFS6908: 1414055

# **22.3. Утилизация**

### **Утилизация отработавшего изделия и старых**

### **аккумуляторов**

Данное изделие изготовлено из высококачественных материалов и компонентов, которые подлежат повторной переработке и вторичному использованию.

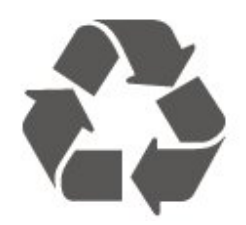

Маркировка символом перечеркнутого мусорного бака означает, что данное изделие подпадает под действие директивы Европейского Совета 2012/19/EU

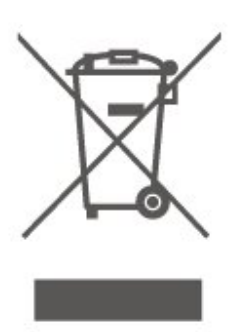

Узнайте о правилах местного законодательства по раздельной утилизации электротехнических и электронных изделий.

Действуйте в соответствии с местным законодательством и не выбрасывайте отслужившие изделия в бытовой мусор. Правильная утилизация отслужившего оборудования поможет предотвратить возможное вредное воздействие на окружающую среду и здоровье человека.

В изделии содержатся элементы питания, которые подпадают под действие директивы 2006/66/EC и не могут быть утилизированы вместе с бытовым мусором.

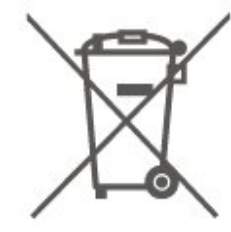

Ознакомьтесь с местными правилами утилизации батарей. Правильная утилизация поможет предотвратить вредное воздействие на окружающую среду и здоровье человека.

# **22.4. Декларация о соответствии (Великобритания)**

Компания TP Vision Europe B.V. настоящим заявляет, что данный телевизор соответствует основным требованиям и другим применимым положениям Регламентов в отношении радиооборудования (Великобритания, 2017 г.) и Регламентов в отношении экодизайна потребляющих энергию продуктов и информации об энергопотреблении (поправка к выходу Великобритании из ЕС, 2019 г.), а также Регламентов в отношении ограничения использования определенных опасных для здоровья веществ в электрических и электронных устройствах (2012 г.).

# **23. Характеристики**

# **23.1. Питание**

Характеристики продукции могут быть изменены без предварительного уведомления. Подробные характеристики представлены на веб-сайте [www.philips.com/TVsupport](http://www.philips.com/TVsupport)

#### **Питание**

- Мощность, потребляемая от сети: переменный ток 220–240 В +/-10%
- Температура окружающей среды: от 5 °C до 35 °C

# **23.2. Прием**

- Вход для антенны: 75 Ом, коаксиальный (IEC75)
- Диапазоны тюнера: Hyperband, S-Channel, UHF, VHF
- DVB: DVB-T/T2, DVB-C (кабель) QAM
- Воспроизведение аналогового видеосигнала: SECAM, PAL

• Воспроизведение цифрового видеосигнала: MPEG2 SD/HD (ISO/IEC 13818-2), MPEG4 SD/HD (ISO/IEC 14496-10), HEVC\*

• Воспроизведение цифрового аудиосигнала (ISO/IEC 13818-3)

- Вход для спутниковой антенны: 75 Ом, F-тип
- Диапазон частот на входе: 950–2150 МГц
- Диапазон уровня входного сигнала: 25–65 дБм
- DVB-S/S2 QPSK, символьный поток: 2–45 МС/с, SCPC и MCPC

• LNB: DiSEqC 1.0, поддержка до 4 преобразователей LNB, выбор полярности — 14/18 В, выбор диапазона — 22 кГц, режим тональной посылки, макс. ток LNB — 300 мА

\* Только для DVB-T2, DVB-S2

# **23.3. Разрешение экрана**

**Размер экрана по диагонали** • 80 см/32 дюйма

# **Разрешение экрана**

• 1920 x 1080

# **23.4. Поддерживаемое разрешение входного сигнала**

### **Только поддерживаемые разрешения видео**

Разрешение — частота обновления

- 480i 60 Гц
- 576i 50 Гц
- 1080i 50 Гц, 60 Гц

#### **Поддерживаемые разрешения компьютера/видео**

Разрешение — частота обновления

- 640 x 480 60 Гц
- 576p 50 Гц
- 720p 50 Гц, 60 Гц
- 1920 x 1080p 24 Гц, 25 Гц, 30 Гц, 50 Гц, 60 Гц

# **23.5. Звук**

- Выходная мощность (среднеквадратичная): 12 Вт
- Dolby MS12 V2.5
- Dolby Volume Leveler / Ночной режим
- Улучшение басов Dolby
- Clear Dialogue
- AI Sound
- AI EQ

# **23.6. Мультимедиа**

#### **Соединения**

- Порт USB 2.0
- Ethernet LAN RJ-45
- Wi-Fi 802.11n (встроенный)

#### **Поддерживаемые файловые системы USB**

• FAT, NTFS

#### **Форматы воспроизведения**

- Видеокодеки: AVI, MKV, H.264/MPEG-4 AVC, MPEG1,
- MPEG2, MPEG4, VP9, HEVC (H.265), AV1
- Аудиокодеки: MP3, WAV, AAC, AC3, WMA (от версии 2 до
- версии 9.2), WMA-PRO (версии 9 и 10), FLAC
- Субтитры:
- Формат: SRT, SMI, SSA, SUB, ASS, TXT
- Кодирование символов: Западная Европа, турецкий, Центральная Европа, кириллица, греческий, UTF-8 (Unicode), иврит, арабский, балтийский
- Максимальная поддерживаемая скорость потока данных:

– MPEG-4 AVC (H.264) поддерживается до профиля High Profile уровня 5.1. 30 Мбит/с

– H.265 (HEVC) поддерживается до профиля Main / Main 10, до уровня 5.1 40 Мбит/с

• Кодеки изображения: JPEG, GIF, PNG, BMP, HEIF

### **Wi-Fi Certified**

Телевизор сертифицирован по программе Wi-Fi Certified.

# **23.7. Подключения**

## **Боковая панель ТВ**

- $\bullet$  USB 1 USB 2.0
- USB 2 USB 2.0
- Слот общего интерфейса: CI+/CAM
- Вход HDMI 3
- Вход HDMI 2
- Вход HDMI 1 ARC
- Антенна (75 Ом)
- Спутниковый тюнер

### **Задняя панель ТВ**

- Наушники: мини-разъем стерео 3,5 мм
- Аудиовыход: оптический Toslink
- Локальная сеть: RJ45

# **24. Поиск и устранение неисправностей**

# **24.1. Полезные советы**

Если вы не можете найти решение проблемы для вашего телевизора в разделе **Поиск и устранение неисправностей**, используйте  **Ключевые слова** в разделе **Помощь** > **Руководство пользователя**, чтобы найти необходимую информацию. Выберите ключевое слово, чтобы перейти к соответствующей странице в руководстве пользователя.

Если руководство пользователя не содержит ответа на ваш вопрос, перейдите на веб-сайт поддержки Philips.

При возникновении любых неполадок, связанных с телевизором Philips, вы можете обратиться в интерактивную службу поддержки. Выберите язык и введите номер модели изделия.

Перейдите по адресу [www.philips.com/TVsupport](http://www.philips.com/TVsupport).

На веб-сайте поддержки вы найдете телефон для связи с представителем компании, а также ответы на часто задаваемые вопросы (ЧЗВ). В некоторых странах вы можете пообщаться в чате с одним из наших сотрудников и задать вопрос напрямую или отправить его по электронной почте.

Вы можете загрузить новое программное обеспечение телевизора или руководство для просмотра его на компьютере.

# **Доступ к меню справки с планшета, смартфона или компьютера**

Для упрощения работы с подробными инструкциями можно загрузить справку с телевизора в формате PDF и открыть ее на смартфоне, планшете или компьютере. Кроме того, вы можете распечатать соответствующий раздел справки на компьютере. Чтобы скачать материалы из меню "Помощь" (руководство пользователя), перейдите по адресу [www.philips.com/TVsupport](http://www.philips.com/TVsupport)

# **24.2. Включение**

### **Телевизор не включается**

• Отсоедините кабель питания от розетки. Подождите одну минуту, а затем вновь включите его. Убедитесь, что кабель питания вставлен в разъем до упора. Попробуйте включить еще раз.

• Подключите телевизор к другой розетке электросети и

попробуйте включить еще раз.

• Отключите от телевизора все подключенные устройства

и попробуйте включить еще раз.

• Если на телевизоре горит индикатор режима ожидания, возможно телевизор не реагирует на нажатие кнопок на пульте ДУ.

#### **Скрипящий звук при запуске или отключении**

При включении, отключении или переводе телевизора в режим ожидания из корпуса раздается скрипящий звук. Звук связан с естественным расширением и сжатием телевизора при нагреве и охлаждении. Это не влияет на рабочие характеристики.

# **После отображения стартового экрана Philips телевизор**

#### **вновь переходит в режим ожидания**

Когда телевизор находится в режиме ожидания, на нем отображается стартовый экран Philips, а затем телевизор вновь переходит в режим ожидания. Это нормально. Если телевизор был отключен от розетки, а затем снова подключен к сети, то при следующем включении будет показан стартовый экран. Чтобы вывести телевизор из режима ожидания, нажмите кнопку Ф (Режим ожидания / Вкл.) на пульте дистанционного управления или на самом телевизоре.

#### **Индикатор режима ожидания продолжает мигать**

Отсоедините кабель питания от розетки. Подождите пять минут, а затем вновь включите его. Если индикатор продолжит мигать, обратитесь в службу поддержки телевизоров Philips.

В разделе **Помощь** > **Руководство пользователя** нажмите на цветную кнопку **Ключевые слова** и найдите пункт **Контактные данные**.

#### **Телевизор выключается сам по себе**

Если телевизор внезапно выключается, возможно, включена настройка **Таймер**

# **автовыключения**. Настройка **Таймер**

**автовыключения** позволяет выключить телевизор, если в течение 4 часов не было получено ни одного сигнала с пульта ДУ. Чтобы предотвратить автоматическое выключение, деактивируйте эту функцию.

В разделе **Помощь** > **Руководство пользователя** нажмите на цветную кнопку **Ключевые слова** и найдите пункт **Таймер автовыключения**.

Если телевизор не принимает входной телесигнал и команды с пульта дистанционного управления в течение 10 минут, он также отключается.

# **24.3. Пульт ДУ**

# **Телевизор не реагирует на нажатие кнопок на пульте ДУ** • Запуск телевизора занимает некоторое время. В течение этого времени телевизор не реагирует на нажатие кнопок на пульте ДУ или на самом телевизоре. Это нормально.

• Элементы питания пульта ДУ могут быть разряжены. Поменяйте элементы питания на новые.

# **24.4. Каналы**

#### **Во время установки не найдено цифровых каналов**

• Проверьте, подключена ли к телевизору антенна, или используется сигнал поставщика услуг. Проверьте кабельные соединения.

• Убедитесь, что вашей стране доступны цифровые каналы.

• Убедитесь, что вы выбрали правильную систему цифрового видеовещания (DVB). Если вы используете приемную или приемо-передающую антенну, выберите систему DVB-T (наземное). Если вы пользуетесь услугами кабельного телевидения, выберите систему DVB-C (кабельное).

• Выполните повторную установку и проверьте, правильно ли указана страна и система вещания.

#### **Во время установки не найдено аналоговых каналов**

• Убедитесь, что антенна подключена к телевизору. Проверьте кабельные соединения.

• Убедитесь, что вы выбрали правильную систему цифрового видеовещания (DVB). Выберите DVB-T (наземное) при использовании приемной или приемопередающей антенны.

• Выполните повторную установку, во время которой необходимо выбрать **Цифровые и аналоговые каналы**. **Пропали некоторые каналы, невозможно найти все или**

#### **некоторые из ранее установленных каналов**

• Убедитесь, что вы выбрали правильный **Список каналов** или **Список избранного**, который вы обычно используете.

• Некоторые каналы могут быть перемещены или даже удалены вещательной компанией. Попробуйте поискать пропавшие каналы в обычном списке каналов. Если канал все еще доступен, его можно вернуть в список избранного.

• Канал может удалиться из списка каналов во время **Автообновления каналов**. Эти автоматические обновления выполняются в ночное время, когда телевизор находится в режиме ожидания.

Каналы, которые больше не существуют, будут удалены из списка каналов и заменены на новые. В исключительных случаях канал может быть удален, если телевизору не удалось его обнаружить при проверке поступающего от него сигнала. Он может не транслироваться в ночное время.

Чтобы избежать удаления каналов, если телевизору не удалось их обнаружить во время **Автообновления каналов**, хотя они по-прежнему доступны, можно отключить **Автообновление каналов**.

 **(главное меню)** > **Установки** > **Каналы** > **Установка антенного/кабельного подключения**, **Установка спутников\*** > **Автообновление каналов**

\* Установка спутников применима только для моделей,

которые поддерживают функции спутниковой связи.

#### **Канал DVB-T2 HEVC**

• Ознакомьтесь с техническими характеристиками телевизора, убедитесь, что он поддерживает стандарт DVB-T2 HEVC в вашей стране, и переустановите канал DVB-T.

# **24.5. Спутниковый канал**

# **Телевизор не находит нужные спутники или дважды**

### **устанавливает один и тот же спутник**

Перед началом установки убедитесь, что в меню "Настройки" выбрано нужное количество спутников. Можно включить поиск одного, двух или трех/четырех спутников.

# **Двойной спутниковый конвертер не находит второй спутник**

• Если телевизор обнаруживает один спутник, но не находит второй, поверните спутниковую антенну на несколько градусов. Выберите такое положение, при котором сигнал с первого спутника поступает с наибольшей мощностью. Проверьте на экране индикатор мощности сигнала первого спутника.

• Убедитесь, что в настройках выбран параметр "Два спутника".

# **Изменение настроек установки не помогло устранить проблему**

Все настройки, спутники и каналы сохраняются только по завершении установки.

#### **Пропали все спутниковые каналы**

Если вы пользуетесь системой Unicable, возможно, номер совпадает с номером, выбранным для другого спутникового ресивера в системе Unicable.

#### **Часть спутниковых каналов пропала из списка каналов**

Если каналы пропали или переместились в другую позицию, это может означать, что станция вещания изменила положение транспондера этих каналов. Чтобы восстановить позицию каналов в списке, попробуйте обновить пакет каналов.

#### **Не удается удалить спутник**

Удалить спутник, если используется пакет по подписке, невозможно. Чтобы удалить спутник, вам потребуется повторно выполнить полную установку и выбрать другой пакет.

#### **Иногда прием может быть неустойчив**

• Убедитесь, что спутниковая антенна надежно

закреплена. Сильный ветер может сместить антенну. • Снег и дождь могут приводить к ухудшению приема сигнала.

# **24.6. Изображение**

#### **Изображение отсутствует или искажено**

• Проверьте, подключена ли к телевизору антенна, или используется сигнал поставщика услуг. Проверьте кабельные соединения.

• Убедитесь, что выбран нужный источник/вход в меню источников. Нажмите **• Источники** и выберите нужный источник/вход.

• Убедитесь, что внешнее устройство или источник подключен должным образом.

• Проверьте качество приема сигнала.

• Убедитесь, что изображению присвоено минимальное значение. Выберите раздел **Стиль изображения**, затем выберите стиль и нажмите **OK**.

• Попробуйте воспроизвести видеоролик, чтобы проверить, не сломан ли телевизор. Нажмите **Быстрое меню** >  **Помощь** > **Диагностика ТВ** > **Проверка телевизора**. Если при воспроизведении видеоролика экран остается черным, обратитесь в Philips. Дождитесь окончания ролика и выберите **Контактные данные** в меню "Помощь". Позвоните по номеру телефона, указанному для вашей страны.

**Звук воспроизводится, однако изображение отсутствует** • Выберите другой источник видеосигнала, а затем вернитесь к текущему источнику.

• Выберите раздел **Стиль изображения**, затем выберите стиль и нажмите **OK**.

• Чтобы восстановить стиль изображения, перейдите обратно к пункту **Стиль изображения**, а затем нажмите **Восстан. стиль**.

• Чтобы сбросить все настройки телевизора, перейдите в раздел **(главное меню)** > **Установки** > **Общие настройки** > **Перезагрузка ТВ**.

• Проверьте подключения источников/устройств ввода.

#### **Слабый сигнал**

Искажения или нестабильное качество изображения на экране телевизора могут быть причиной слабого входного сигнала. При слабом цифровом сигнале изображение разбивается на квадратные блоки или периодически "зависает". Плохой цифровой сигнал пропадет гораздо быстрее, чем плохой аналоговый.

• Проверьте, правильно ли подключен кабель антенны.

• При использовании антенны на качество приема могут влиять большие акустические системы, незаземленные аудиоустройства, неоновые лампы, высокие здания, а также другие крупные объекты. Попытайтесь улучшить качество приема, направив антенну в другом направлении или установив устройства на большем расстоянии от телевизора. Неблагоприятные погодные условия могут ухудшить качество приема.

• Убедитесь, что все устройства подключены должным образом.

• Если слабый сигнал наблюдается только на одном

канале, установите тонкую настройку этого канала с помощью меню **Аналоговые каналы: установка вручную**. (Только для аналоговых каналов)

• Убедитесь, что входящий цифровой сигнал достаточно мощный. Во время просмотра любого цифрового канала нажмите **OPTIONS** , выберите **Состояние** и нажмите **OK**. Проверьте **Мощность сигнала** и **Качество сигнала**.

#### **Низкое качество изображения с устройства**

• Убедитесь, что устройство правильно подключено к телевизору. Убедитесь, что для видеосигнала устройства установлено самое высокое возможное разрешение, если это применимо.

• Восстановите стиль изображения или выберите другой стиль изображения.

**По истечении некоторого времени меняются настройки**

#### **изображения**

Убедитесь, что для параметра **Расположение** установлено значение **Дом**. В этом режиме можно изменить и сохранить настройки.

 **(главное меню)** > **Установки** > **Все настройки** > **Расположение**

#### **Появляется баннер**

Если на экране время от времени появляется рекламный баннер или при запуске **Стиль изображения** автоматически переключается обратно на **Яркий**, значит на телевизоре установлен параметр **Размещение: магазин**. Если вы используете телевизор дома, установите расположение **Дом**.

 **(главное меню)** > **Установки** > **Все настройки** > **Расположение**

**Изображение не совпадает с форматом экрана / неверный или изменяющийся размер изображения /**

### **неверное положение изображения**

• Если размер изображения (соотношение его сторон) не совпадает с форматом экрана, а в верхней и нижней или левой и правой части экрана отображаются черные полосы, нажмите **(главное**

**меню)** > **Установки** > **Изображение** > **Формат изображения**> **Заполнить экран**.

• Если размер изображения постоянно меняется, нажмите **(главное**

**меню)** > **Установки** > **Изображение** > **Формат изображения** > **По размеру экрана**.

• Если положение изображения на экране не соответствует норме, попробуйте проверить разрешение сигнала и тип выхода подключенного устройства, нажмите **(главное меню)** > **Установки** > **Изображение** > **Формат изображения** > **Оригинал**.

#### **Нестабильное изображение при передаче с компьютера**

Убедитесь, что в компьютере используется поддерживаемое разрешение и частота обновления.

# **24.7. Звук**

#### **Нет звука или звук с помехами**

• Убедитесь, что настройки звука телевизора в порядке, нажмите кнопку (• нажмите кнопку (• нажмите кнопку (• нажмите кнопку звука.

• Если вы используете цифровой ресивер (телеприставку), убедитесь, что громкость на этом ресивере не установлена на ноль или не отключена.

• Убедитесь, что аудиосигнал телевизора правильно подключен к системе домашнего кинотеатра в случае, если вы используете подобные системы для телевизионного звука. Убедитесь, что HDMI-кабель подключен к разъему **HDMI 1 - ARC** на системе домашнего кинотеатра.

• Убедитесь, что аудиовыход телевизора подключен к аудиовходу домашнего кинотеатра.

Звук должен воспроизводиться через динамики системы домашнего кинотеатра (HTS).

#### **Искажение звука**

При просмотре видео с подключенного флэш-накопителя USB или компьютера звук с системы домашнего кинотеатра может искажаться. Посторонний шум может возникать, если аудио- или видеофайл содержит звуковую дорожку в формате DTS, а система домашнего кинотеатра не поддерживает его обработку. Чтобы устранить проблему, на телевизоре в меню **Формат цифрового выхода** следует выбрать параметр **Стерео**.

Нажмите **(главное**

**меню)** > **Установки** > **Звук** > **Дополнительные** > **Формат цифрового выхода**

# **24.8. HDMI**

#### **HDMI**

• Обратите внимание, что из-за поддержки технологии защиты контента HDCP может увеличиваться время, необходимое для отображения контента с HDMIустройства.

• Если телевизор не распознает HDMI-устройство и не воспроизводит изображение, выберите другой источник изображения, а затем вновь выберите первое устройство. • Если звук периодически пропадает, убедитесь, что в HDMI-устройстве установлены верные настройки аудиовыхода.

#### **Функция HDMI EasyLink не работает**

• Убедитесь, что HDMI-устройства поддерживают стандарт HDMI-CEC. Функция EasyLink работает только с устройствами, совместимыми с технологией HDMI-CEC.

#### **Значок громкости не отображается**

• Это нормально, если к телевизору подключено аудиоустройство HDMI-CEC и для регулировки уровня громкости этого устройства используется пульт ДУ телевизора.

# **24.9. USB-носителей,**

# **Не отображаются фотографии, видеозаписи и музыка с USB-устройства**

• Убедитесь, что запоминающее устройство USB соответствует классу запоминающих устройств (см. документацию к устройству).

• Убедитесь, что запоминающее устройство USB совместимо с телевизором.

• Убедитесь, что форматы файлов аудио и изображений поддерживаются телевизором. Для получения более подробной информации перейдите в раздел **Помощь**, нажмите цветную кнопку  **Ключевые слова** и найдите пункт **Мультимедиа**.

#### **Воспроизведение файлов через USB прерывается**

• Возможно, запоминающее устройство USB не поддерживает достаточно быструю передачу данных, что снижает качество воспроизведения файлов телевизором.

# **24.10. Wi-Fi и Интернет**

#### **Сеть Wi-Fi не обнаружена или подключение отсутствует**

• Убедитесь, что брандмауэры сети не блокируют

беспроводное соединение с телевизором.

• Если беспроводная сеть работает со сбоями, попытайтесь установить проводное подключение.

#### **Отсутствует подключение к Интернету**

• Если подключение к маршрутизатору выполнено успешно, проверьте подключение маршрутизатора к Интернету.

#### **Низкая скорость соединения с компьютером и**

#### **Интернетом**

• Обратитесь к руководству пользователя маршрутизатора за сведениями о диапазоне действия внутри помещения, скорости передачи и других факторах, оказывающих влияние на качество сигнала.

• Для работы маршрутизатора необходимо высокоскоростное (широкополосное) интернетсоединение.

#### **Режим DHCP**

• Если установить подключение не удается, проверьте в маршрутизаторе настройки DHCP (Dynamic Host Configuration Protocol). Функция DHCP должна быть включена.

# **24.11. Неверный язык меню**

# **Выберите свой язык в меню**

**1 -** Нажмите  **Главная** и выберите **Установки**, нажав на значок в правом верхнем углу.

**2 -** Нажмите 8 раз (вниз) а затем нажмите **OK**.

**3 -** Еще раз нажмите **OK**, чтобы перейти в раздел **Язык**,

выберите первый пункт **Язык меню** и нажмите **OK**.

**4 -** Выберите язык и нажмите **ОК**.

# **25. Безопасность и уход**

# **25.1. Безопасность**

# **Важно**

Перед включением телевизора ознакомьтесь со всеми инструкциями по безопасности. Гарантия не распространяется на случаи возникновения повреждения в результате несоблюдения инструкций.

# **Риск короткого замыкания или возгорания**

• Не подвергайте телевизор воздействию влаги. Не ставьте рядом с телевизором емкости с жидкостью, например вазы.

В случае попадания жидкости на поверхность или внутрь телевизора немедленно отключите его от электросети. Перед дальнейшим использованием обратитесь в центр поддержки потребителей для проверки телевизора.

• Не подвергайте телевизор, пульт ДУ или батареи чрезмерному нагреву. Не помещайте их вблизи зажженных свечей, источников открытого пламени или других источников тепла, в том числе избегайте воздействия прямых солнечных лучей.

• Не вставляйте посторонние объекты в вентиляционные разъемы и другие отверстия телевизора.

• Не ставьте тяжелые предметы на шнур питания.

• При обращении со шнуром питания не прибегайте к применению силы. Недостаточно плотно подключенный шнур питания может стать причиной искрения или возгорания. Убедитесь, что при повороте телевизора шнур питания не натягивается.

• Для отключения телевизора от электросети следует отсоединить вилку шнура питания телевизора. При отключении от сети питания всегда тяните за вилку, а не за шнур. Обеспечьте постоянный свободный доступ к розетке электросети, вилке и шнуру питания.

# **Риск возникновения повреждений и**

# **травм**

• Чтобы поднять и перенести телевизор весом более 25 кг, необходимо участие двух человек.

• При установке телевизора на подставку используйте только подставку, которая входит в комплект. Надежно закрепите телевизор на подставке.

Телевизор следует поставить на надежную и выровненную поверхность, которая может выдержать вес телевизора и подставки.

выдержит вес телевизора. Компания TP Vision не несет ответственности за несчастные случаи, повреждения или травмы, возникшие вследствие неправильно выполненного настенного монтажа.

• Некоторые компоненты данного изделия изготовлены из стекла. Соблюдайте осторожность во избежание повреждений или травм.

#### **Риск повреждения телевизора**

Перед подключением телевизора к розетке электросети убедитесь, что напряжение источника питания соответствует напряжению, указанному на задней панели телевизора. Не подключайте телевизор к источнику питания, если параметры электросети отличаются.

# **Опасность падения**

Это изделие предназначено для потребителей и личного пользования в домашней бытовой среде, за исключением случаев когда иное описано производителем в письменной форме. Невозможность следовать этой рекомендации, указанной в руководстве пользователя для данного изделия, а также дополнительных материалах к изделию, может стать причиной повреждения изделия в таких случаях гарантия будет аннулирована.

Телевизор может упасть и привести к серьезным травмам или смерти. Во избежание получения травм, особенно детьми, соблюдайте следующие меры предосторожности.

- ВСЕГДА проверяйте, что телевизор не установлен на краю предмета мебели.
- ВСЕГДА используйте тумбы, подставки и крепления,
- одобренные производителем телевизора.
- ВСЕГДА используйте предметы мебели, которые обеспечат надежную установку телевизора.

• ВСЕГДА инструктируйте детей о потенциальных опасностях и не разрешайте им взбираться на мебель, чтобы дотянуться до телевизора и элементов управления.

• ВСЕГДА прокладывайте шнуры и кабели, подключенные к телевизору, таким образом, чтобы нельзя было зацепиться или схватить их.

• НИКОГДА не размещайте телевизор на неустойчивых поверхностях.

• НИКОГДА не устанавливайте телевизор на высокие предметы мебели (например, на шкаф или стеллаж), за исключением случаев, когда предмет мебели и телевизор надежно зафиксированы подходящим способом.

• НИКОГДА не помещайте телевизор на скатерть и другие изделия из ткани.

• НИКОГДА не помещайте вещи, которые могут привлекать внимание детей, например игрушки и пульты дистанционного управления, на верх телевизора или предметов мебели, на которых стоит телевизор; это может вызвать у детей желание залезть на них.

Если имеющийся телевизор планируется переместить, к нему применяются эти же меры предосторожности.

• При креплении на стену убедитесь, что кронштейн

# **Риски, связанные с использованием батарей**

• Не допускайте проглатывания батареи. Опасность получения химического ожога.

• В пульт ДУ может быть установлена батарея таблеточного типа. Проглатывание батареи может стать причиной сильнейших внутренних ожогов, развивающихся в течение 2 часов, а также привести к летальному исходу.

• Держите новые и использованные батареи в недоступном для детей месте.

• Если отделение для батарей закрывается неплотно, прекратите использование продукта и держите его в недоступном для детей месте.

• При подозрении на проглатывание батареи или ее нахождении внутри любой из частей тела немедленно обратитесь за медицинской помощью.

• Риск пожара или взрыва, если батарея заменена на другую несовместимого типа.

• Замена батареи на другую несовместимого типа может привести к неисправности системы защиты (например, в случае использования некоторых литиевых батарей).

• Утилизация батареи с помощью огня, горячей печи либо путем механического давления или разрезания может привести к взрыву.

• Если оставить батарею в условиях высоких температур, это может привести к взрыву либо утечке

легковоспламеняющихся жидкости или газа.

• Если оставить батарею в условиях низкого давления воздуха, это может привести к взрыву либо утечке легковоспламеняющихся жидкости или газа.

# **Риск перегрева**

Запрещается устанавливать телевизор в ограниченном пространстве. Оставьте не менее 20 см свободного пространства вокруг телевизора для обеспечения вентиляции. Убедитесь, что занавески или другие предметы не закрывают вентиляционные отверстия телевизора.

# **Грозы**

Перед грозой отключите телевизор от электросети и антенны.

Во время грозы не прикасайтесь к телевизору, сетевому шнуру или кабелю антенны.

# **Риск повреждения слуха**

Избегайте использования наушников на большой громкости в течение длительного времени.

# **Низкие температуры**

После транспортировки телевизора при температуре ниже 5 °С распакуйте его и подождите, пока его температура достигнет комнатной, а затем подключите телевизор к розетке электросети.

# **Влажность**

В редких случаях при определенном сочетании температуры и влажности на передней панели телевизора может образоваться небольшое количество конденсата (это касается некоторых моделей). Чтобы избежать этого, не подвергайте телевизор воздействию прямых солнечных лучей, нагрева или излишней влажности. В случае образования конденсата он самопроизвольно исчезнет после того, как телевизор проработает несколько часов. Конденсат не приведет к повреждению телевизора или возникновению неисправности.

# **25.2. Уход за экраном**

# **Очистка**

- Не касайтесь экрана, не нажимайте на него, не трите его
- и не ударяйте по нему какими-либо предметами.
- Отключите телевизор от электросети перед чисткой.

• Очистите экран и корпус телевизора мягкой влажной тканью и аккуратно протрите их. Не используйте для очистки телевизора спирт, химические реагенты или бытовые чистящие средства и другие аналогичные вещества.

• Во избежание деформации и выцветания сразу стирайте с телевизора попавшие на него капли воды.

• Старайтесь избегать статичных изображений на экране. Статичные изображения — это изображения, которые отображаются на экране в течение длительного времени. Примеры статичных изображений: экранные меню, черные полосы, отображение часов и т.п. При необходимости использования таких изображений уменьшите контрастность и яркость для предотвращения повреждения экрана.

# **26. Условия использования**

### © TP Vision Europe B.V., 2023 г. Все права защищены.

Данный продукт производится и выпускается на рынок компанией TP Vision Europe B.V. или одной из аффилированных компаний (далее в настоящем документе именуемые TP Vision). TP Vision предоставляет гарантию на телевизор, в комплект поставки которого входит данная брошюра. Philips и эмблема Philips в виде щита являются зарегистрированными товарными знаками компании Koninklijke Philips N.V.

Характеристики могут быть изменены без предварительного уведомления. Торговые марки являются собственностью Koninklijke Philips N.V или соответствующих владельцев. Компания TP Vision оставляет за собой право в любое время вносить изменения в изделие без обязательств соответствующим образом изменять ранее поставленные изделия.

Печатные материалы, входящие в комплект поставки телевизора, и руководство по эксплуатации, хранящееся в памяти телевизора или загруженное с веб-сайта Philips [www.philips.com/TVsupport](http://www.philips.com/tvsupport) считаются соответствующими предполагаемому использованию системы.

Содержащийся в настоящем руководстве материал считается соответствующим предполагаемому использованию системы. Если продукт или отдельные модули и процедуры используются в целях, отличающихся от описанных в настоящем руководстве, требуется получить подтверждение их допустимости и пригодности. TP Vision гарантирует, что сам материал не нарушает никаких патентов Соединенных Штатов Америки. Никакие дополнительные гарантии не подразумеваются и не даются. TP Vision не несет ответственности за возможные ошибки в содержании настоящего документа и за возможные проблемы, к которым может привести содержание документа. Ошибки, о которых сообщено компании Philips, будут внесены в переработанную версию документа, который будет опубликован на веб-сайте поддержки Philips в кратчайший возможный срок.

Условия гарантии — риск возникновения повреждений и травм или аннулирования гарантии! Не пытайтесь отремонтировать телевизор самостоятельно. Используйте телевизор и дополнительные принадлежности к нему только в целях, для которых они предназначаются производителем. Знак с предупреждения, отпечатанный на задней панели телевизора, указывает на опасность поражения электричеством. Не снимайте крышку телевизора. Для технического обслуживания или ремонта в любых ситуациях обращайтесь в центр поддержки телевизоров Philips. Номер телефона указан в документации, входящей в комплект телевизора. Вы также можете перейти на веб-

# сайт [www.philips.com/TVsupport](http://www.philips.com/tvsupport) и выбрать при

необходимости страну. Любые операции, явным образом запрещающиеся в настоящем руководстве, а также любые процедуры настройки и сборки, не рекомендуемые или предписываемые настоящим руководством, приведут к аннулированию гарантии.

# Характеристики пикселей

В настоящем телевизоре содержится большое количество цветных пикселей. Несмотря на то, что количество рабочих пикселей составляет 99,999% или больше, на экране могут возникать и сохраняться черные или яркие светящиеся (красные, зеленые или синие) точки. Это структурная особенность экрана (в пределах, допускаемых отраслевыми стандартами), которая не является неполадкой. Поэтому обратите внимание, что телевизоры с остаточным изображением не подлежат ремонту, обмену или возврату средств как во время, так и по истечении гарантийного срока.

# Спецификации подсветки

Все телевизоры Philips проходят строжайшие тесты и проверки перед отправкой покупателям. Вы можете быть уверены, что мы в первую очередь ориентируемся именно на качество телевизоров, чтобы вы всегда получали комфорт и яркие впечатления от просмотра. Однако обратите внимание, что неравномерность яркости и/или эффект Mura, которые могут наблюдаться при отображении темных сцен или просмотре в темных помещениях, не являются отклонением от заявленных спецификаций телевизора. Подобные явления не означают снижение эффективности компонентов и таким образом не считаются дефектом телевизора. К сожалению, все гарантийные рекламации и заявки на получение бесплатного ремонта, замены или возврата средств не будут приняты вне зависимости от того, истек ли срок гарантийного периода.

# Соответствие нормам CE

Компания TP Vision Europe B.V. настоящим заявляет, что данный телевизор соответствует основным требованиям и другим применимым положениям Директив 2014/53/EU (Радиооборудование), 2009/125/EC (регламент (ЕС) 2019/2021) (Экодизайн) и 2011/65/EC (Ограничение использования опасных веществ).

# Соответствие стандартам EMF (ЭМП)

TP Vision производит и продает различные изделия потребительского назначения, которые, как и любые электронные устройства, способны излучать и принимать электромагнитные сигналы. Один из основных принципов деловой этики TP Vision заключается в том, что компания производит изделия в соответствии с принципами безопасности и защиты здоровья, а также с применимыми юридическими нормами, соблюдая допускаемые стандартами (действующими на момент производства изделия) пределы в отношении электромагнитных полей (EMF).

TP Vision стремится разрабатывать, производить и распространять на рынке продукцию, которая не оказывает вредного влияния на здоровье людей. TP Vision подтверждает, что при правильной эксплуатации

продукция является безопасной, согласно проведенным на сегодняшний день научным исследованиям. TP Vision принимает активное участие в развитии международных стандартов EMF и стандартов безопасности, что позволяет планировать дальнейшие шаги по разработке и заблаговременному внедрению поддержки стандартов в изделия TP Vision.

# **27. Авторские права**

# **27.1. HDMI**

Термины HDMI и HDMI High-Definition Multimedia Interface, а также фирменный стиль HDMI и логотип HDMI являются товарными знаками или зарегистрированными товарными знаками HDMI Licensing Administrator, Inc.

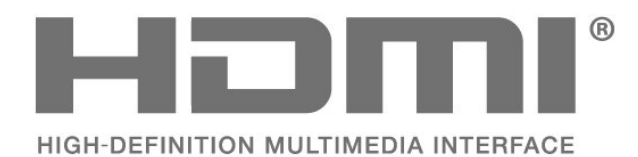

# **27.4. Альянс Wi-Fi Alliance**

Логотип Wi-Fi CERTIFIED™ является зарегистрированным товарным знаком Wi-Fi Alliance®.

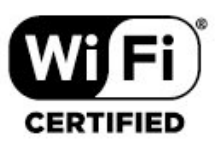

# **27.5. Другие товарные знаки**

Все прочие зарегистрированные и незарегистрированные товарные знаки являются собственностью соответствующих владельцев.

# **27.2. HEVC Advance**

Покрывается одной или несколькими заявками на патенты HEVC, опубликованные на patentlist.accessadvance.com. Современная технология HEVC-декодирования.

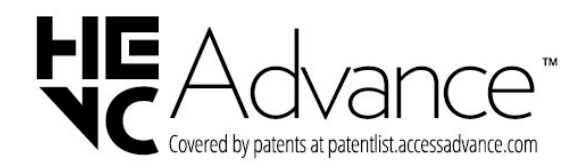

# **27.3. Dolby Audio**

Производится по лицензии Dolby Laboratories. Dolby, Dolby Audio и двойной символ D являются зарегистрированными товарными знаками Dolby Laboratories Licensing Corporation.

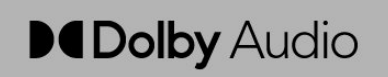

# **28. Открытый исходный**

# **код**

# **28.1. Программное обеспечение с открытым исходным кодом**

На этом телевизоре установлено программное обеспечение с открытым исходным кодом. TP Vision Europe B.V. по запросу предоставляет копию полного исходного кода для защищенных авторскими правами пакетов программного обеспечения с открытым исходным кодом, используемых в этом устройстве, если предоставление такой копии регламентировано соответствующими лицензиями.

Данное предложение действительно в течение трех лет с момента приобретения изделия для всех лиц, которым предоставлены данные сведения.

Для получения исходного кода отправьте запрос на английском языке по адресу . . .

**[open.source@tpv-tech.com](mailto:open.source@tpv-tech.com)**

# **28.2. Лицензия открытого программного обеспечения**

# **Сведения о лицензии на открытое ПО**

Файл README для исходного кода программного обеспечения TP Vision Europe B.V., подпадающего под лицензию открытого исходного кода.

Этот документ описывает условия распространения исходного кода, использованного в телевизорах компании TP Vision Europe B.V. и подпадающего под лицензию GNU General Public License (GPL), GNU Lesser General Public License (LGPL) или иную лицензию открытого кода. Инструкции по получению копий этого программного обеспечения см. в "Инструкции по использованию".

TP Vision Europe B.V. НЕ ДАЕТ НИКАКИХ ГАРАНТИЙ, ЯВНЫХ ИЛИ ПОДРАЗУМЕВАЕМЫХ, В ТОМ ЧИСЛЕ ГАРАНТИЙ ТОВАРНОЙ ПРИГОДНОСТИ И ВОЗМОЖНОСТИ ИСПОЛЬЗОВАНИЯ ПО НАЗНАЧЕНИЮ, В ОТНОШЕНИИ ДАННОГО ПРОГРАММНОГО ОБЕСПЕЧЕНИЯ. TP Vision Europe B.V. не предоставляет поддержку для данного программного обеспечения. Сказанное выше не затрагивает гарантийные обязательства и не влияет на ваши законные права в отношении приобретенного продукта (-ов) TP Vision Europe B.V. Это относится только к исходному коду, доступному для вас.

# **Открытый исходный код**

## apr (1.7.0)

Библиотека Apache Portable Runtime предоставляет прогнозируемый и постоянный интерфейс для соответствующих платформенных решений, предлагая API, для которого разработчики могут писать код и быть уверены в прогнозируемом и даже идентичном поведении вне зависимости от платформы, на которой работает ПО, что освобождает их от потребности во внедрении в код специальных условий для работы со специфическими для той или иной платформы недостатками и преимуществами.

Источник: https://github.com/apache/apr

# bind ( 9.11.36)

BIND (Berkeley Internet Name Domain) — это комплексная и наиболее портативная реализация протокола DNS. Источник: https://github.com/isc-projects/bind9

## busybox (1.31.1)

BusyBox сочетает множество часто используемых утилит UNIX в один компактный исполняемый файл. В ней вы найдете замену большинству утилит, обычно используемых в утилитах и оболочках GNU. Утилиты в BusyBox обычно предлагают меньше возможностей, чем полнофункциональные аналоги GNU, однако входящие в состав пакета опции имеют достаточную функциональность и схожи по исполнению с аналогами GNU. BusyBox предлагает относительно комплексную среду для любых компактных или встраиваемых систем. Источник: https://www.busybox.net/downloads/

### binutils (2.31.510

GNU Binutils — это коллекция инструментов для работы с двоичным кодом. Основные инструменты: ld - линкер GNU.

as - ассемблер GNU.

Источник: https://www.gnu.org/software/binutils/

### bzip2 (1.0.6)

bzip2 — это бесплатная программа сжатия файлов с открытым исходным кодом, которая использует преобразование Барроуза – Уилера. Она сжимает только одиночные файлы и не является архиватором. Она разработана Джулианом Сюардом и поддерживается Марком Вилардом и Майка Снайдером. Источник: https://sourceware.org/bzip2/

### c-ares (1.10.1)

c-ares — это библиотека C для асинхронных DNS-щапросов (включая определение имен) Источник: https://c-ares.org/

cario (1.16.0) Cairo — это библиотека 2D-графики с поддержкой различных устройств вывода. На данный момент целью вывода может быть система X Window (через Xlib и XCB), Quartz, Win32, буферы изображений, PostScript, PDF и файл SVG. Экспериментальные серверные опции включают: OpenGL, BeOS, OS/2 и DirectFB.

Источник https://www.cairographics.org/

### dbus (1.11.2)

D-Bus — это простая система для связывания и координирования процессов.

Координирование играет важную роль — D-Bus является управляющей программой шины, которая поддерживает следующие функции:

 - уведомляет приложения при выходе из других приложений

- запускает сервисы по запросу

 - поддерживает приложения единичного запуска Источник: https://github.com/freedesktop/dbus

### e2fsprogs (1.43.3)

e2fsprogs (иногда называемая программы e2fs) — это комплект утилит для поддержания файловых систем ext2, ext3 и ext4. Поскольку эти системы зачастую являются выбором по умолчанию для дистрибутивов Linux, этот набор утилит считается одним из самых необходимых Источник: http://e2fsprogs.sourceforge.net/

#### expat (2.2.9)

анализатор xml; Expat — это библиотека для синтаксического анализа XML, написанная на C. Это потоково-ориентированный анализатор, с которым приложение сохраняет обработчики для компонентов XMLдокумента, найденных анализатором (например, тегов начала). Статья-вступление об использовании. Настоящий программный компонент используется согласно условиям и положениям лицензии Expat, которую можно найти ниже.

Источник: http://expat.sourceforge.net/

#### fuse (2.9.7)

JBoss Fuse — это ESB с открытым исходным кодом, которая предлагает возможности на базе Apache Camel, Apache CXF, Apache ActiveMQ, Apache Karaf и Fabric8 в общем встраиваемом дистрибутиве. Источник: https://github.com/jboss-fuse/fuse

#### gdb (8.2.1)

GDB, программа-отладчик проектов GNU, позволяет увидеть, что происходит при исполнении другой программы либо что происходило на момент появления в ней ошибки или сбоя.

Источник: https://www.sourceware.org/gdb/

#### glibc (2.30.0)

Любой операционной системе на базе Unix требуется библиотека C, которая будет определять системные запросы и прочие базовые функции, такие как open, malloc, printf, exit...Библиотека GNU C используется в качестве библиотеки C в системе GNU и большинстве систем с ядром Linux.

Этот программный компонент используется согласно условиям и положениям лицензии glibc, которую можно найти ниже.

Источник: http://www.gnu.org/software/libc/

#### gstreamer (1.18.3)

Команда GStreamer с радость анонсирует содержащую множество новых функций версию вашего любимого кроссплатформенного мультимедийного фреймворка! Источник: https://gstreamer.freedesktop.org/

#### libasound (1.1.8)

Advanced Linux Sound Architecture (ALSA) предоставляет поддержку звуковых файлов и MIDI для операционной системы Linux. ALSA располагает следующими основными функциями:

Эффективная поддержка всех типов звукового интерфейса, от потребительскими звуковых карт до профессиональных многоканальных интерфейсов.

Полностью моделируемые звуковые драйверы. Безопасный в отношении SMP и потоков дизайн (ОБЯЗАТЕЛЬНО ПРОЧТИТЕ ЭТО).

Библиотека пользовательского пространства (alsa-lib) для более простого программирования приложений и поддержки расширенных функций.

Поддержка старого Open Sound System (OSS) API, что обеспечивает совместимость двоичного кода с большинством программ OSS.

Источник: https://www.alsa-project.org/wiki/Main\_Page

#### Libcurl (7.79.1)

HTTP-клиент; libcurl — это бесплатная и простая в использовании клиентская библиотека URL-переноса с поддержкой FTP, FTPS, HTTP, HTTPS, SCP, SFTP, TFTP, TELNET, DICT, LDAP, LDAPS, FILE, IMAP, SMTP, POP3 и RTSP. libcurl поддерживает сертификаты SSL, HTTP POST, HTTP PUT, выгрузку FTP, базовую выгрузку форм HTTP, прокси, файлы cookie, аутентификацию по имени пользователя + паролю (Basic, Digest, NTLM, Negotiate, Kerberos4), возобновление передачи файлов, прокси-туннелирование http и многое другое!

Этот программный компонент используется согласно условиям и положениям лицензии Libcurl, которую можно найти ниже.

Источник: http://curl.haxx.se/

#### libevent (1.4.13)

API libevent предоставляет механизм исполнения функции вызова в случае определенных событий на файловом дескрипторе или по превышении интервала ожидания. Более того, libevent также поддерживает вызов на базе сигналов или регулярных превышений интервала ожидания.

Источник: https://libevent.org/

#### libjpeg-turbo (2.1.1)

libjpeg-turbo —это кодек изображений JPEG, который использует инструкции SIMD (MMX, SSE2, AVX2, Neon, AltiVec) для ускорения базового сжатия и излечения JPEG на системах x86, x86-64, Arm и PowerPC, а также

прогрессивного сжатия JPEG на системах x86 и x86-64. На таких системах libjpeg-turbo обычно работает в 2–6 раз быстрее, чем libjpeg, при прочих равных показателях. На других системах libjpeg-turbo все еще может быть значительно быстрее libjpeg благодаря более оптимизированным практикам работы с алгоритмом Хаффмана. Во многих случаях производительность libjpegturbo можно сравнить с проприетарными высокоскоростными кодеками JPEG. Источник: https://libjpeg-turbo.org/

#### libjpg (6b)

Эта библиотека используется для задач декодирования JPEG.

Этот программный компонент используется согласно условиям и положениям лицензии libjpg, которую можно найти ниже.

Источник: http://www.ijg.org/

#### libpng (1.0.1)

libpng — это справочная библиотека для чтения, отображения, записи и анализа графических файлов PNG. Этот программный компонент используется согласно условиям и положениям лицензии libpng, которую можно найти ниже.

Источник: http://sourceforge.net/projects/libpng/files/

#### libffi (3.2.1)

Компиляторы для языков высокого уровня создают код, который следует определенным соглашениям. Такие соглашения необходимы, в частности, для работы при раздельной компиляции. Одним из таких соглашений является "соглашение о вызове". Это набор предположений, которые компилятор генерирует о возможных результатах поиска аргументов функции в начале функции. "Соглашение о вызове" также указывает, где находится возвращаемое значение функции. Источник: https://sourceware.org/libffi/

#### libjansson (2.13.1)

Jansson — это библиотека для кодирования, декодирования и управления данными JSON. Ее основные функции и принципы дизайна: Простая и интуитивная модель данных и API Расширенная документация Отсутствие зависимости от других библиотек Полная поддержка Юникода (UTF-8) Расширенный набор тестовых утилит Источник: https://github.com/akheron/jansson

### libmicrohttpd (0.9.73)

GNU libmicrohttpd — это небольшая библиотека C, которая позволяет легко запускать сервер HTTP в рамках другого приложения. GNU Libmicrohttpd — это бесплатное ПО, выпускаемое в рамках проекта GNU Источник: https://www.gnu.org/software/libmicrohttpd/

#### libupnp (1.6.10)

Портативный SDK для устройств UPnP™ (libupnp), который предоставляет разработчикам API и открытый исходный

код для построения контрольных точек, устройств и мостов, совместимых с Universal Plug and Play Device Architecture Specification версии 1.0, а также поддерживающих операционные системы, такие как Linux, \*BSD, Solaris и другие. Источник: https://pupnp.sourceforge.io/

#### libuuid (1.3.0)

Это бесплатная библиотека, которую можно свободно распространять и/или изменять согласно условиям и положениям лицензии Modified BSD. Полный текст лицензии доступен в разделе Documentation/licenses/COPYING.BSD-3 file Источник: https://sourceforge.net/projects/libuuid/

#### Libxml2 (2.9.12)

Библиотека "libxml2" используется в AstroTV для поддержки при исполнении приложения NCL. Эта библиотека была разработана для комплекта ПО GNOME и доступна по лицензии MIT. Источник: http://www.xmlsoft.org

#### linux\_kernel (4.19)

Ядро Linux — это по большей части бесплатное и созданное на основе открытого исходного кода[11] монолитное, модульное ядро операционной системы на базе Unix и с поддержкой многозадачности. Изначально оно было задействовано Линусом Торвальдсом в 1991 году для его ПК на базе i386, а затем стало использоваться как ядро для ОС GNU, которая является бесплатной заменой UNIX. Источник: https://www.kernel.org/

#### mbed TLS (2.26.0)

Mbed TLS — это библиотека C, которая внедряет криптографические примитивы, управление сертификатом X.509, а также протоколы SSL/TLS и DTLS. Малый объем кода позволяет применять ее для встраиваемых систем. Источник: https://github.com/ARMmbed/mbedtls

#### ncurses (6.1)

Библиотека ncurses (new curses) — это бесплатная программная эмуляция библиотеки curses в System V Release 4.0 (SVr4) и не только. Она использует формат terminfo, поддерживает блокноты, цветовые и множественные метки, а также формирует карту символьных и функциональных кнопок; более того, поддерживает все прочие улучшения SVr4-curses поверх BSD-curses. SVr4-curses сейчас более известна как X/Open Curses.

Источник: http://www.gnu.org/software/ncurses/

#### nghttp2 (1.6.3)

nghttp2 является имплементацией HTTP/2 и его алгоритма сжатия заголовков HPACK в C Источник: https://nghttp2.org/

NTFS-3G (7.8) NTFS-3G — это открытая кросс-платформенная
имплементация файловой системы Microsoft Windows NTFS с поддержкой чтения и записи. NTFS-3G часто использует интерфейс файловой системы FUSE, что позволяет без модификаций запускать ее на многих различных операционных системах. Она поддерживает запуск на Linux, FreeBSD, NetBSD, OpenSolaris, BeOS, QNX, WinCE, Nucleus, VxWorks, Haiku,MorphOS и Mac OS X. Она используется по лицензии GNU General Public License или проприетарной лицензии. Она является частичным ответвлением ntfsprogs, активно поддерживается и разрабатывается.

Этот программный компонент используется согласно условиям и положениям лицензии NTFS-3G Read/Write Driver, которую можно найти ниже. Источник: http://www.tuxera.com

#### openssl (1.1.1l)

OpenSSL — это открытая имплементация протоколов SSL и TLS. Основная библиотека (написана на языке программирования C) внедряет базовые криптографические функции и предлагает различные утилиты. Доступен ряд надстроек, которые позволяют использовать библиотеку OpenSSL с разными языкми вычислений.

Источник: http://www.openssl.org/

#### pcre (8.45)

Библиотека PCRE — это набор функций, которые внедряют соответствие шаблонов на базе регулярных выражений, используя тот же синтаксис и семантику, что и Perl 5. PCRE имеет собственный API, а также ряд надстроечных функций, которые соотносятся с API регулярных выражений POSIX. Библиотека PCRE бесплатна для использования даже в целях создания проприетарных систем.

https://www.pcre.org/

### procps (ps, top) (3.3.15)

procps — это комплект небольших, но полезных утилит, которые предоставляют информацию о процессах файловой системы /proc.

В пакет входят программы ps, top, vmstat, w, kill, free, slabtop и skill.

Источник: http://procps.sourceforge.net/index.html

#### SQLite3 (3.36.0)

SQLite — это встроенная библиотека, которая внедряет бессерверный и транзакционный движок базы данных SQL без необходимости в настройке и добавлении контейнера. Этот программный компонент используется согласно условиям и положениям лицензии SQLite3, которую можно найти ниже. Источник: http://www.sqlite.org/

util-linux-ng (2.35.2) Различные системные утилиты. Источник: http://userweb.kernel.org/~kzak/util-linux-ng/

wpa\_supplicant (2.9) wpa\_supplicant — это запрашивающая программа WPA для Linux, BSD, Mac OS X и Windows с поддержкой WPA и WPA2 (IEEE 802.11i / RSN). Она подходит для настольных ПК и ноутбуков, а также встраиваемых систем. Запрашивающая программа IEEE 802.1X/WPA — это компонент, который используется в клиентских станциях. Она внедряет согласование общего ключа с аутентификатором WPA и управляет маршрутом следования данных, а также аутентификацией/ассоциацией драйвера WLAN IEEE 802.11.

Источник: https://w1.fi/wpa\_supplicant/

#### zlib (1.2.8)

Библиотека сжатия "zlib" предлагает функции сжатия и извлечения во внутренней памяти, включая проверки целостности данных без сжатия.

Этот программный компонент используется согласно условиям и положениям лицензии zlib, которую можно найти ниже.

Источник: http://www.zlib.net/

# **29. Отказ от ответственности в отношении служб и/или программного обеспечения, предлагаемых третьими лицами**

Предоставление служб и/или программного обеспечения третьими лицами может быть изменено, приостановлено или прекращено без предварительного уведомления. Компания TP Vision не несет никакой ответственности в таких ситуациях.

## **Указатель**

## **A**

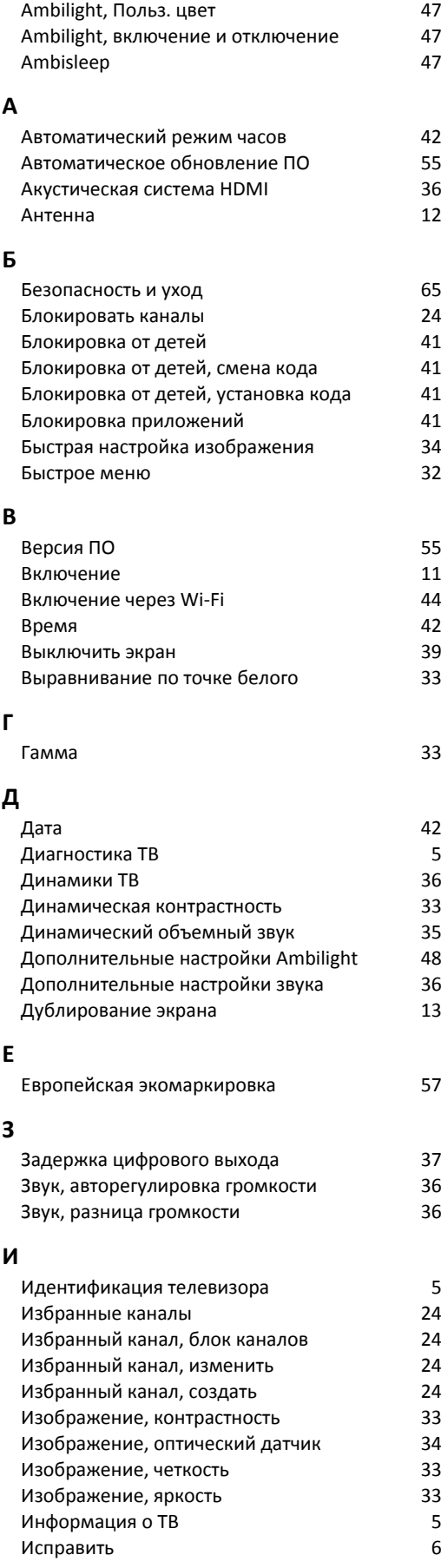

## **К**

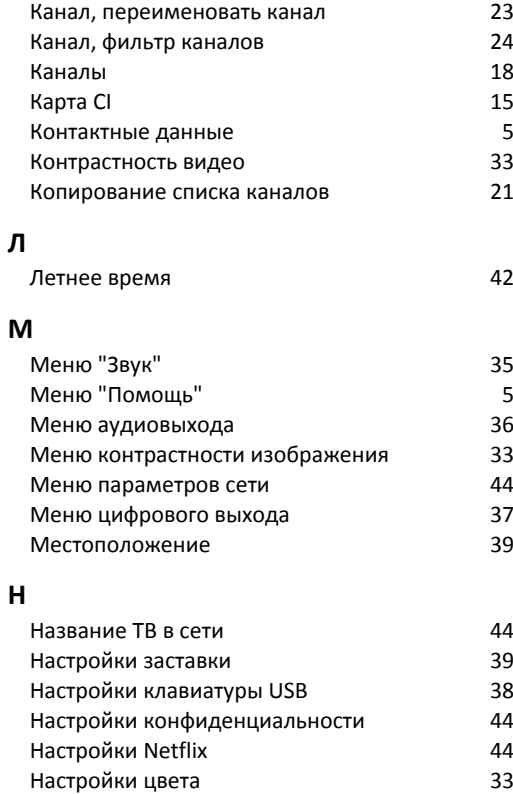

## **О**

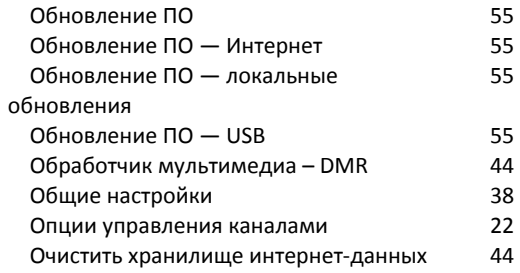

 [Наушники](#page-35-0) 36  [Неполадки](#page-59-0) 60

## **П**

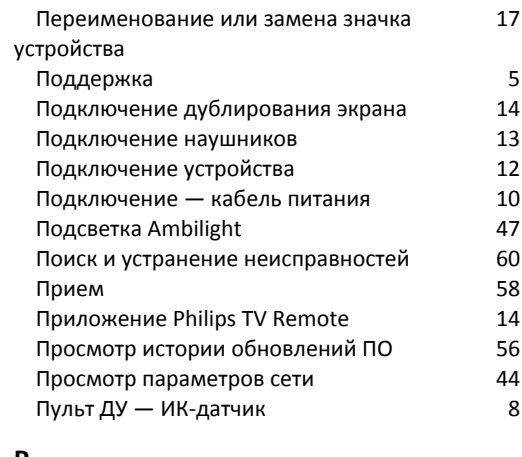

### **Р**

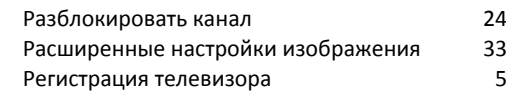

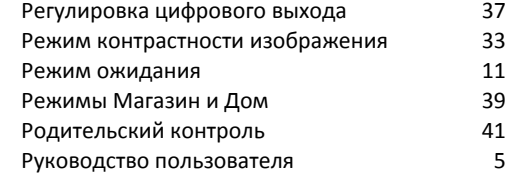

## **С**

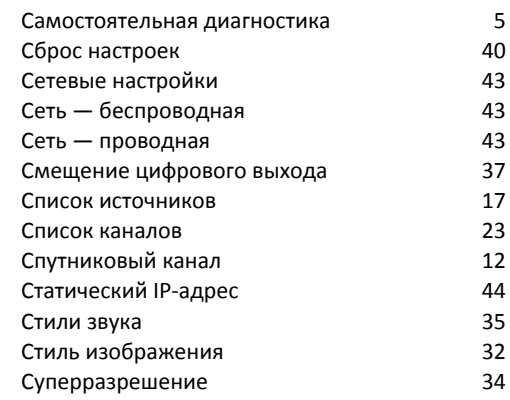

## **Т**

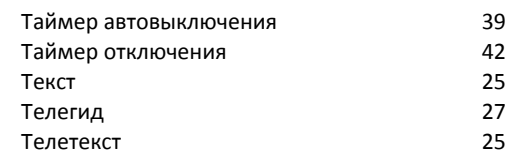

## **У**

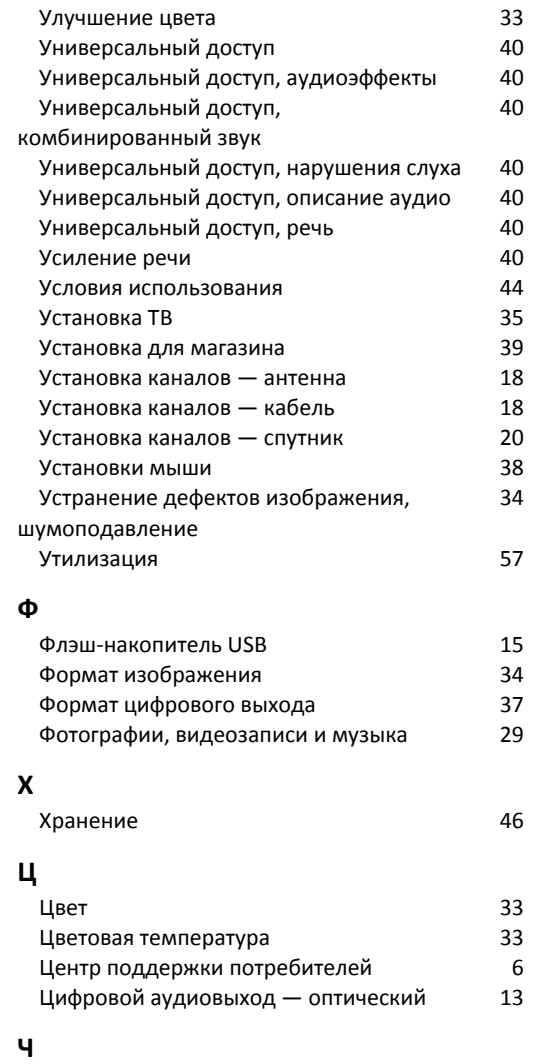

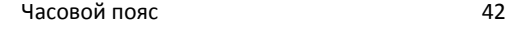

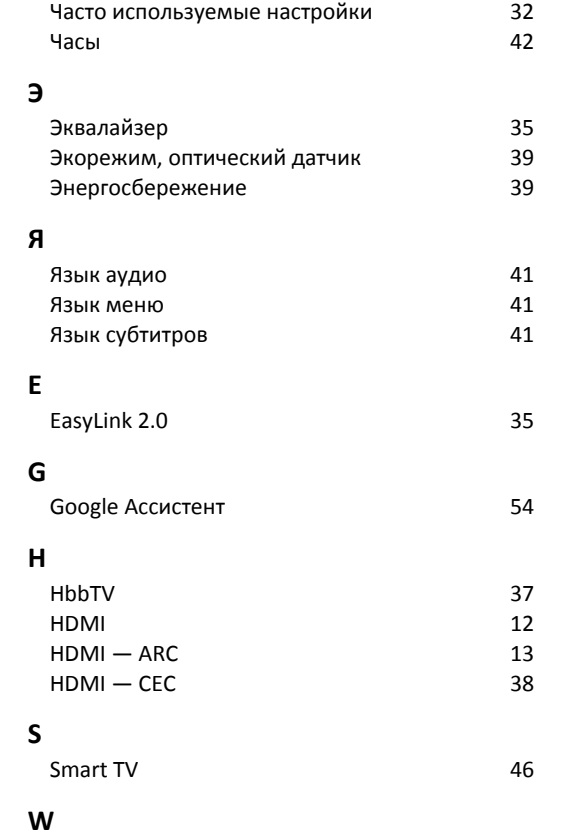

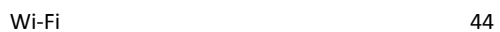

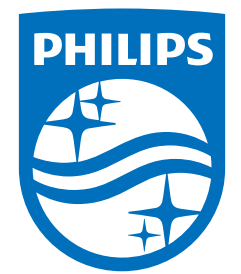

All registered and unregistered trademarks are property of their respective owners.<br>Specifications are subject to change without notice.<br>Philips and the Philips' shield emblem are trademarks of Koninklijke Philips N.V. and This product has been manufactured by and is sold under the responsibility of TP Vision Europe B.V., and TP Vision Europe B.V. is the warrantor in relation to this product. 2023©TP Vision Europe B.V. All rights reserved.

www.philips.com/welcome